# LAN ةكبش ليوحت تائيب ءاطخأ فاشكتسأ اهحالصإو  $\overline{\phantom{a}}$

# ةمدقملا

يأ ليوحت ءاطخأ فاشكتسأ ةيفيكو ةعئاشلا LAN ةكبش لوحم تازيم دنتسملا اذه فصي .اهحالصإو LAN ةكبش  $\overline{a}$ 

# ةيساسألا تابلطتملا

# تابلطتملا

.دنتسملا اذهل ةصاخ تابلطتم دجوت ال

# تاحالطصالا

تاحالطصا لوح تامولعملا نم ديزم ىلع لوصحلل ةينقتلا Cisco تاحيملت تاحالطصا عجار .تادنتسملا J.

## ةيساسأ تامولعم ֚֬֕֡֕

ضعبل اهلولحو ةماعلا LAN ةكبش لوحم تازيم لصفلا اذه يف ةدوجوملا ماسقألا فصت :عيضاوملا هذه ىطغتو .اعويش رثكألا LAN ةكبش ليوحت لكاشم

(LAN (ةيلحملا ةكبشلا ليوحت ةمدقم

اهحالص|و ماعلا للوحملا ءاطخأ فاشكتسأ تاحارتقا

اهحالصإو ذفنملا لاصتا ءاطخأ فاشكتسأ

يئاقلتلا ضوافتلا يف تباجيم 10/100 ةعرسب اهحالصإو تنرثيإلا ءاطخأ فاشكتسأ لماكلا هاجتإلا يئانث لاسرإلا/يداحأ

6000 و 5000 Catalyst ةعومجم تالوحم ىلع ISL ليصوت

لوحملا ىلإ اهحالصإو هئاطخأ فاشكتساو EtherChannel لوحم نيوكت

ةيفرطلا ةطحملا ليغشت ءدب لاصتا لكاشم حالصإل ىرخأ رماوأو PortFast مدختسأ

اهحالصإو هئاطخأ فاشكتساو تاقبطلا ددعتم ليدبتلا نيوكت

# (LAN (ةيلحملا ةكبشلا ليوحت ةمدقم

ميهافملا ضعب لالخ نم كلقنت ماسقألا هذه نإف ،LAN ةكبش ليوحت يف اديدج تنك اذإ زاهج يأ ءاطخأ فاشكتسال ةيساسألI تابلطتملI دحأ .تالوحملاب ةقلءتملI ةيسيئ لَىالَخ اديقَعت رثكأ تالوحملا تتحبصأ .اهبجومب لـمعي يت لا دعاوقلا ةفرعم وه اهحالصإو ضعب تارقفلا هذه فصت .اروطتو ةيبعش تبستكا اهنأل ةيصاملا ةليلقلا تاونسلا .تالوحملا لوح اهتفرعم بجي يتلا ةيسي ئزلا ميهافملا

# تالوحملاو عيزوتلا تاحول

ي ددرت قاطن ضرع ةكبش نم لوحت ثدح ،ةيلحملا تاكبشلا يلء ريبكلا بلطلل ارظنو عم ةصصخم يددرت قاطن ضرع ةكبش ىلإ ،روحملا ةدحتم تالباكو رواحم نمضتت ،ةكرتشم ةدوجوملا ةزهجألا .ةعطق ةكبش هسفن لا ىلإ تطبر نوكي نأ ددعتي زاهج ةرص حمسي .تالوحم 10 ةعسب ازكرم ناك اذإ .ضعبلا اهضعب عم يددرتلا قاطنلا كراشتت ءزجلا كلذ يف ةتسل| ةزەجأل| نإف ،ةرصل| ىلع ةفلتخم ذفانم 6 ب ةلصتم ةزەجأ 6 كانە ناكو ،تي|باجيم زكرم كرتشي .ضعبال اهضعب عمّ تياباجيم 10 ةعسب يددرتال قاطرنال يف كراشتت اهعيّ م قلعتي اميف .ةلصتملا ةزهجألا نيب يددرتلا قاطنلا نم تباجيم 100 يف تباجيم 100 ةعرس ىلوألI ةقبطلI زاهج عزوملI ربتعي ،(OSI) ةحوتفـملI ةمظنألI نيب لدابتملI لاصتالI جذومنب ذفانملا لوط ىلع هررمتو كلس ل علىء ةيئابرهك ةراش اعمست يءف .(ةيدامل ققبطلا) .ىرخالا

نوكت نأ ةددعتم ةزهجأل لوحملا حيتي .كتكبش يف ةرص ايلعف حاتفم لدبتسي نأ نكمي .هباشتال يهتنني ثيح انه نكلو ،عزوملا لعفي ام لثم امامت ،ةكبشلا سفنب ةلصتم .كرتشملا يددرتلا قاطنلا نم الدب صصخم يددرت قاطن ضرع لصتم زاهج لكل لوحملا حيتي ةزهجأ ةتس .طقف هنمو زاهجلا اذه نم ل|صتالل زاهجل|و لوحمل| نيب يددرتل| ق|طنل| زجح متي ضيىرع يددرت قاطن اەنم لكل تياباجيم 10 ةعس لوحم ىلء ةفلتخم ذفانم تسب ةلصت نكمي .ىرخأل| ةزهجأل| عم كرتشمل| يددرتل| ق|طنل| نم الدب ،اهعم لمعلل تب|جيم 10 ةعرسب ىلإ يدؤي نأ نكمي امم ،ريبك لكشب كتكبش يف حاتملا يددرتلا قاطنلا ديزي نأ لوحملل .ةكبشلا ءادأ نيسحت

# تالوحملاو روسجلا

كنأف ،Word ةقبط مدختست امدنع .ةيناثلا ةقبطلا نم ازاهج يساسألا لوحملا ربتعي ال .ةعبسلI تاقبطلل (OSI) ةحوتفملI ةمظنألI نيب لدابتملI لاصتالI جذومن ىلإ ريشت ال دب موقي للب ،روحملا لءفي امك ،لوط ىلء ةيئابرهكلا تاراش إلى ري متب طقف لوحملا موقي هب مايقلا بجي يذلا ام ررقي مث نمو ،(ةيناثلا ةقبطلا) راطإ يف تاراشإلا عيمجتب كلذ نم :رخآ عئاش ةكبش زاهج نم ةيمزراوخ ريعتسي امدنع راطإ عم هلمع بجي ام لوحملا ددحي .راطإلا عم تاراطإ تجلاع عىطتسى وه نأ رىغ ،فافش رسج لثم حاتفم لمعي ،ايقطنم .فافش رسج نيأ حاتفم ررقي نأ درجمب .(ةينبو ةصاخ تادعم ببسب) فافش رسج عيطتسي نم عرسأ ريكفتلا كننكمي .(ذفانملا وأ) بسانملا ذفنملا جراخ راطإل زاتجي منإف ،راطإل للاسرإ متي .راطإب راطإ ساسأ ىلء ،ةفـلتخم ذفـانم نيب ةيروف تـالاصتإ قلخي ةادأ هنأ ىلع حاتـفم يف

# VLANs

،ذفانملا نيب تانايبلا لدابتب موقي يذلاو ةدح ىلع راطإ لك ساسأ ىلع ررقي لوحملا نأ امب تاعيمجتلل ذفانم رايتخاب هل حامسلل لوحملا لخاد قطنم عضول يعيبط دادتما هنإف دكأتي .(VLAN (ةيرهاظلا ةيلحملا ةقطنملا ةكبش ذفانملل عيمجتلا اذه ىمسي .ةصاخلا نوكي يأ) ءانيملا ةعومجم رخآ ىلإ ادبأ لسري ال ءانيملا ةعومجم دحاو نم رورم ةكرح نأ حاتفملا (LAN (ةيلحملا ةكبشلا عطاقم نم الك هذه (VLANs (ذفانملا تاعومجم رابتعإ نكمي .(هيجوت .ةيدرفلا

لوقي يأ ،ةيمزراوخ رسجي فافش لا ببسب اذه .ثب تالاجمك اضيأ VLAN تاكبش فصو متي هسفن لI يف نوكي نأ ءانيم لك تلسرأ نوكي (ناونع *ةادأ لك* ل ل دعم طبر) طبر ةعاذإ نأ لا يف اضيأ VLAN هسفن لا يف نوكي نأ ءانيم لك .(VLAN هسفن لا يف ،نوكي نأ) ةعومجم .لاجم ثب هسفن

#### فافشلا طبرلا ةيمزراوخ Ī

نكامأ يف ليصافتلا نم ديزمب ةعرفتملا ةرجشلاو ةفافشلا ليصوتيلا ةيمزراوخ يطغتو حاتفم ملتسي امدنع .(اهحالصإو فافشلا طبرلا تائيب ءاطخأ فاشكتسأ 20: لصفلا) ىرخأ دحاو جراخ راطإلا رمي نأ نكمي ،راطإلا لهاجتي نأ نكمي .راطإ كلذ عم لعفي اذام ررقي نأ بجي ،راطإ .ىرخألا ذفانملا نم ديدعلا جراخ راطإلا رمي نأ نكمي وأ ،ءانيم رخآ

عضو متي .عطقملا ىلع ةزهجألا عيمج عقوم لوحملا ملءي ،راطإلا عم هلمع بجي ام ةفرعمل ةركاذلا عونل ىمسملا - CAM" (ىوتحملا هيجوت" ةركاذ لودج يف هذه عقوملا تامولعم يأ اجراخ ،ةادألا نم ناونع MAC لا ،ةادأ لكل ،CAM لودج رهظي .(لوادجلا هذه نيزختل ةمدختسملا حاتفملا .تنرتقا نوكي ءانيم اذه VLAN يأ عمو ،تسسأ تنك عيطتسي ناونع MAC نأ ءانيم صاخلا CAM لودج ثيدحت متي .حاتفملا لخاد تملتسإ نوكي راطإ نأ امب ملعي رارمتساب .رارمتساب لوحملاب

راطإلا ةجلاعم ةيفيك ديدحتل CAM لودج يف ةدوجوملا تامولعملا هذه مادختسإ متي راطإ يف ناونع كام ةياغلا يلل حاتفملا رظني ،راطإ لسري نأ نيأ تددح in order to .ملتسملI . يغبني راطإلا ءانيم يأ CAM لودج يدبي .ةلواط ةموكلا يف ناونع كام ةياغ نأ ثحبيو ملتسي ي امي في .upper}mac address نيعي ةياغلا غلبي نأ راطإل ننا in order to تلسرأ تنك :تاراطإل| هيجوت ةداعإ ةيلوؤسم ذيفنتال لوحمل| اهمدختسي يتال| ةيس|سأل| دع|وقل|

جراخ راطإلI لسري حاتفملI ،ةلواط ةموكلI يف نوكي upper}mac address قياغلI تدجو نإ ىمسي اذهو .ةلواط ةموكلا يف address mac}upper {ةياغ نأ عم تبحص نوكي نأ ءانيملا . هيجوتلا ةداعإ

راطإل الاسرإ مت يذل اذفنملا سفن وه جراخلل راطإل الاسرإل طبترملا ذفنملا ناك اذإ .راطإل| لهاجت متيو ،ذف $\mathbf{u}$ ل سفن ىلإ ىرخأ ةرم راطإل| ل|س $\mathbf{u}$ ل ةجاح ال $\mathbf{u}$  ،لصأل| يف هي . ح*يشرت* ومسا داه

حاتفملا ،(*فورعم ري*غ ناونعلا) ةلواط ةبدح لل يف سي لو upper}mac address وَياغلا نإ اذه .راطإ ملتسي لا نأ امب VLAN هسفن لا يف نوكي نأ ءانيم رخآ لك جراخ راطإلا لسري راطإلا مالتسإ مت يذل ذفنمل سفن جراخ راطإل لييستب موقي ال .تاناطّيءفال ىمسيّ .هيلع

لك تلسرأ راطإلا ،(ffff.ffff.ffff) ثب ناونعلا راطإ ملتسي لI نم upper}mac address ةياغلا نإ .<br>.تاناضيففال اضيأ ىمسي اذه .ملتسي راطإل نأ امب VLAN هسفن ل يف نوكي نأ ءانيم. .هيلع راطإلا مالتسإ مت يذلا ذفنملا سفن ىلإ راطإلا لاسرإ متي ال

# ةدتمملا ةرجشلا لوكوتورب

نوكي نأ ءانيم the all نم راطإ ثبو فورعم ريغ ضيفي ةيمزراوخ رسجي فافش لا ،تيأر امك ةزهجأ تناك اذإ .ةلمتحم ةلكشم ببسي اذهو .راطإ ملتسي لا املثم VLAN هسفن لا يف مت يتال تتاراطإل انإف ،ةيدام ةقلح يف اعم ةلصتم ةيمزراوخلا هذه لغشت يتال ةكبشل ا .دبأل| ىلإ ،اهلوحو ةقلحل| لوح ،لوحم ىل| لوحم نم اهريرمت متي (ثبل| تايلمع لثم) اهضيفت ي الكشب ايل عن تاراطإلا فعاضتت نأ نكمي ،ةينعمل قيدا التالات التالي عانب .ةكبشلا يف ةريطخ لكاشم يف ببستت نأ نكمي يتلاو ،ضيفتلا ةيمزراوخ ببسب

دحاو لشفي نإ .راركت تدوز عيطتسي وه :كتكبش يف يعيبط ةطوشنأ نم ةدئاف كانه مدعو ،راركتـلا نم ةدمتـسملI دئاوفـلاب حامسـل .ةياغلI غلبي نأ رورم ةكرح رخآ دعب كانه ،ةوطخ مت .ةعرفتملا ةرجشلا ىمسي لوكوتورب ءاشنإ مت ،تاناضي فال ببسب ةكبشلا عطق .d802.1 IEEE تافصاوم يف ةعرفتملا ةرجشلا ديحوت

ةكبشلا عطقم يف راركتلا تاقلح ديدحت وه (STP) ةعرفتملا ةرجشلا لوكوتورب نم ضرغلا لوكوتورب ليغشتب تالوحملا موقت .اتقؤم اهرظحو (VLAN (ةيرهاظلا ةيلحملا ةكبشلا وأ سايقب ىرخألا تالوحملا موقتو .الوحم وأ ايسيئر ارسج رتخاو ،(STP (ةعرفتملا ةرجشلا ،رذجلا حاتفملا يلإ لوصولل ةقيرط نم رثكأ كانه نإ .يرذجلا لوحملا نيبو اهنيب ةفاسملا .ةقلحلا رسك ل اهرظح بجي يت ل اذفانملا دي دحتل ةيمزراوخل تالوحمل عبتتت .ةطوشنأ كانه رييغت نكمي ،عطقملا يف طابترإ لشف اذإ ؛يكيمانيد (STP (ةعرفتملا ةرجشلا لوكوتورب .هيجوتـلا ةداعإ عضو ي لإ لصألا ي ف ةروظحم ت $\cup$ ك يتلا ذفانملا

# ليصوت

لمعلاب ةددعتم VLAN تاكبشل حامسلل نايحألا مظعم يف اهمادختسإ متي ةيلآ يه trunking ،اضيأ trunking مداوخلاو تاهجوملا مدختست نأ نكمي .ةددعتم تالوحم ربع لقتسم لكشب كتكبش تناك اذإ .ةددعتم VLAN تاكبش ىلع تقولا سفن يف شيعلاب اهل حمسي يذلاو نكلو ؛ليصوتلا ىلإ ةرورضلاب جاتحت ال تنأف ،اهيف طقف ةدحاو VLAN ةكبش ىلع يوتحت نم ةدافتسالا يف بغرت دقف ،ةدحاو VLAN ةكبش نم رثكأ ىلع يوتحت كتكبش تناك اذإ .ليصوتلا دئاوف

اذه ىلع لسري وأ ملتسي رورم ةكرح يأ ،VLAN دحاو طقف ىلإ ةداع حاتفم ىلع ءانيم بستني نأ ءانيم ،رخآلا ىلع ،ءانيم ةطنش .VLAN لكشي لا ىلإ بستني نأ ضرتفي ءانيم امدنع كلذ ققحي وهو .VLANs ريثك ل رورم ةكرح ملتسيو لسري نأ تلكش تنك عيطتسي نوكي نأ بجي امك .راطإلا زييمت ىمست ةيلمع يهو ،راطإ لكل VLAN ةكبش تامولعم طبري تامولعم نمضتت تاراطإ رخآلا بناجلا عقوتي نأ بجيو ،طبارلا يبناج الك ىلع اطشن trunking .بَس انملا لاصتال ا ثدحي يكل VLAN ةكبش

ليصوتلا قرط دعت .اهمادختس| متي يتلا طئاسولا يلء دمتءت طبرلل ةفلتخم قرط كانه مدختسي .802.1q وأ (ISL) تالوحملا نييب طابترالI يه تباجيج تنرشيإ وأ عيرسلI تنرثيإلل 10. 802. FDDI ربع ليصوتلا مدختسي .LANE ATM ربع trunking

### **EtherChannel**

.زاهجلا سفن ىلإ ةددعتم تالاصتإ كيدل نوكي امدنع اهمادختسإ متي ةينقت EtherChannel .ةدحاو ةدحوك لمعي نأ اعم ءانيملا عمجي EtherChannel ،لقتسم لكشب لمع ةوطخ لك نم الدب وا دحاو طابترإ لشف ةلاح يف راركتلا رفويو طباورلا عيمج ربع رورملا ةكرح عيزوتب موقي يف ةينعملا طباورلا نم بناج الك ىلع اهسفن يه EtherChannel تادادعإ نوكت نأ بجي .رثكأ نأ ريغ ،ةطوشنأ مه نأل ةادأ نيب يزاوتم ليصوت اذه لك عنمي ةرجش - رسجي ،ةداع .ةانقل| ن مصّ عاني م all the رسجي ةرجش دقتعي نأ كلذل ،ةرجش - رسجي تح*ت* ضكري EtherChannel .ديحو ءانيم طقف ىطعم EtherChannel

# (MLS (تاقبطلا ددعتم ليدبتلا

ىلع ءانب ت|راطإل| هيجوت ةداعإ ىلع لوحمل| ةردق وه (MLS) تاقبطل| ددعتم ليدبتل| IP مزح ىلع ةداع اذه قبطي .ةعبارلا ةقبطلا سأر انايحأو ةثلاثلا ةقبطلا يف تامولعملا دنع مزحلا هذه ةجلاعم ةيفيك لوحملا ملعتي .IPX مزحل ثدحي نأ نكمي اضيأ نآلا نكلو جلاعي ديدخت جاحسملا فءيك حاتفـملا بقاري ،طسبـم حرش عم .رثكأ وأ دحاو هجومب هلاصتإ ،يديلقت لكشبو .هسفن قفد اذه يف يلبقتسم طبر جلاعي حاتفملا كلذ دعبو ،طبر عاغلإب موقت اهلءج نإف كلذل ،تاهجوملI نم ليوحتلI تاراطإ يف ريثكب عرسأ تالوحملI تناك ريغت اذإ .ةعرسJا يف ةريبك تانيسحت ىلإ يدؤي نأ نكمي هجوملI نم رورملI ةكرح ليمحت ةقب طلل تقّوْملا نيوزختال ةركاذ حسمب لوحملا ربخي نأ هجوملل نكمي ،ةكبشلا يف ءَيْش لوكوتوربـلا ىمسي .ةلاحلا روطت عم ىرخأ ةرم ةيادبـلا نم هئانبو مب ةصاخلا ةثـلاثـلا .(MLSP (تاقبطلا ددعتم ليوحتلا لوكوتورب تاهجوملاب لاصتالل مدختسملا

# تازيملا هذه ىلع فرعتلا ةيفيك

مهملا نم .موي لك ديزملا ةفاضإ متتو .تالوحملا اهمعدت يتلا ةيساسألا تازيملا ضعب هذهو .تازيملا هذه لمعت نأ مزلي فيكو ،اهمدختست تازيم يأو ،كيدل تالوحملا لمع ةيفيك مهف ىلع Cisco عقوم ىلع Cisco تالوحم لوح تامولعملا هذه ةفرعمل نكامألا لضفأ دحأ نوكي رتخأ ،انه نم .*ةينفلا تادنتسمل*ا رتخاو ،*معدلاو ةمدخلا* مسق تحتو مسقلا ىلإ لقتنا .بيولا Cisco تاجتنم عيمجل قئاثولا تاعومجم ىلع روثعلI نكمي . *قئاثولل ةيسيئرلI ةحفصلI عيمجل قيَّ اثولاً ولا* (LAN) تا*قبطالا* ةدد*عتم ةيلحملا ةكبشلا ت*الوحم طابترالا كدوَّقي .انه رادصإلىل *جمارب لل نيوكت لي ل*د أرقا ،لوحملا تازي ملوح ديزملا ةفرعمل .*Cisco LAN تالوحم* ام لوح ةيساسأ تامولءم جماربUا نيوكت ةلدأ كحنمت .همدختست يذلا جمانربلا نم ددحملا هذه لك .كيدل لوحملI ىلع اهنيوكتل مدختست يتلI رماوألI يه امو ةزيملI مب موقت .صخش يأل ةحاتم يەف ؛قئاثول| ەذەل باسح ىلإ ىتح جاتحت ال .ٻيول| ىلع ةيناجم تامولعمل| .هيضقت يذلا تقولا قحتست يهو رهظلا دعب هذه نيوكتلا ةلدأ ضعب ةءارق نكميو

مت .Cisco قيثوتو معد بيو عقوم ةطساوب بيولا ىلع Cisco عقوم نم رخآ ءزج رشن متي فاشكتساو اهتنايصو كتكبش ذيفنت ىلع كتدعاسمل ةممصم تامولعمب اهتئبعت تامولعم ىلع لوصحلل بيولا ىلع <u>[تادنتسملاو معدلا](https://www.cisco.com/cisco/web/support/index.html) [ع](https://www.cisco.com/cisco/web/support/index.html)</u>قوم ىلإ لقتنا .اهحالصإو اهئاطخأ .ةنيعم تاينقت وأ تاجتنم ةطساوب ةيليصفتلا معدلا J.

### اهحالصإو ماعلا لوحملا ءاطخأ فاشكتسأ حارتقا

ةلمتحملا ءايشألا اضي أدادزت ،تالوحملا تازيم ومن عمو .حاتفم ىرحتي نأ قيرط ريثك كانه وأ جهن ريوطت كيلء ،ل|عف لكشب اهلحو تالكشملا فاشكتسألو .رسكتت نأ نكمي يتلا .<br>:ةماعلا تاحارتقالا ضعب يلي اميف ."ةراسخلاب برضال" جهن نم الدب رابتخإ ةطخ

لئاه ددع ىلع Cisco عقوم يوتحي .ةيداعلا ليدبتلا ةيلمع ىلع فرعتتل تقولا فرصا مسقلا يءف روكذم وه امك ،مەتالوحم لـمع ةيفيك فـصت ي.تلا ةينقت لا تامولعملا نم يت لا تالاحلا نم دي دعلا حتف متي .ةياغلل ةديفم صاخ لكشب نيوكت لا ةلدأ .قباس لا .جتنملا نيوكت ةلدأ نم تامولعم مادختساب اهلح مت

ةقي قد ةي قطنمو ةيلءف ةطيرخ ىلء لوصحلاب مق ،اديقعت رثكالا فقاوملل ةبسنلاب • ةطيرخلا حضوت .تالباكلاو ةزهجألا ليصوت ةيفيك ةيلءفلا ةطيرخلا رهظت .ةكبشلل هيجوتلا تامدخ رفوت يتلا تاهجوملاو كتكبش يف ةدوجوملا (VLANs (عطاقملا ةيقطنملا لكاشملا فاشكتسال ةياغلل ةديفم ةعرفتمل ا ةرجشلا ةطيرخ دعتو .عطاقملا هذهل ذيفنت مادختساب ةفالتخم عطاقم ءاشنإ ىلع لوحملا ةردق ببسب .اهحالصإو ةدقعملا بجيو ؛لماكلاب ةيصنلا ةعومجملا يورت ال اهدحو ةيداملا تالاصتالا نإف ،VLAN تاكبش ةفرعمو ةدوجوملا (VLANs) عطاقملا ديدحتل تالوحملا نيوكت ةيفيك ءرملا فرعي نأ .ايقطنم اهلاصتإ ةيفيك

كتكبش يف اهارت يتلا ضارعألا .ال ضعبلاو ؛ةحضاو لولحلاو لكاشملا ضعبو .ةطخ عض ىلإ زفقت نأ لبق .ىرخأ ةقبط وأ ةقطنم يف لكاشم ةجيتن نوكت نأ نكمي تاكبشل ا نأ امب .حلصي ال امو حلصي امم ةمظنم ةقي رطب ققحتت نأ لواح ،تاجاتنتسالI مايقلل قرطلا ىدحإو .لاجم ةلكشم نكمم لزعي نأ ديفملا نم ،دقعم تنك عيطتسي نء نوكملا (OSI) ةحوتفـملا ةمظنألI نيب لدابتملI لاصتالI جذومن مادختسإ يء كل1ذب (OSI) ؛(1 ةقب $d$ ل) ةينعملا قيداملا تال $d$ صتال نم ققحت :ل $d$ شملا ليبس ىلع .تاقبط عبس ربع لاصتالا لكاشم صحفو ،(2 ةقبطلا) VLAN ةكبش لخاد لاصتالا لكاشم صحفو ىلع حيحص نيوكت كانه ناك اذإ ،كلذ ىلإ امو ،(3 ةقبطلا) ةفلتخملا VLAN تاكبش ةي داملا ةقبطلا لكاشمب ةطبترم اههجاوت يتلI لكاشملI نم دي دعلا نإف ،لوحملI ةثلاثلا ةقبطلا لكاشم يف تالوحملا كراشت ،مويلا .(ةيداملا تالبكلاو ذفانملا) . نء ةقتشملا تامولعملا ىلع ءانب مزحلا ليدبتل ءاكذ نمضتت يتلاو ،ةعبارلاو وأ ةثلااثلا ةقبطلا ليوحت) لوحملا لخاد شيءت تاهجوم عقاولا يف نمضتت وأ ،تاهجوملا .(ةعبارلا ةقبطلا

نم ريثكلا اذه كل رفوي نأ نكمي .الوأ هصحف كيلع بجي ،لمعي نوكملا نأ ضرتفت ال لوخدل| ليجست نم رتويبمكل| زاهج نكمتي مل اذإ ،ل|ثمل| ليبس ىلع .عئاضل| تقول| ال .ةئطاخ نوكت نأ نكمي يتلا ءايشألا نم ديدعلا كانهف ،ةكبشلا ربع مداخ ىلإ ريغي نا صخشل نكميف ؛حجني ام ائيش نا اوضرتفتو ةيساسالا رومالا نع اوضاغتت ءايشألا ضعب نم ققحتلل طقف ةقيقد رمألا قرغتسي .هب كربخي الو ائيش يءو حيحصلا ناكملاب ةلصتم ةينعملا ذفانمل ان أ،لاثملا ليبس يلع) ةيساسأل .ةعئاضلا تاعاسلا نم ديدعلا كل رفوت نأ نكمي يتلاو ،(ةطشن

## اهحالصإو ذفنملا لاصتا ءاطخأ فاشكتسأ in<br>List

عتمتت .كيدل ليوحتال ةكبش ساسأ ذفانملا دعت !ءيش يأ لمعي نلف ،ذفنملا لمعي مل اذإ .اهلقنت يتلا رورملا ةكرح ةيمكو ةكبشلا يف اهعقومل ارظن ةصاخ ةيمهأب ذفانملا ضعب عيطتسي ءانيم اذه .ىرخأل| مداوخل|و ت|ەجومل|و تال0وحمل|ب تال|صت|ل| ذف|نمل| هذه نمضتت .EtherChannel و trunking لثم صاخ ةمس نولغتسي ابلاغ مه نأل ىرحتي نأ اديقعت رثكأ تنك .ةكبشلل نييلوا نيوفال نيمدختسمل للصوت اهنأل ،اضيأ ةريبك ذفانمل قيقب نوكتو

،نيوكتلا لكاشمو ،ةزەجألا لكاشم :ذفنملا لمع مدع يف ءايشألا نم ديدعلا ببستت دق .اليلق قمعأ ةفشكتسم تائفلا هذه .تانايبلا رورم ةكرح لكاشمو

#### ةزهجألا تالكشم Ī

#### ماع

دادعإلى .(حيحصلا عون لا نم) طشن لبكب نيلصتم طشن اذفنم ذفنملا ةفيظو بلطتت هنأ ينءي ام وهو ،*لاصتال*ا مدع ةل|ح يف ذفنم اهل نوكي نأ وه Cisco تالوحم بالغأل يضارتفال| يذف $\omega$ ب ديج ل $\omega$ ك ليصوتب تمق اذإ .لاصتالI ديري هنكلو ،ءيش يأب ايلاح لصتم ريغ ةلاح لوقتو ،نيذف $\mathbf{u}$ دا ال $\mathbf{u}$ ل ارضخأ حبصي طابترالI ءوض نإف ،*لاصتالI م*دع ةلاح يف لوحم ريشت .ةينعملا ىلوأل| ةقبطل| يه امك عفترم ذفنمل| نأ ينعي امم ،*ةلصتم اهنإ* ذفنمل| .ةدحاو ةقبط دوجو مدع نم ققحتلا ديرت يتلا رصانعلا ىلإ تارقفلا كلت

ةوطخلا يف نمضتي ءانيم ال نأ تدكأت .نيينءمل انيذفنملا الكل ذفنملا ةلاح نم ققحت .امهيلك وأ نيذفنملا دحأ ليءثشت فاقي إب ماق دق لوؤسمل ا نوكي نأ لمتحملا نم .لمع فاقيإ فاقيإ مت اذإ .طرش أطخ ليكشت ببسب ءانيملا تلطع عيطتسي حاتفملا لخاد ةيجمرب مدع يه نكمملا بناجلا يلاع ةلاحل نإف ،رخآل ليءغشت فاقي إمتي ملو نيبناجل دحأ ليءشت بناج ىلء عضول| لوقي .(كلسل| نم رخآل| بناجل| ىلء راج دوجو رعشتسي ال هنأل) *لاصتال*ا ليغشت فاقيإ عقاولا يف وه ام ىلع دمتعي) errDisable وأ disable لثم ءيش لمع فاقيإلا .نيذفنملا الك نيكمت متي مل ام طابترال ارهظي ال .(ذفنملا

،نينكم من ي ذفنم نيب (حيحصلا عونلا نم ناك اذإ ،ىرخا ةرم) ديج لبك ليصوتب موقت امدنع . طبري رسيأ ةلودلا يدبي ،اضيأ .ةليلق ناوث نوضغ يف رضخأ طابترإ ءوض ضرعت اهنإف رصتقت كتلكشم نإف ،طابترإ كيدل نكي مل اذإ ،ةطقنلا هذه دنع .(CLI (نراق طخ رمألا يف .طسولا يف لبكلا وأ ،رخآلا بناجلا ىلع ذفنملا ،دحاو بناج ىلع ذفنملا :ءايشأ ةثالث ىلع ىلإ امو ساحنJا ىلإ فايلألI نم) طئاسولI تالوحم :ةينعم ىرخأ ةزەجأ كانە ،تالاحلI ضعب يف ،كلذ عمو .(GBICs (تباجيج ةهجاو تالصوم ىلع لوصحلا كنكمي تباجيج طباور ىلع وأ ،(كلذ .اهيف ثحبلل ام دح ىلإ ةدودحم ةقطنم هذهف

لمعت مل اذإ ةراشإلا فعضت وأ ام لاصتا ىلإ شيوشت طئاسولا تالوحم فيضت نأ نكمي رخآ نوكم يهو لكاشم ببست نأ نكمي ةيفاضإ تالصوم فيضت اهنأ امك .حيحص لكشب .ءاطخألا حيحصتل

يف هنكل ،سبقملا يف لباك رهظي نايحألا ضعب يف .ةمكحملا ريغ تاليصوتلا نم ققحت وأ خاسوألا نع ثحبال اضي أكيلء بجي .ملاخدإ ةداعإو كلسل اكف ،كلذك سيل عقاولا

.لاصتالاب نييينعملا نيذفنملا نم لكل اذهب مق .ةروسكملا وأ ةدوقفملا سيبابدلا

يفرط الك نأ نم دكأت .عئاش لكشب ثدحي اذهو ،حيحص ريغ ذفنمب لبكلا ليصوت نكمي .لعفلاب اهديرت يتلا ذفانملاب نالوصوم لبكلا

الك نم ققحت .يناتال فرطلا ىلع وم سب نيفرطاا دحا ىلع طبار كدنع نوكي نكمم انب وي الفادة عن الله عن المسابق التالي التي ين الله عليه التالي التي ين المسابق التي ين العامل التي .لكاشملا

ايدسج اداهجإ هجاو دق نوكي نأ نكميو .هتقاط لماكب لمعي لبكلا نأ طابترالا ءوض نمضي الو ىلء يوتحي يذلا ذف $\mathbf{u}$ ا قيرط نع اذه ظحالت ،ةداع .يشماه ىوتسم ىلع ەلمع ىلإ يدؤي .مزحلا ءاطخأ نم ديدعلا

اهلدابتب مقت ال .اديج فورعم رخآ لبك عم هلدابتب مق ،ةلكشملا وه لبكلا ناك اذإ ام ديدحتل .حيحصلا عونلا نمو ديج هنأ فرعت لبكب هل كتلدابم نم دكأتو ،بسحف رخآ لبك يأ عم

،(لاثملا ليبس ىلع ،ريبك يعماج مرح ربع ،ضرألا تحت) ةليوط ةدمل لمعي لباك اذه ناك اذإ ،تالبك صحف زاهج كيدل نكي مل اذإ .روطتم تالباك صحف زاهج كيدل نوكي نأ ليمجلا نمف :يلي ام ةاعارم كنكميف

.ليوطلا لبكلا اذه ىلإ تلصوت دق تناك اذإ ام ةفرعمل ةفلتخم ذفانم مادختسإ لواح

ناك اذإ ام ةفرعمل طقف هسفن لوحملا يف رخآ ذفنمب ينعملا ذفنملا ليصوتب مق .ايلحم طبترم ذفنملا

لباك ةبرجت كنكمي ىتح ،ضعبلا اهضعب نم برقلاب اتقؤم تالوحملا عقوم رييغتب مق .فورعم ديج

#### ساحن

ةئفلا لبك مادختس| نكمي .هب موقت يذل اللصتال عونل حيحصل للبكلي كيدل نأ نم دكأت مادختسإ بجي نكلو ،تباجيم 10 ةعرسب (UTP (لدابتملا لاصتالا لوكوتورب تالاصتال 3 10/100. تالاصتال 5 ةئفلا

مداوخلا وأ تاهجوملا وأ ةيفرطلا تاطحملل -45RJ رظانتم ليصوت لبك مادختسإ متي ىلإ لوحملل ت $\sim$ ن وعال تن ال الجمال عن لي صوت ل $\sim$ ك مادختسإ مت .روحم وأ ل ي سكع ليصوت لبكب صاخلا تيبثت لل جرخ وه اذه .تالوحملا ي لإ عزوملا وأ تالوحملا تالاصت[ وأ ةيساحنلا تنررثيإ كالسأ نيب تافاسملل ىصقألا دحلا غلبي .تنرثيإلا ةكبشل لموقت امدنع كنi يء ةبرجتلI نع ةمجانلI ةديجلI ةماعلI ةدعاقلI. رتم 100 عيرسلI تنرثيإلI . لوحملا نيب لاحلا وه امك ،(OSI (ةحوتفملا ةمظنألا نيب لدابتملا لاصتالا ةقبط زايتجاب ةقب ط سفن يف نيزاهج ليصوتب موقت امدنءو ،رظانتم ليصوت لبك مدختسأ ،هجوملاو ،نيلوحم وأ نيهجوم نيب لاحلا وه امك ،(OSI (ةحوتفملا ةمظنألا نيب لدابتملا لاصتالا .هجومك لمعلا ةطحم عم لماعت ،طقف ةدعاقلا هذه ضارغأل .رباع لبك مدختساف

.لوحم ىلإ لوحم نم يسكع ليصوت لبكل بولطملا تيبثتلا جرخ ناتموسرلا ناتاه رهظت

#### فيل

ذفانم عونو ةينءملا تافاسملل حيحصلا لبكك الكيدل نأ نم دكأت ،فايلألل ةبسنلاب انأبانا نوكي نأ تنمض .(ددعتملا عضول ،دحاول عضولا) اهمادختسإ متي يتلا فايل $\mathsf{I}$ ةيداحأ فايلألا لصت .ءانيم mode-multi الك و بولسأ ديحو ءاوس دح ىلع اعم تطبر نوكي 2 ىلإ ةداع عاضوألا ةددعتم فايلألا لصت نأ نكميو ،تارتموليك 10 ىلإ ماع لكشب عضولا

لاسرإل| عضو يف مدختست عاضوأل| ةددعتم 100BaseFX نم ةصاخ ةل!ح كانه نكلو ،رتموليك .رتم 400 ىلإ الإ لوصولا عيطتسي ال يذلا ،هاجتإلا يداحأ

ل|بقتس| لباوب لصتم دحاو ذفنم ل|سرإ رمأ نأ نم دكأت ،فايلأل| تال|صتال ةبسنل|ب .لمعي ال ،لابقتسإ ىلإ لابقتساو ،لاسرإ ىلإ لاسرإ ،سكعلاب سكعلاو ،رخآلا ذفنملا

كانه .لاصتالا نم بناج لك ىلع GBICs تاقاطب قباطت مزلي ،تباجيج تالاصتال ةبسنلاب ،(SX) ريصّولا ةجوملا لوط :ةينعملا تافاسملاو لبكلا ياع دمتعت GBICs نم ةفالتخم عاونأ .(ZX) ةدتمملا ةفاسملاو ،(LXّ/LH) لقنال لوط/ةجوملا لوط

بلطتت امك .GBIC LX عم GBIC SX طبتري الو ؛GBIC SX ب لاصتالا ىلإ GBIC SX جاتحي تاظحالم ىلإ عجرا .ةينعملا لاوطأل ىلء دمتعت فييكت تالبك تباغيغ تالصو ضعب .GBIC تيبثت

ضوافتلاو قفدتلا يف مكحتلا تادادعإ نأ نم دكأتلل ققحتف ،تباجيج طابترإ رهظي مل اذإ ديوزتلا يف ضراعت تنك عيطتسي كانه .طابترالا يبناج الك ىلع ةقسانتم ذفنملا لوح تتفت ا،كش ي في نوكي نإ .فلتخم عئاب نم تطبر نوكي نأ حاتفملا نوكي نإ ةمس اذه نم .حاتفم الك هاجتاب ةمس اذه

#### نيوكتلا لكاشم Ī

ءانيم ىقلتي نإ .لوحملل حيحص ريغ جمانرب نيوكت وه ذفنملا لاصتا لكاشم نم رخآ ببس قيءرط نع امإ ،ءانيملا تلطع حاتفملا لخاد ةيجمرب نأ ينعي نأ ،بلص يلاقترب ءوض .ةيلخاد تايلمع قيرط نع وأ نراق لمعتسملا

نأ نكمي .(روكذم وه امك) ةينعملI ذفانملI ليءغشت فاقيإب مقي مل لوؤسملI نأ نم دكأت ال .رخآل| بناجل| وأ طابترال| نم دحاو بناج ىلع ايودي ذفنمل| ليغشت فاقي|ب لوؤسمل| موقي .عضو ءانيملا تصحف ؛ءانيملا reenable تنأ نأ ىلإ ةوطخ اذه رهظي

ةيلمع ةيجمرب نإ ءانيملا تلطع عيطتسي 4000/5000/6000، ةزافح ةداملا لثم ،حاتفم ضعب يغبني تنأ . errDisable أرقي وه ،ذفنملا ةلاح يف تنأ رظني امدنع .أطخ فشكي حاتفملا لخاد تارادصإ ضعب .errDisable ةلود نم ءانيملا ذخأت ايودي كلذ دعبو ةلكشم ليككشت ل تححص ذفنملا نيكمت ةداعإ ىلع ةردقلا اهيدل (ثدحألا تارادصإلاو (1)5.4 CatOS (ثدحألا جماربلا ضعب اذه .errDisable قلاح ي ف هقرغت سي ي ذل ا ني وكتلل ل باقل ا ت قول ا رادقم دعب ايئ اقلت :ةلود errDisable اذه ل ببسلا نم

وه ،سيل رخآلاو EtherChannel ل نوكي بناج تالكش نإ :EtherChannel misconfiguration ل لكشي بناجلا ىلع ءانيملا لطعي نأ ةيلمع ةرجش - رسجي لا تببس عيطتسي لا ىقلتي ال نمضتي ءانيملا نأ ريغ EtherChannel لكشي نأ تنأ لواحي نإ .EtherChannel ربع ءانيم رواجم مه نأ امب (هرخآ ىلإ ،بولسأ trunking ،جودزم ،ةعرس) دادعإ ةيلمع هسفن ل بناج لك تبثي نأ لضفألا نم .ةلود errDisable لا تببس عيطتسي وه ،ةوطخلا يف اقحال ماسقألا .*EtherChannel لمعتسي نأ تنأ ديري نإ بولسأ بوغرم* EtherChannel .EtherChannel نيوكت ةيفيك لوح قمعتم ثيدح

ريشي ةداع اذه ،رخأتم مادطصإ نم ريثك ءانيم ملتسي حاتفملا نإ :جودزم قفاوت مدع ةلاح نأ ةعطق لبك ،nic ئيس :رخأتم مادطصإ ل ببس رخآ كانه .ةلكشم قفاوت مدع ةلاح جودزم بناج دقتءي .قفاوت مدع ةلاح جودزم مويلا عئاش ببس رثكأ نأ ريغ ،ليوط اضيأ نوكي للسرإلى بناج عقوتي .كلذ دارأ ىتم للسرإل منكمي منأ لماكل ماجتإل يئانث للسرإل المن .تقو "يأ" يف سيلو - ةنيءم تاقوأ يف طقف مزحلا هاجتإلا يداحأ

نإ بقاري نأ لوحملا جمانرب نم ثدحألا تارادصإلا ضعبل نكمي :guard-ءانيم BPDU ىلإ تطبر تنك يغبني PortFast لمعتسي نأ ءانيم .ءانيم ىلع تنكم نوكي PortFast

BPDU حاتفملا ظحالي نإ .BPDUs نيعي طبر ةرجش - رسجي دلي نأ ةادأ ىلإ ال ،ةطحم ةياهن .بولسأ errdisable يف ءانيملا عضي وه ،نكمي PortFast ىقلتي نأ ءانيم يف يتأي نأ

نم ةديدجلا تارادصإلI ضعب يف لوكوتورب وه هاجتإلI يداحأ طبارلI فاشتكا :UDLD ي دؤي دق .طقف هاجتإل| ي.داحأ وه طبارل| ربع ل|صتال| ناك اذإ ام فشتكي يذل| جمانربل| دحاو هاجت| يف لاصتالا اذه ىل| ىرخألا ذفانملا/تالباكلا تالكشم وأ فايلأل لبك لطعت فرعت ال امدنع لكاشم ثودح يف ايئزج ةيفيظولا تاطابترالا هذه ببستت دق .طقف عم ةعرفتملا ةرجشلا تاقلح ثدحت نأ نكمي .ايئزج لطعم طابترالا نأ ةينعملا تالوحملا وه امدنع errDisable ةلود يف ءانيم عضي نأ تلكش تنك عيطتسي UDLD .ةلكشملا هذه .هاجتإ يداحأ ةوطخ فشكي

ي متنوى ،trunking ليءشت مت دق ذف $\omega$ مل نوكي نأ لبق :**ةيلصأل VLAN قفاوت مدع ةل**اح تلمح عيطتسي ءانيملا ،ليغشتلا ديق trunking نوكي امدنع .ةدحاو VLAN ةكبش ىلإ يأ ،ناك ضكري نأ لبق يف ناك وه VLAN لا دعب ءانيملا ركذتي .VLANs ريثك ل رورم ةكرح ال نإ .trunking q802.1 ىلإ يزكرم يعيبط يلهأ VLAN لا .يعيبط يلهأ VLAN لا تاعد نوكي ةلودلا لخاد بهذي ءانيم ،ةوطخلا نم ةياهن لك ىلع يعيبط يلهأ VLAN لا قباطتي errDisable.

ل*ا* يف وه تعضو عيطتسي ءانيملI عم ةلكشم زيمي نأ حاتفملI نمض ةيلمع يأ :**رخآ** .ةلود errDisable

ذفنم لك يمتني .يفتخي ىلإ نوبستني مه VLAN لا امدنع لاعف ريغ ءانيم نم ببس رخآ ضعب رهظتو .طشن ريغ حبصي ءانيملا ،نوكي VLAN نأ تاحم نإ .VLAN ةكبش ىلإ لوحم يف ام موي يف ل<code>معل</code>ا ىلإ تيتأ اذإ .اذه ميف ثدح ذفنم لك ىلع اتباث ايلاقترب اءوض تالوحملI ىلإ يمتنت ذفانملا لك نأ نوكي دقف ،كبترت الف ،ةيلاقتربالا ءاوضألا نم تائم تدهاشو " اهيلإ يمتنت يتلا VLAN ةكبش فذحب أطخلا قيرط نع ماق ام صخشو VLAN ةكبش سفن طشن حبصي ءانيملا ،ةلواط VLAN لا لخاد فلخلا ىلإ VLAN لا تنأ فيضي امدنع .ذفانملا .VLAN نيعي ه ءانيم ركذتي .ةيناث

دقف ،رخآ زاهجب ل|صتال| كنكمي ال نكلو ،ةلصتم رهظت ذفانمل| تنناكو طابترإ كيدل ناك اذإ 2 ةقبطلا :ةيداملا ةقبطلا نم ىلعأ ةلكشم ىلإ ريشي ام ةداع .صاخ لكشب اريحم كلذ نوكي .ءايشألا هذه برج 3. ةقبطلا وأ

ي التاريخ المستقومات المستقومات المستقومات المستقومات المستقومات . وقال المستقومات المستقومات المستقومات العام وأ "يئاقلت" لٻاقم يف) "ليغشت" ىلإ ليصوتلا عضو ليغشتب تمق اذإ .عضول\ سفن ليصوتلا هيدل رخآلا ذفنملا ناكو ،دحاو ذفنمل ("بوغرم"

،ةمزحلا قي سنت trunking ريغي .لاصتال مهنكمي الو ،"فاقي إ" يالإ عضول نييءت مت مهفي ال نأ وأ ،طبارلI ىلع همدختسي نأ قيسنت وه ام ىلإ قفاوي نأ جاتحي ءانيملI .اضعب مهضعب

بجيف ،اهسفن VLAN ةكبش يف اونوكي مل اذإ .VLAN هسفن لا يف ةادأ لك تدكأت .لاصتالاب ةزهجألل حامسلل هجوم نيوكت

.حيحص لكشب ةثلاثلا ةقبطلا ةنونع نيوكت نم دكأت

### رورملا ةكرح يف لكاشم

رورم ةكرح نأ يJلإ رظنت تنi امدنع تملعت عيطتسي تنi ةداملI نم ضعب فصي مسق اذه يف نء جورخلاو اهلوخد دنع مزحلا بقءتل ام ةقي رط اهيدل تالوحملا مظعم .ءانيم نم ةمولءم .**كام ضرع نراق** حاتفم 4000/5000/6000 ةزافح ةداملا ىلع جرخملا عون اذه دلي نأ رمأ .ذفنملI رماوأ عجارم يف 4000/5000/6000 ةلسلسلI تالوحم ىلع رماوألI هذه نم جارخإلI فصو متي .لوحملا

.ءانيملا ىلع تملتساو تلسرأ نوكي نأ تايطعملا رادقم رورم ةكرح ءانيم اذه نم ضعب يدبي رادقم كيدل ناك اذإ .ذفنمرل| ىلع اهتهجاوم متي يتلI ءاطخألI تاراطإ ددع ىرخألI لوقحلI رهظت ،ةرخأتملا تامداصتلا وأ ،(FCS (تاراطإلا نم ققحتلا لسلست ءاطخأ وأ ،ةاذاحملا ءاطخأ نم ريبك أطخلا عون اذه ل بٻس رخآ .كلسلا ىلع جودزم قباطت مدعَ ىلإ كلدَ ريشي نأ نكميف نم ريبك ددع كيدل ناك اذإ .ةلكشم لبك وأ ةقاطب نراق ةكبش ئيس تنك عيطتسي رداق ريغ لوحملا ؛مزاللا نم رثكأ رورم ةكرح هب كعاطق نأ يلء ةمالء اهنإف ،ةلجؤملا تاراطإلI ةلازإ رابتعالاا يف عض .تقؤملا هنيزخت غيرفتل كلسلا ىلع ةيفاك رورم ةكرح لاسرإ ىلع .رخآ عطقم ىلإ ةزهجألا ضعب

# ةزهجألا ليدبت لشف

.بيعم زاهج كانه نوكي دقف ،ذفنمل| لمءى ملو هيف ريكفتل| كنكمي ام لك ةبرجتب تمق اذإ

ال وأ ك $\cup$ مي .(ESD) يكيتاتسورتكلإلI غيرفتال ببسب نايحألI ضعب يف ذفانملI فـلتت .كلذ ىلع رشؤم يأ ةيؤر كنكمي

قافخإ يأ كاننه نإ يري نأ حاتفملا نم ةجيتن (POST) يتاذ رابتخإ power-on لا يف ترظن .حاتفملا نم ءزج يأ ىلإ ريشي

،ةزەجألاب تالكشم ىلإ رىشي دق كلذ نإف ،"ابيرغ" الإ ەرابتعا نكمي ال كولس تيأر اذإ نء لهسأ جمانرب∪ا ليمحت ةداعإ نوكي ام ةداع .جمارب∪اب تالكشم ىلإ اضيأ ريشي دق هنكلو .الوأ لوحملاا جمانرب مادختساب لمعلا لواح .ةديدج ةزهجأ ىلء لوصحلا

حالصإ نكمي ،ثدحأ ليغشت ماظن ليمحتب تمق اذإ .أطخ ىلع ليغشتلا ماظن يوتحي نأ نكمي رادصإب ةصاخلا رادصإلJ تIظحالء ةءارقب تءق اذإ ةفورعءلI ءاطخألI نع ثحبلI كنكمي .اذه .<u>ToolKit م</u>دختست وأ همدختست يذل زمرل<br><u>Cisco Bug ToolKit م</u>دختست

سفن ليمحت ةداعإب تمق اذإ .ام ةقيرطب ادساف حبصي نأ ليغشتلا ماظنل نكمي ناك .ةلكشملا حالصإ كنكمي ،ليغشتلا ماظن نم رادصإلا

زاهج ةلكشم نم عون كانه نأ ةداع ينءي اذهف ،يلاقترب ضموي لوحملا ىلع ةلاحلا ءوض ناك اذإ ةدحولا وأ ذف $\mathbf{u}$ ا ةلاح ت $\mathbf{u}$ ك اذإ حيحص ءيشلا سفن .لوحملا وأ ةيطمن $\mathbf{u}$  قدحول وأ ذف $\mathbf{u}$ ا عم .*أطخ دوجو* ىلإ ريشت ةيطمنلا

:ءايشألا ضعب ةبرجت كنكمي ،لوحملا ةزهجأ لدابت لبق

ةدحول| نأ نم دكأتف ،ةق|طل| ليءشت عم كلذب تمق اذإ .حاتفمل| يف ةيطمن ةدحول| تدعأ فاقيإب مق ،كش دوجو ةل!ح يف .ليغشتلI فاقيإ نود ليدبتلل ةلباق ةيطمنلI نإ .ةزهجألا تيبثت ليلد ىلإ عجرا وأ ةيطمنلا ةدحولا عيب ةداعإ لبق لوحملا ليغشت .ةوطخ اذه لهاجت ،حاتفملا لخاد نوكي ءانيملا تنمضت

ليدب لح اذه ،ةلكشملا ءافتخإ يف كلذ ببستي نايحألا ضعب يف .لوحملا ديەمت دعأ .الح سيلو

تانوكملا ضعبل نكمي هنأ ركذتف ،اديدج تيبثتلا اذه ناك اذإ .لوحملا جمانرب نم ققحت نيوكت ليلدد وأ رادصإلI تIظحالم نم ققحت .جماربJJ نم ةنءعم تارادصإ عم طقف لمعلI

.هتيبثتب تمق يذلا نوكملاب صاخلا ةزهجألا تيبثتو

.بيعملا نوكملا لدبتساف ،ةزهجألاب ةلكشم دوجو نم لوقعم دح ىلإ ادكأتم تنك اذإ

# تباجيم 10/100 ةعرسب اهحالصإو تنرثيإلا ءاطخأ فاشكتسأ لءاكلا هاجتإلىا يئانث لاسرإل $\mathcal{L}$ يداحأ ي $\mathcal{L}$ ا ي السروال التام كانت فادهألا

اهحالصإو تنررثيإل اءاطخأ فاشكتسال ةمدختسملرا ةماعلا تامولءملا مسقلا اذه ضرعي .اهحالصإو تنرثيإلا ةكبشل يئاقلتلا ضوافتلا ءاطخأ فاشكتسأ تاينقت ةشقانمو

فءيك نايبتال اذه رمتسيو .ام طابترال يلاحلا كولسلا ديدحت ةيفءيك مسقلا اذه حضوي لشفي امدنع فقاوملا حرش نع الضف ،كولسلا يف مكحتلا نيمدختسملل نكمي .يئاقلتلا ضوافتلا

.يئاقلتال ضوافت ل Cisco تاهجومو ةفلتخملا Cisco Catalyst تالوحم نم ديدعل معدت امك .Switches 5000 Catalyst تالوحم نيب يئاقلتلا ضوافتلا ىلع مسقلا اذه زكري .ىرخألا ةزهجألا عاونأ ىلع انه ةحضوملا ميهافملا قيبطت نكمي

# ةمدقملا

ي ذل ا IEEE 802.3u عيرسلا تنرشي|لا رايع مل ةيراي تخا ةفي ظو ي ئاقلتلا صوافتلا ربتعي ةعرسلا تايناكمإ ىلع زكتري طابترا ربع اًيئاقلت تامولءملا لدابت نم ةزهجألا نّكمي .هاجتالا يئانث لاسرإلاو

يتلI قطانملل اهصيصخت متي يتلاو ،ذفانملI دنع يئاقلتلI ضوافتلI فادهتسإ متي رفوت ،ل|ثمل| ليپبس ىلع .ام ةكبشب ةرب|عل| ةزهج|ل| وا نورب|عل| نومدختسمل| اهيف لصتي ةمظنألا يسدنهمو تاباسحلا ءاردمل ةكرتشم لمع تاحاسم وأ بتاكم تاكرشلا نم ديدعلا وأ بتكم لك يوتحي .لقنتال ءانثأ مهمادختسإ نم الدب بتكملا يف مهدوجو دنع اهمادختسال دكأتال نكمملا ريغ نم هنألو .بتكملا ةكبشب مئاد لكشب لصتم تنرثيإ ذفنم ىلع بعكم ةعرسب ةقاطب مأ تباجيم 100 مأ تباجيم 10 ةعرسب تنرثيإ ل|صت| هيدل مدختسم لك نأ نم ُيتلا لوحملا ذفانم نوكت نأ بجيء ،هيدل لومحملا رتويبمكلا زاهج يف تباجيم 10/100 .هاجتإلا يئانث لاسرإلاو ةعرسلا نأشب ضوافتلا ىلع ةرداق تالاصتالا هذه عم لماعتت لك يف ءاوسلا ىلء تباجىم 100 ذفنمو تباجىم 10 ذفنم ريفوت ىلع رداق ليدبال لحلاو .كلذل اقفو امهتيمستو لمع ةحاسم وأ بتكم

ةيساسألا ةينبلاا ةزهجأ معدت يتلاا ذفانملل يئاقلتل اضوافتلا مادختسإ مدع بجي مداوخلا لثم ةرباعلا ريغ يرخألا ةيفرطلا ةمظنألا وأ تاهجوملاو تالوحملا لثم ،ةكبشلل ةداع وه هاجتإل| يئانث ل|سرإل|و ةعرسللل يئاقلتل| ضوافتل| نأ نم مغرل| يلء .تاعباطل|و ذفانملا نيوكت بجي هنأ الإ ،هيلع ةرداقلا لوحملا ذفانم ىلع يضارتفالا كولسلا اذهو .هيلء ضوافتلاب حامسلا نم الدب حيحصلا كولسلل امئاد ةتباثلا ةزهجألاب ةلصتملا ىلإ ذفانملا جاتحت فيك امئاد فرعت كنأ نمضيو ةلمتحم ضوافت لكاشم يأ ليزي ىلإ لوحم نم BaseTX10/100 تنرثيإ طابترإ لمعي ،لاثملا ليبس ىلع .طبضلاب ليغشتلا ال .عضول| اذهو ةعرس|ل كالتب طقف تباجيم 100 ةعرسب لماك جودزم ذف $\log$  منيوكت مت لوحم ةداعإ وأ ذف $\sigma$ ن تيءت ةداعإ لخاد أطبأ ةعرس ىلإ طابترالا ليلقتل ذفانملل ةيناكمإ دجوت ةكرح يأ رمي ال يءغبني مه ،تلكش امك لمعي ال عيطتسي ءانيملا نأ ةلاح يف .لوحم نييءت ىلع ضوافتلاب هل حامسلا مت لوحم ىلإ لوحم نم طابترال نكمي ،ىرخأ ةيحان نمو .رورم

ام ةداع يفي ظول| ريغ طبارل| .تباجىم 10 ةعرسب هاجتإل| يداحأ ل|سرإل| يلء لمعي نأ هكولس َ وأ ةعَرسِلاب لمعي الّ هنكالو ،ليغ َشتٰلا ديّق نوكي يذل|و ،طبارلا نم لهسأ هفَاشتكا نوكي .نيعقوتملا عضولا

امدنع تباجيم 10/100 ةعرسب تنرثيإ طباور ىلع اعويش ءادألا لكاشم بابسأ رثكأ دحأ أشني رخآلا ذف $\mathbf{u}_0$ ا لمعي امنيب ،هاجتإل ايداحأ ل $\mathbf{u}_0$ اس إلى ماظنب طابترالا يلء دحاو ذف $\mathbf{u}_0$  لمعي نيذفنملا دحأ نييءت ةداعإ متت امدنع انايحأ ثدحي اذهو .لماكلا هاجتإل| يئانث لاسرإلا ماظنب طبارلا يكيرش الك لوصح ىلإ يئاقلتلا ضوافتلا ةيلمع يدؤت الو ،طبار ىلع امهيلك وأ بناج نيوكت ةداعإب نينثالاا نيمدختسمل ماموق دنع كلذ ثَدحي امك .هسفن نيوَوكتلا يلء مع دلاً تامُلاكم نم ديدعلا ءارجا بن جت متي .رخآلْا بناجلا نيوكت ةداعا نايسنو طبارلا نم دحاو ريغ ةزهجألا عيمجل ذفانملا ةئيهت بلطتت ةسايس ءاشنإب تمق اذإ ءادألاب ةقلعتملا ري ع غتلا ي ف مك حتلا ريبادت لالخ نم ةسايس لل ذي فننتو بول طمل الهكولس ل اق ف و ةرباعل ا .ةبسانملا

### ةزهجأ نيب اهحالصإو تنرثيإل اةكبشل يئاقلتان التان الماطخ أفاشكتس ةكبشلل ةيساسألا ةينبلا

# تاهويرانيسلI وأ/و تاءارجإلI

عيرس ت $c$ نرثي| عم K5 Cat 5K ويرانيسل|

#### يئاقلتلا ضوافتلاب لاصتالا لكاشم 22-2: لودجلا

ةلكشم لحلا ةلمتحم مت له ضوافتلا ىلء يئاقلتلا كولس لI يلاحلا ؟طابترالل 1. مدختسأ رمألا show port mod\_num/port\_number ديدحتل كولسلا نء يأ يف تاهجاولI) طابترالI يكيرش الك راشأ اذإ .طابترإلل يلاحلI ةعرسلا ةلاح يلقح ىلع "-a "ةئداب دوجو ىلإ (طابترالا يفرط يئاقلتال ضوافتلا نوكي دقف ،امەل ەاجتإلI يئانث لاسرإلاو .احجان ضeوافتتال ريغ يئاقلتال .موعدم 2. مق رادصإب رمألا show port capabilities mod\_num/port\_number .يئاقلتان من ان الحوافت التاريخ معدت كيدل ةي طمن التادحول التاريخ وتال الت لمعي ال ضeوافتلا ىلء يئاقلتال تالوحم Catalyst. 3. مدام يلع set port speed mod\_num/port\_num auto رمألا مدخت سأ ةيطمن تادحو وأ ذفانم برج 4. .يئاقلتلا ضوافتلا نيوكتل ةزافح حيحصت تالبك برج 6. .ذفانملا طبض ةداعإ لواح 5. .ةفلتخم .يرخأ ةرم اهليغشت ةداعإو ةزهجأل| ليغشت فاقيإب مق .7 .ةفلتخم لمعي ال ض وافت لا فاقيإب مق .12 .ةفالتخم حيحصت تالبك برج .11 .تاهجاولا طبض ىلع يئاقلتالا .Cisco تاهجوم ضوافتلا نيكمتل حيحصلا IOS Cisco رمألا رادصإب مق 8. ةداعإ لواح .10 .ةفالتخم تاهجاو برج .9 (ارفوتم ناك اذإ) يَئاقلتلاا .ىرخأ ةرم اهليغشت ةداعإو ةزهجألا ليغشت

### تباجيم 10/100 ةعرسب تـنرثيإلI ةكبشل يئاقلتلل ضوافتلI لاثم نيوكت اهحالصإو ةيلمعلا هذه ءاطخأ فاشكتساو

ضوافتلا معدي تباجيم 10/100 ةعرسب تنرثيإ ذفنم كولس صحفل مسقلا اذه عضخي هتداعتسا ةيفيكو يضارتفال ااهكولس ىلع تاري عقت ءارجإ ةيفيك رهظت امك .يئاقلتلا .يضارتفالا كولسلا ىلإ

اهذيفنت بولطملا ماهملا

.ذفانملا تاناكمإ ربتخا

.نيلوحملا الك ىلء 1/1 ذف $\mathbf{u}$ ل يءاقلت ان نيوكتب مق

ضوافتلا ىلع هاجتالا يئانث لاسرإلا عضوو ةعرسلا نييعت مت دق ناك اذإ ام ددح .يئاقلتات

.تباجيم 10 ىلع (أ) لوحملا يف 1/1 ذفنملا ىلع ةعرسلا رييغتب مق

.هاجتإلا يئانث لاسرإلاو ةعرسلا ةلاح يلقح ىلع "-a "ةئدابلا ىنعم ىلع فرعت

.(ب) لوحملا ىلء 1/1 ذف $\sim$ ملل هاجتال $\sim$ ا ي $\sim$ انث ل $\sim$ اسرإل $\sim$ ا قل

.هاجتالا يئانث لاسرإلا قباطت مدع أطخ ىنعم ىلع فّرعت

.ةعرفتملا ةرجشلا أطخ لئاسر ىنعم ىلع فّرعت

لوحملا ىلع 1/1 ذفنملا ىلع هاجتالا يداحا ىلإ هاجتالا يئانث لاسرإلا عضو رييغتب مق .(أ)

.(ب) لوحملا ىلع 1/1 ذفنملا ةعرسو هاجتالا يئانث لاسرإلا عضو نِّيع

ىلإ ةبسنلااب ةعرسلاو هاجتالا يئانث لاسرإلل يضارتفالI عضولI ةداعتساب مق .نيلوحملا الك ىلع 1/1 ذفانملا

.نيلوحمل االك ىلء ذفنملا ةلاح تارى غت ضرع

#### ةوطخب ةوطخ Ī

:تاوطخلا هذه ءارجإب مق

ىلع 1/1 Ethernet 10/100BaseTX ذفنم تاناكمإ 1/1 show port capabilities رمألا ضرعي .(أ) لوحملا

تايناكمإ نيذفنملا الك معدي نا بجي .تيرحت تنا ءانيمل ا نم الك ل رما اذه تلخد ضوافتلا نامدختسي امهنا ضرتفي ناك اذإ ةحضوملا هاجتإلI يئانث لاسرإلاو ةعرسلI .يئاقلتلا

Switch-A> (enable) show port capabilities 1/1 Model WS-X5530 Port 1/1 Type 10/100BaseTX Speed auto,10,100

ذفنملا يىلء ەاجتإلى يئانث لىسرإلىو ةعرسلا نم لكل يئاقلتال ضوافتلا نى وكت متي وه يئاقلتلا عضولا) auto 1/1 speed port set رمألا لاخدإب تمق اذإ نيلوحملا الكل 1/1 .(يئاقلتال ضوافتلا معدت يتلا ذفانملل يضارتفال عضول ا

Switch-A> (enable) set port speed 1/1 auto Port(s) 1/1 speed set to auto detect. Switch-A (enable)

عضو نييءت يلء اضي أ set port speed {mod\_num/port\_num} auto رمألا لمءي **:ةظحالم** duplex port set رمأ دجوي ال ."يئاقلت" عضولا ىلع هاجتإلا يئانث لاسرإلا {mod\_num/port\_num} auto.

.(ب)و (أ) نيلوحملا يف 1/1 ذفانملI ةلياح 1/1 show port رمألI ضرعي

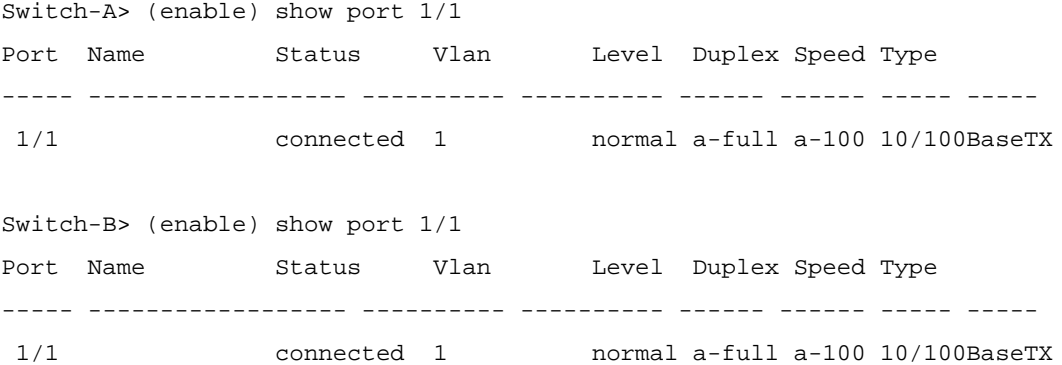

.{show port {mod\_num/port\_num رمألI نم ةيداعلI تاجرخملI مظعم فذح مت دق هنأ ظحال

(هنيوكت) هزيمرت متي مل ذفنملا اذه نأ ىلإ "100"و "full "يف "-a "تائدابلا ريشت ،يلاتلابو .ةنيعم ةعرس وأ نيعم هاجتإلا يئانث لاسرإ عضو ىلإ لوصولل تباث لكشب زاهجلا ناك اذإ ةعرسJاو هاجتإلاا يءانث لاسرإل عضو ىلع يءاقلتال ضوافتلا اهنكمي عضو ىلء يئاقلتال ضوافتلا اضيءاً هنكمي (هب صاخلا طابترالا كيرش) هب لصتملا الك ىلع "ةلصتم" ةل|حلا نأ اضيأ ظحال .هب ةصاخلا ةعرسلاو هاجتإلا يئانث لاسرإلا ن في ان المال التال عن التال التالي والتالي والتالي والتالي التالي التالي التالي التالي التالي والتا مت وأ حيحص ريغ لكشب هاجتإل ايئانث لاسرإلل ضوافت ل امت اذإ يتح "ةلصتم" ةلاحلا .حيحص ريغ لكشب هنيوكت

موقي الو يئاقلتال ضوافتلاب طابترال عاكرش دحأ موقي امدنع ثدحي ام حيضوتل (أ) لوحملا يف 1/1 ذف $\mathbf{u}$ لع متابع متي متي من إف ،كل ذب رخآل اطابترال اكيرش (أ) 10. 1/1 speed port set رمألا مادختساب تباجيم 10 ىلع

Switch-A> (enable) set port speed 1/1 10 Port(s) 1/1 speed set to 10Mbps. Switch-A> (enable)

لىطعت ىلإ يدؤي اذهف ،ام ذفـنم ىلء اتـباث ازيمرت ةعرسلا زيمرتب تـمق اذإ **:ةظحالـم** 

لاسرإلاو ةعرسلاب قلءتي اميف ذفنملا ىلء يئاقلتال ضوافتلا فئاظو عيمج .هاجتإلا يئانث

هب صاخلا هاجتإل| يئانث ل|سرإل| عضو نيوكت متي ،ةعرسل ام ذفنم نيوكت دنع يئانث لاسرإل ،،ةلاحلا هذه يف .اقبسم هيلء ضوافتلا مت يذلا عضولل ايئاقلت لاسرإلا عضو نيوكت يف ببست 10 1/1 speed port set رمألا لاخدإ دنع .لماكلا هاجتإلا اذهو .اضيءا set port duplex 1/1 full أن set port duplex 1/1 full ذف $\sim$ ملا يلء هاجتإل المؤدان .كلذ دعب حضوم

.هاجتإلا يئانث لاسرإلاو ةعرسلا ةلاح يلقح يف "-a "ةئدابلا ىنعم ىلع فرعت

نأ رهظي (أ) لوحملا يلع 1/1 show port رمألI تاجرخمل ةلاحلI يلقح يف "-a" ةئدابلI بايغ نإ ."10" ىلء نآل| ةنوكم ةعرسل| نأو ،"full" ىلء نآل| نَوكم هاجَتإل| يئانث ل|سرإل| عضو

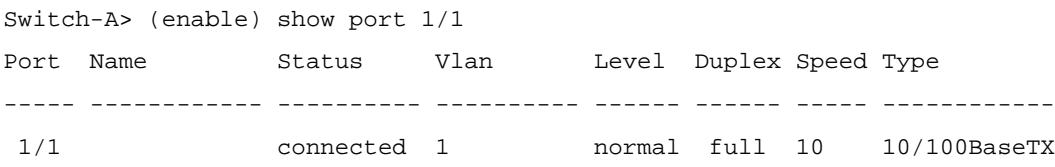

ي داحأ ل|سرإل| يلع نآل| لمعي ذف $\sim$ مل| نأ يلإ (ب) لوحمل| يلع 1/1 show port رمأل| ريشي .تباجيم 10 ةعرسبو هاجتإلا

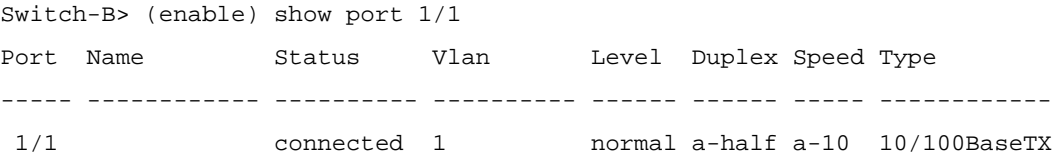

اهب لمعي يتال ةعرسلا طابترال كيرش فشتكي نأ نكمملا نم منأ ةوطخلا هذه حضوت ضوافتلل رخآلا طابترالا كيرش نيوكت مدع نم مغرلا ىلع ،رخآلا طابترالا كيرش 10 تناك اذإ ام فاشتكال لصت يتلا ةيئابرهكلا ةراشإلا عون راعشتسإ .يئاقلتلا نأ بجي هنأ (ب) لوحملا اهب ددح يتال ةقيرطلا يه هذه .كالذب موقّت تباجيء 100 وأ تباجيم .تباجيم 10 ةعرسب 1/1 ذفنملا لمعي

ن كمي يتبان ان الموارد و التي تاريخ التاني التي التي التي تم التي التي التي تكان التي تم التي تكان التي التي ا 1/1 ذفنملا نيوكت اهيف متي يتلا ،ةلاحلا هذه يف .ةحيحصلا ةعرسلا فاشتكا اهب ضرف مت ،كلذ يلء (أ) لوحملل ذفنملا نيوكت مدعو يئاقلتل لم وافتلل (ب) لوحملل ذفانَم يف .(ب) لوحملَل 1/1 ذَفْنملا ىلع ي ضُارتفالاً هاجَتإلا يئانث لاسرإلا عضو ديدحت لشف اذإَو ،يئاقلتال ضوافتال وه يضارتفالا عضول انوكي ،Catalyst Ethernet .هاجتإلا يداحأ لاسرإلا نوكي ذئدنعف ،يئاقلتلا ضوافتلا

قباطت مدع كانء نوكي امدنع حاجنب طابترا ليصوت نكمي منأ اًضيءأ ل\ثملا اذه حضوي ل|س٫رإل| ىلع (أ) لوحمل| ىلء 1/1 ذفنمل| نىىوكت متي .هاجتال| ىئانث ل|س٫رإل| عاضوأ يف ىلع اي التي العامل التي العامل التي تعالى الله عنها التي توكت متي امن يب للماكل ماجت]ل عن التي ان .طابترالا يكيرش الك نيوكتب امئاد مق ،رمألا اذه بنجتل .هاجتإلا يداحأ لاسرإلا عضو

كولسلI امئاد ينعت ال هاجتإلI يئانث لاسرإلاو ةعرسلI ةلاح يلقح يف "-a" ةئدابلI متي مل هنأ طقف ينعي اذه ،نايحألا ضعب يف .هنأشب ضوافتلا مت يذلا يلاحلا نء ةقباسلا تاجرخملا رهظت .هاجتإل| يئانث لاسرإ' وأ ةعرس عضول ذفنمل| نيوكت ريشت يتل ا "a-10" اهنأ يلء ةعرسلاو "a-half" هنأ ىلع هاجتإلاً ي تانث لاسرإلا (ب) لوحمل ا ،لاثملا اذه يف .هاجتإلى يداحأ لاسرإلى عضو يف تباجىم 10 ةعرسب لمعي ذفنملا نأ يلإ 10"و "full "ىلع ((أ) لوحملا ىلع 1/1 ذفنملا) ذفنملا اذه ىلع طابترالا كيرش نيوكت مت يئ اقل تلا ضوافت ل عارج (ب) لوحمل ي لع 1/1 ذفن ملل نكممل نم نكي مل ."تباجيم" ءارجإ يف ةبغر ىلإ طقف ريشت "-a "ةئدابلا نأ تبثي اذهو .يلاحلا هكولس ىلع .لعفالاب ثدح دق يئاقلتال ضروافتال نأ سي لنكلو يئاقلتان الضوافت

.هاجتإلا يئانث لاسرإلا قباطت مدع أطخ ةلاسر ىنعم ىلع فرعت

ي العام التقال المعانيات لاس الله على التقام التي تال التقام التي تال التقام التي تاليس الله عنها على التقام ا قباطتلا مدع ثدح .تباجيم 10 يلإ 1/1 ذفنملا يلء ةعرسلا ري غت دعب (أ) لوحملا هاجتإل| يداحأ ل|سرإل| يلء ايضارتفا هنيءت مت يذل|و ،(ب) لوحملل 1/1 ذفنمل| ببسب ضوافتلا ءارجإ ىلع ارداق دعي مل هب صاخلا طابترالا كيرش نأ رعشتسا هنأل .يئاقلتلا

%CDP-4-DUPLEXMISMATCH:Full/half-duplex mismatch detected o1

،(Cisco (CDP فاشكتسأ لوكوتورب اهؤاشنإ متي ةلاسرلا هذه نأ ةظحالم مهملا نم فاشكتسا لوكوتورب موقي نأ نكمي .3.303 يئاقلتان اضوافتلا لوكوتورب سي لو اهحالصإب موقي ال ًةداع هنكلو ،اهفشتكي يتلا لكاشملا نع غالبإلاب (CDP (Cisco ي دؤي ال دقو أطخ ةلاس ر روهظ يJل هاجتإلI يئانث لاس إلI قباطت مدع ي دؤي دق .اًيئاقالت ُققَحتال لسلست ءاطخأ وه هاجتإلI يئانث لاسرإلI قباطت مدع ىلعَ رُخآ رَشؤم .كلذ ىلإ ذفنم ىلع "ةريغصلا مزحلا"و هاجتإلI يداحأ لIسرإلI بناج نم ةاذاحملاو (FCS) تاراطإلI نم .<br>.( {bread\_num/port\_num ذفن م ي ف حضوم وه امك) لماكلا هاجتإليا يءانث لاسرإل sH {mod\_num/port\_num}.

.ةعرفتملا ةرجشلا لئاسر ىنعم ىلع فرعت

ةيؤر اضيأ كنكمي ،هاجتإل| يئانث ل|سرإل| قباطت مدع أطخ ةل|سرر ىلإ ةفاضإل|ب ةشقانم زواجتت .ام طابترإ ىلء ةعرسلاا رييءت دنع ةيلاتلا ةعرفتملا ةرجشلا لئاسر ةعرفتملا ةرجشلاب قلءتملا لصفلا يلإ عجرا ؛دنتسملا اذه قاطن ةعرفتملا ةرجشلا .ةعرفتملا ةرجشلا لوح تامولعملا نم ديزم ىلع لوصحلل

```
%PAGP-5-PORTFROMSTP:Port 1/1 left bridge port 1/1
%PAGP-5-PORTTOSTP:Port 1/1 joined bridge port 1/1
```
ي عضول ان ي ع عضول ان ي عن ،هاجتإل اي عانث ل اسرإل اعضو ني وكت دنع ثدحي ام حي ضوت ل set port duplex 1/1 half رمأل مادخَتساب هاجتإل ايداحأ لIسرإ ىلع (أ) لوحملا يف 1/1 ذفنملI .

Switch-A> (enable) set port duplex 1/1 half Port(s) 1/1 set to half-duplex. Switch-A> (enable)

اذه ىلء هاجتإل| يئانث ل|سرإل| عضو يف يراجل| ري يغتل| 1/1 show port رمأل| ضرعي .ذفنملا

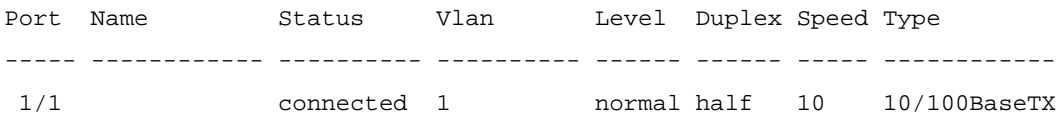

#### .هاجتالا يداحأ لاسرإلا عضو يف نيلوحملا الك ىلع 1/1 ذفانملا لمعت ،ةطقنلا هذه دنع اذه يف حضوم وه امك ،يئاقلتUا ضوافتلل انوكم (ب) لوحملI ىلء 1/1 ذفنملI لIزي ال 1/1. port show رمألا نم جرخملا

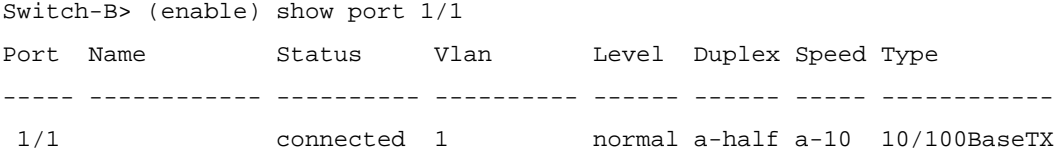

يف 1/1 ذفنملل ىلء هاجتإلI ىئانث لIسرإلI عضو نيوكت ةيفيك ةوطخلI هذه حضوت الك نيوكتال اهب يصوملا ةسايسال عم قفاوتي اذهو .هاجتإليا يداحأ لاسرا يلل (ب) لوحمل ا .اهسفن ةقيرطلاب طابترالا يكيرش

كولسلا ذيفنتال طابترالا يكيرش الك نيوكت قرطب ةصاخلا ةسايسلا ذيفنتال ل|سرإ ىلع هاجتإل| ىئانث ل|سرإل| عضو نييءت ىلع نآل| ةوطخل| هذه لمعت ،هسفن .(ب) لوحملا يف 1/1 ذفنملا ىلء 10 ىلء ةعرسلاو هاجتإل| يداحأ

:(ب) لوحملI ىلء set port duplex 1/1 half رمألI للخدإ دنع جرخملI يلي اميفو

Switch-B> (enable) set port duplex 1/1 half

Port 1/1 is in auto-sensing mode.

Switch-B> (enable)

يئاقلت ل ضروافت ل ناك اذإ حل اص ريغ رمأل ا اذه نأل set port duplex 1/1 half رمأل ا ل ش ف نكمي ال .يئاقلتلا ضوافتلا لطعي ال رمألا اذه نأ اًضيأ ينعي اذهو .نيكمت ةلاح يف | 10} num\_port/num\_mod {ذفنملا ةعرس نييعت عم الإ يئاقلتلا ضوافتلا ليطعت .رمأ { {100

:(ب) لوحملا يلع 10 1/1 set port speed سهأل اللخدإ دنع جاتنإل اانه

Switch-B> (enable) set port speed 1/1 10 Port(s) 1/1 speed set to 10Mbps. Switch-B> (enable)

:(ب) لوحملا علىء set port duplex 1/1 half رمألا نآل المءي

Switch-A> (enable) set port duplex 1/1 half Port(s) 1/1 set to half-duplex. Switch-A> (enable)

عضو ىلع نآلا ذفانملا نيوكت مت هنأ (ب) لوحملا ىلع 1/1 port show رمألا رهظي .تباجيم 10 ةعرسبو هاجتإلا يداحأ لاسرإلا

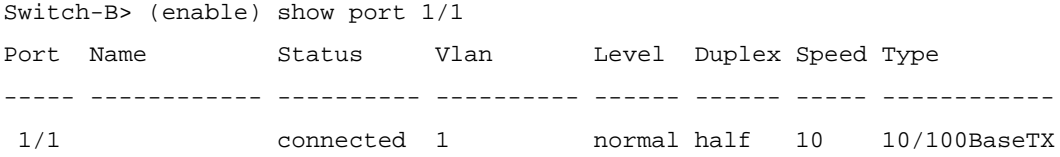

ةظحالم: نوكي رمألا set port duplex {mod\_num/port\_num {half | full }} ادمتعم ىلع رمألا set port speed {mod\_num/port\_num {10 | 100 }} رمأ. ىنعمب رخآ، بجي كيلع .<br>هاجتال ا يُتئانث لاسرالا عضو نيي عت نم نكمت منت نأ لبق ةعرسلا نييءَ -

set رمألا مادختساب يئاقلتلا ضوافتلل نيلوحملا الك ىلع 1/1 ذفانملا نيوكتب مق port speed 1/1 aut.

Switch-A> (enable) set port speed 1/1 auto Port(s) 1/1 speed set to auto detect. Switch-A> (enable)

> فالخ عضو ىلإ ام ذفنمل هاجتإلا يئانث لاسرإ عضو نيوكت درجمب :ةظحالم ل اسرإلا عضو راعشتسال ذفنمل نيوكت ليوكت توفير المنافسين.<br>المرالي عضو راعشتسال ذفن مل يئانث هاجتإلا ايئاقلت يه رادصإ رمألا set port speed {mod\_num/port\_num} auto. ال رمألا رادصإب تمق اذإ ،رخآ ينعمب .set port duplex {mod\_num/port\_num} auto رمأ دجوي set port speed {mod\_num/port\_num} auto ، معرس فاشتكا نم الك ديءي منإف .يئاقلت عضولا ىلإ هاجتإلا يئانث لاسرإلا عضو فاشتكاو ذفنملا

.show port 1/1 رمألا مادختساب نيلوحملI الك ىلع 1/1 ذفانملI ةلاح ربتخا

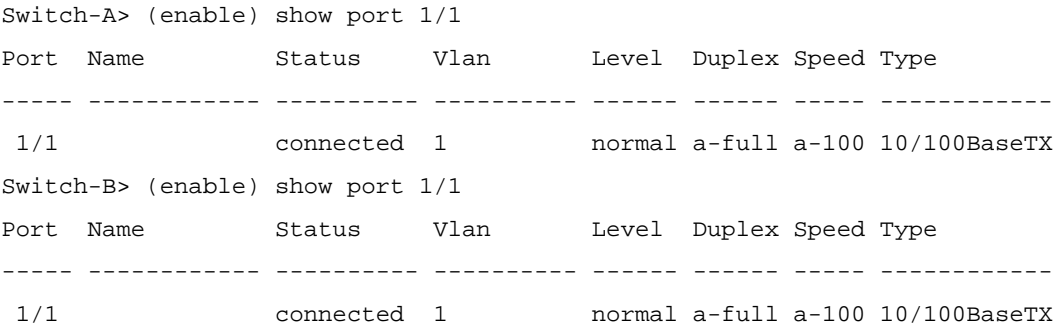

.ام<code>مل ي</code>ئاقل $\sim$ تال ضواف $\sim$ ل يضارتفال $\sim$ ا كولس $\sim$ ل عل $\sim$ ول ني نفن من 100 ةعرسو لماكلا هاجتإلا يئانث لاسرإلا ىلع ضوافتلاب نيذفنملا الك ماق .تباجيم

#### Cisco ةمظنأل ينقتلا معدلا قيرفب لاصتالا لبق I

لاقملا اذه تأرق كنأ نم دكأت ،بيولا ىلع Cisco ةمظنأل ينقتلا معدلا عقومب لاصتالا لبق .<br>وي الله عن المقتب مق ،كل التقام الله بو .كي الله عن التلاب التالي المسلم الله تحرت قوم التاء التلم المعنى الله :لضفأ لكشب كتدعاسم نم Cisco نكمتت ىتح جئاتنلا

.ةرثأتملا ةزهجألا عيمج نم رادصإلا ضرع جارخإ طقتلا

اقرثأتملا جامقان مل جارخ show port mod\_num/port\_num capabilities جارخإ طقت ل

# ةدام ىلع ليصوت حاتفم ىلإ حاتفم EtherChannel تلكش حاتفم 4000/5000/6000 ةزافح  $\overline{\phantom{a}}$

ةانق يف ةددعتملا Ethernet Gigabit وأ Ethernet طباور جمدب EtherChannel ةانق حمست كلذكو ،ةانقلا يف ةكراشم ليمحتب طباورلا نيب رورملا ةكرحل حمسي اذهو .ةدحاو ةيقطنم EtherChannel مادختسإ نكمي .ةانقلا يف تاطابترالا نم رثكأ وأ دحاو لشف ةلاح يف راركت لبكلا كالسأ لاليخ نم ءالمعلاو مداوخلاو تاهجوملاو (LAN) ةيلحملا ةكبشلا تالوحم طبرل .عاض وألI ةددعتم فايلألاو يداحألI عضولI وأ (UTP) يمحملI ريغ لودجملI جودزملI

ىلع .ةماهلا ةكبشلا ةزهجأ نيب يددرتلا قاطنلا عيمجتل ةلهس ةقيرط EtherChannel دعت ةوطخ 200Mbps هلءجي نأ ءانيم نانثإ نم تقلخ تنك عيطتسي ةانق ،5000 ةزافح ةداملا معدت .(800Mbps full-duplex) ةوطخ 400 Mbps وه لـعَجي نأ ءانَيم ةعبَرأ وأ (400Mbps full-duplex) مادختسال اي لع ةردق ل ا اهلو Gigabit EtherChannel اضيءا ةي ساس أل ا ةمظنألاو تاق اطب ل اضعب ددع وأ ةعرسلا تناك امهم هسفن وه موهفملاو .EtherChannel يف ةينامث ىلإ نيذفنم نم تاطابترالا هذه (STP) ةعرفتملا ةرجشلا لوكوتورب ربتعي ام ةداعو .ةينعملا طباورلI هذه لءجي اذهو .رظحلا عضو ىلإ ةرركتملا تاطابترال| نييءتو تاقلحك نيزاهج نيب ةرركتمل| ةلاح يف طقف يطايتحال| خسنل| تان|كم| رفوت يتل|و) ل|عف لكشب ةطشن ريغ تاطابترال| لماعي ةرجش - رسجي ،ربكأ وأ 3.1.1 cisco ios تنأ لمعتسي امدنع .(يسيئزلا طابترالا لشف سفن يف طشن تنك عيطتسي ةانقلا يف ءانيمل لك كلذل ،ةوطخ ريبك دحاوك ةانقلI .تقول|

حاتفم 5000 ةزافح ةدام نانثإ نيب EtherChannel لكشي نأ تاوطخلا لالخ نم مسق اذه كذخأي و Catalyst 4000 تالوحم مادختسإ نكمملا نم ناك .تقبط مه امك رمألا نم ةجيتنلا تنأ يدبيو ةداملا ل .اهسفن جئاتنلاا ىلع لوصحلل دنتسملI اذه يف ةمدقملI تاهوىرانىسلI ىف 6000 .سفن لI ميهافم EtherChannel نأ ريغ ،فـلتخم ةلـمج ءانب رمألI ،1900/2820، و 2900x ةزافح

هنيوكت نكمي وأ ،ةبسانملا رماوألا ةباتكب تمق اذإ ايودي EtherChannel نيوكت نكمي .(PAgP (ذفنملا عيمجت لوكوتورب عم رخآلا بناجلا عم ةانقلا ىلع لوحملا ضوافت اذإ ايئاقلت نأل كلذ نكمأ املك EtherChannel لكشي نأ بوغرم بولسأ PAgP لمعتسي نأ نسحتسملا نم نم لاثم ةقيثو اذه يطعي .ديقعت ضعب تقلخ عيطتسي EtherChannel نم يودي ليكشت اضيأ .PAgP عم EtherChannel لكشي نأ فيك نم ةلثمأو ايودي EtherChannel لكشي نأ فيك اذه يف .EtherChannel عم trunking لمعتسي نأ فيكو EtherChannel ىرحتي نأ فيك تنمضت لك ةانق وأ EtherChannel Gigabit ،عيرس EtherChannel ،EtherChannel ةرابعلا ريشي ،ةقيثو .EtherChannel ىلإ

### تايوتحملا

[EtherChannel ل يوديلا نيوكتلل ماهم](/content/en/us/support/docs/lan-switching/ethernet/12006-chapter22.html#tasks)

[ليكشت EtherChannel تققد](/content/en/us/support/docs/lan-switching/ethernet/12006-chapter22.html#veri)

[ايلآ \(ةلضفملا ةقيرطلا\) EtherChannel نيوكتل PAgP مدختسأ](/content/en/us/support/docs/lan-switching/ethernet/12006-chapter22.html#pagp)

[trunking و EtherChannel](/content/en/us/support/docs/lan-switching/ethernet/12006-chapter22.html#trunketh)

[اهحالصإو EtherChannel ءاطخأ فاشكتسأ](/content/en/us/support/docs/lan-switching/ethernet/12006-chapter22.html#treth)

دنتسملا اذه يف ةمدختسملا رماوألI

clear config رمالا مادختساب تالوحملI نيوكت حسم مت .هذه رابتخالI ةئيب لكشلI اذه حضوي لوحملا ىلإ عانقو IP ناونع نييءت مت .**ةعومجملا ماظن مساب** ةبلاطملا رييغت مت مث .all 0sc int نييعتو A لوحملل 255.255.255.0 172.16.84.6 0sc int ةعومجملا عم ةرادإلا ضارغأل الك ىلإ ةيضارتفا ةرابع نييعت مت .B لوحملل<strong/<255.255.255.0 172.16.84.17 . 172.16.84.1 IP هجومل يضارتفالا عضولا نييعت عم نيلوحملا

تالوحملل ءامسأ ءاطعإ مت .ةيضارتفالI طورشلI نم أدبت يتح لوحملI تانيوكت حسم مت لاصتالا رابتخإ كنكمي ىتح IP نيوانع نييعت مت .رماوألا رطس ىلع رمألا هجوم نم اهديدحتل رماوأل| نم ديدعل| ضرعي.ةيضارتفال| ةباوبـل| مادختس| متي مل .اهرابتخال تالوحمل| نيب ي وديل| نيوكتالل م|هم.دنتسمل| اذه نم يجراخل| جارخإل| فذح مت .بولطم وه امم رثكأ تاجرخم :ايودي EtherChannel لكشي نأ هاجتإ نم ةصالخ اذهEtherChannel ل

.دنتسمل الذه يف ةمدختسمل اقيطمنل اتادحولاو Cisco IOS رادص من Ĩ

[.ءانيملا ىلع تدناس EtherChannel نأ تققد](/content/en/us/support/docs/lan-switching/ethernet/12006-chapter22.html#act02)

<u>[.لمعلل ةزهاجو ةلصتم ذفانملا نأ نم ققحت](/content/en/us/support/docs/lan-switching/ethernet/12006-chapter22.html#act03)</u>

<u>.دادع| ةيلمع هسفن لI تعمج نوكي نأ ءانيملI نأ تققد</u>

<u>.ةحلاص لI ذفانملI تاعومجم دي دحت</u>

<u>.ةانقل| ءاشن|ب مق</u> I

.ايودي EtherChannel لكشي نأ steps لا اذهةوطخب ةوطخ

لدعم رمأ درسي .هليغشتب لوحملI موقي يذلI جمانربJل رادص] show versionومألI ضرعي .لوحملا يف اهتيبثت متي يتلI ةيطمنلI تادحولI ضرعلI

```
Switch-A show version
WS-C5505 Software, Version McpSW: 4.5(1) NmpSW: 4.5(1)
Copyright (c) 1995-1999 by Cisco Systems
?
Switch-A show module
Mod Module-Name Ports Module-Type Model Serial-Num Status
--- ------------------- ----- --------------------- --------- --------- -------
1 0 Supervisor III WS-X5530 006841805 ok
2 24 10/100BaseTX Ethernet WS-X5225R 012785227 ok
?
```
ةغيص يف رهظي ةردق ءانيم ضرع ،ءانيملا ىلع تدناس نوكي EtherChannel نأ تققد ال .ةوطخلا هذه يطخت كيلع بجيف ،x4. نم مدقأ IOS Cisco جمانرب كيدل ناك اذإ .ربكأو x4. ةيلصألا EtherChannel تادحو ضعب .EtherChannel Module Ethernet Fast ةدحو لك معدت تنأو) ةيطمنلا ةدحول ننم رسيال آيلفسل انكرل إيلع بوتكم "Fast EtherChannel" آهب" ي ف ةي قافت الا هذه نع ي لخت لا مت .ةموعدم ةزيمل أن أكل لوقي يذل و (لوحمل يف ههجاوت . ي – حيث – – تاريخ سبب سبب المستمر التي استقلال الذه ي ف ت ادحول .<br>تم مهيل ع "Fast EtherChannel" لوقت ال رابت خال الذه ي ف ت ادحول ا .ةق حال ل ا ةي طمن ل ا ت ادحول ا .ةزيملا نومعدي مهنكل

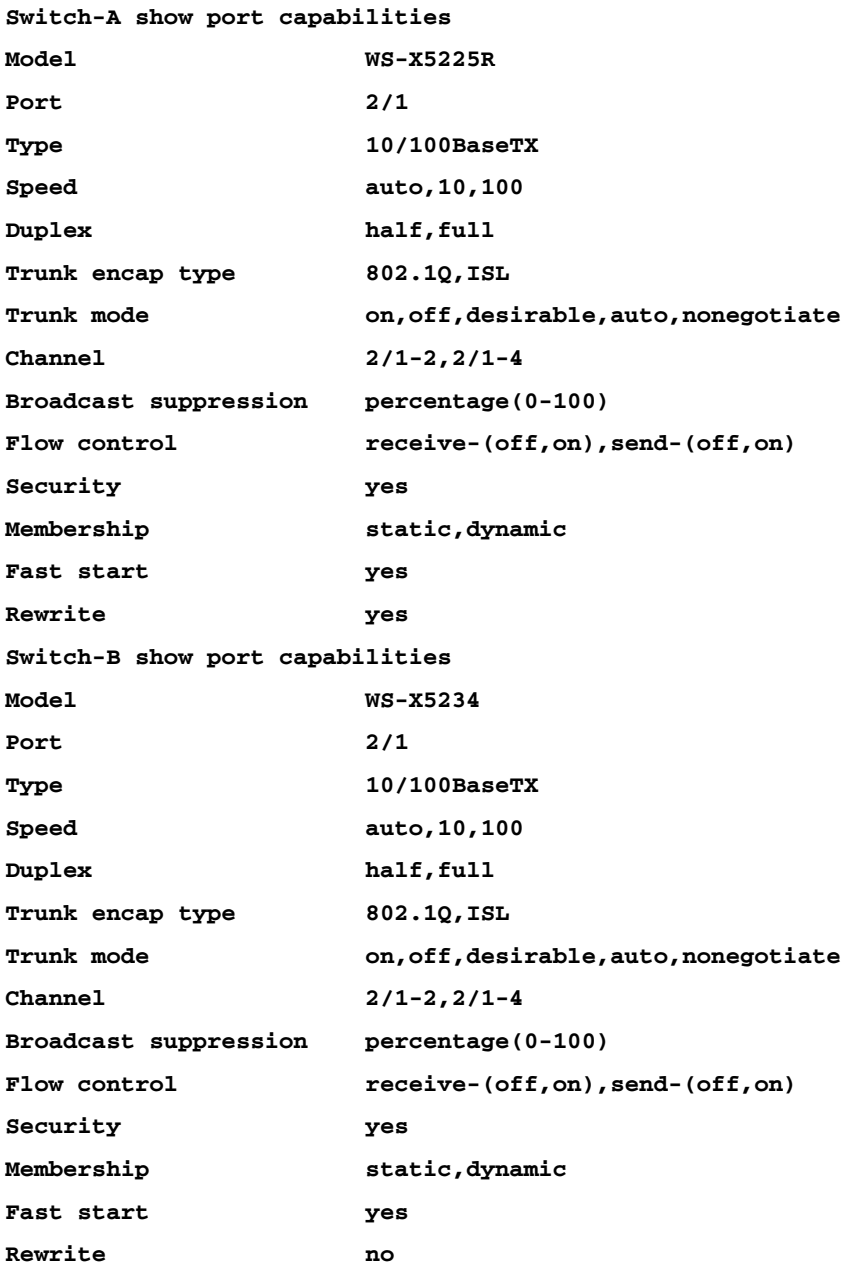

#### :اذه EtherChannel دناسي ال نأ ءانيم ودبي

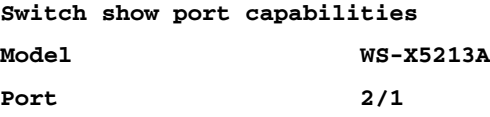

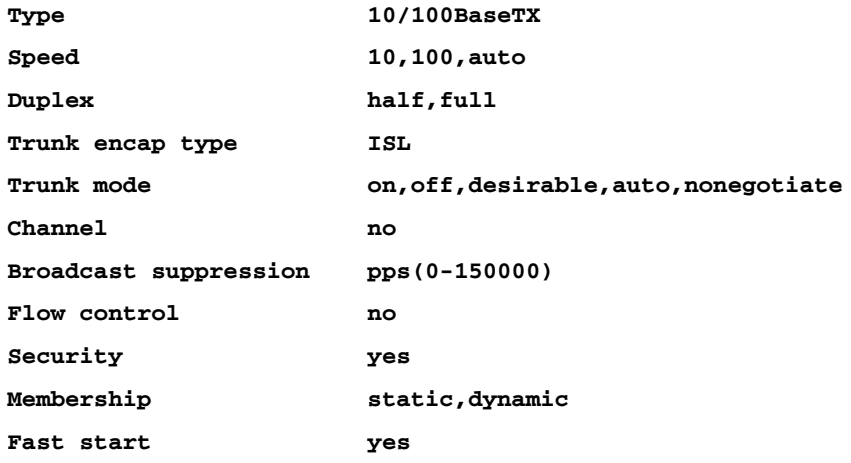

#### ةلاح يه هذه ،تالبكلا ليصوت لبق .لمعلل ةزهاجو ةلصتم ذفانملا نأ نم ققحت .ذفنملا

**Switch-A show port**

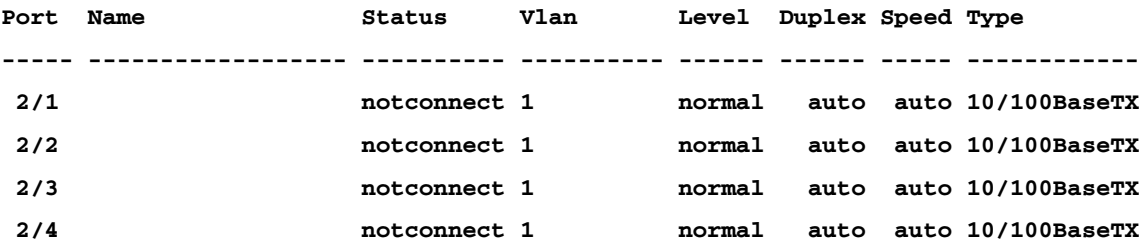

.عضولا وه اذه ،حاتفم نانثإلا نيب لبكلا تنأ طبري نأ دعب

**1999 Dec 14 20:32:44 %PAGP-5-PORTTOSTP:Port 2/1 joined bridge port 2/1 1999 Dec 14 20:32:44 %PAGP-5-PORTTOSTP:Port 2/2 joined bridge port 2/2 1999 Dec 14 20:32:44 %PAGP-5-PORTTOSTP:Port 2/3 joined bridge port 2/3 1999 Dec 14 20:32:44 %PAGP-5-PORTTOSTP:Port 2/4 joined bridge port 2/4**

**Switch-A show port**

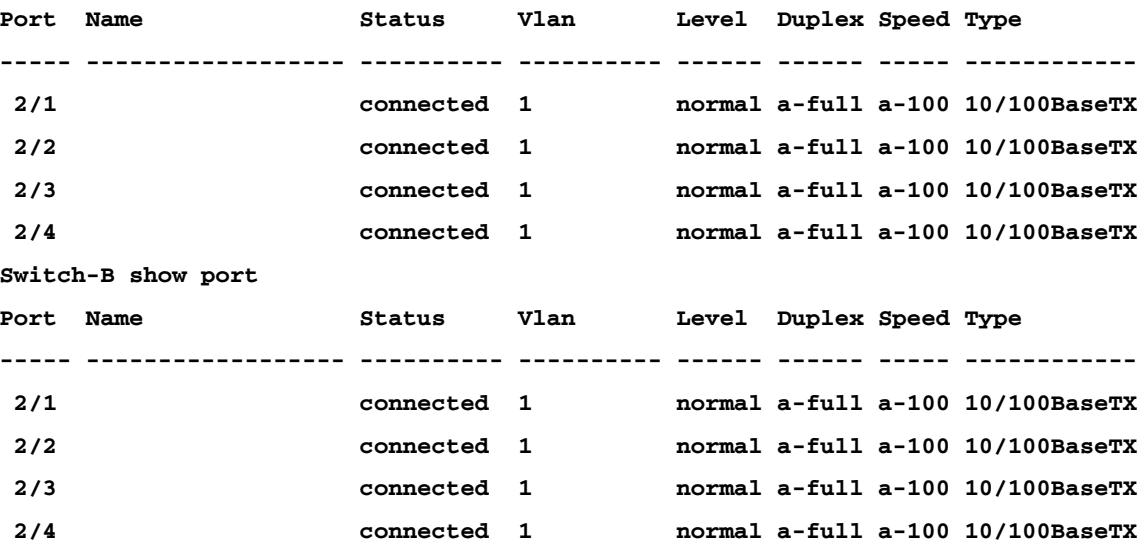

اهفورظ يف ذفانملا نوكت ،رابتخالا اذه ءدب لبق لوحملا تانيوكت حسم ذنم

ليصوت دعب .يئاقلت ىلإ تتبث جودزمو مهتعرس و 1،VLAN يف مهلك مه .ةيضارتفالا هاجتإل|ا يئانانث لاسرإل| عضو عم ةيناناتا ويف تباجيء 100 ةعرسب نوضوافتي ،تالبكل| .رخَآلَا لوحملاً لاصت الرابتخ! كنكمي كان الماحق كليست والتي تحليل التاريخي.

**Switch-A ping 172.16.84.17 172.16.84.17 is alive**

ل|سرإل|و ةين|ث|را يف تب|جيم 100 ىلع ايودي تاعرس|را نييءت كننكمي ،كتكبش يف بغرت دق ك $\tilde{\mathbf{u}}$ ا ارظن يءاقلتان العالمية والعالم عن دامت $\tilde{\mathbf{u}}$ ا نم الدب لماكلا هاجتإل اي الماكن ،يئ آقلت المعان المعاني عن ان المعاني التار على التار على المعاد كب من المعانمات المعاني على الله عن نا أ <u>يف تباجيم 10/100 ةعرسب اهحال صاو تنرثيإلI ةكبش </u>ءاطخأ فاشكتسأ <u>مسقلI</u> عجار <u>. لـماكلI هاجت|لI يداحأ/يداحأ يئ|قلتال ضوافتلI عضو</u>

اهتيطغت متي ةمهم ةطقن هذه .دادعإ ةيلمع هسفن لا تعمج نوكي نأ ءانيملا نأ تققد setup نأ رمألا لمعي ال نإ .اهحالصإو ءاطخألا فاشكتسأ مسق يف ليصافتلا نم ديزمب مهضعب نم فـالتخي نا ليكشت ةانقلاً يف نمضتي ءانيمال نأل ةداع وه ،EtherChannel ذفانملا ىلإ ةفاضإلاب ،طابترالا نم رخآلا بناجلا ىلع ذفانملا نمضتي اذهو .اضعب ،رابتخال| اذه ءدب لببق اهحسم مت دق لوحمل| تاني وكت نأ امب ،ةل|حل| هذه يف .ةيلحمل| جودزمو مهتعرس 1،VLAN يف اعيمج مه .ةيضارتفالا اهفورظ يف نوكت ذفانملا نإف ت تي أر .سفن لI تتبت ءانيم لك ل ملعم ةرجش - رسجي لكو ،يءاقلت ىل[ تتبث ةيناثلا يف تباجيم 100 ةعرسب ذفانملا ضوافتت ،تالبكلا ليصوت دعب هنأ جارخإلا ،VLAN ةكبش لكل لمعت ةعرفتملا ةرجشلا نأل ارظنو .لماكلا هاجتإلا يئانث لاسرإبو لك نم ققحتلا ةلواحم نم طقف أطخلا لئاسرل ةباجتسالاو ةانقلا نيوكت لهسألا نمف .ةانقلا يف VLAN ةكبشو ذفنم لكل قسانتلا نع اثحب ةعرفتم ةرجش لقح Ī

عيطتسي ءانيم نيءم طقف ،5000 ةزافح ةدامل| ىلء .ةحل|صل| ذف|نمل| ت|عومجم ديدحت ةمظنألا عيمج ىلء ةديقملا تايءبتلا مذه قبطنت ال .ةانق يف اعم تءضو تنك رمألا نم راعشإ .رواجتم تننك يغبنني 5000 ةزافح ةدام ىلع ةانق يف ءانيملل .ةيساسألI :ةنكمملا تانيوكتلا يه هذه 2/1، ذفنملل نأ capabilities port show

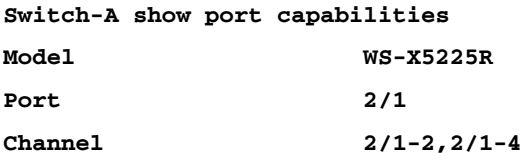

نم ةعومجم نم اءزج وأ (2/1-2) نينثإ نم ةعومجم نم اءزج نوكي نأ نكمي ذفنملا اذه نأ ظحال ةيطمنلا ةدحولا يلع (EBC) تنرثيإلI عيمجت مكحت ةدحو ىمسي ءيش كانه .(4-2/1) ةعبرأ .رخآ ذفنم ىلإ رظنا .هذه نيوكتلا دويق يف ببستت يتلا

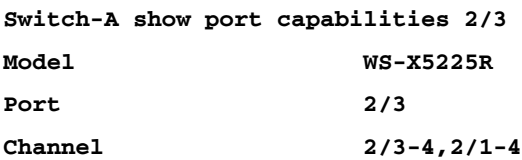

.(2/1-4) ةعبرأ نم ةعومجم يف وأ (2/3-4) نيذفنم نم ةعومجم يف ذفنملا اذه عيمجت نكمي

تادحولا ضعب ىلع .ةزهجأل| ىلع ءانب ةيفاضإ دويق كانه نوكت نأ نكمي :ةظحالم نانثإ رخآ عم EtherChannel لكشي ال عيطتسي تنأ ،(5203X-WS و 5201X-WS (ةيطمنلا EtherChannel لكشي ةعومجملا يف ءانيم نانثإ لوأ نكي مل ام "رسيأ ةعومجم" يف ءانيم EtherChannel لكشي نأ تحمس نوكي نأ ءانيملا ةعومجم يه ءانيملا ةعومجم .لعفلاب عم EtherChannels لصَّفنم تنْنأ قَلخَي نإ ،الثم .(لاثم اذه يف ةعومجم ءانيم نوكي 4-2/1) تن أن أي التي تم التي تم نسب عن التي تعليم التي تن التي تن أن تنا ،ةان تي ي ف عان ي م نان ث إطراف ب نأ لبق ،لثملاب !ديق اذه ىقلتي نأ تادحولا ل ،ةانق ىلإ 2/1-2 ءانيم تلكش لوأ ىقلتي ىلء دييقتلاا اذه ثدحي ال .6-2/5 ءانيم تالكش يغبنني تنأ ،7-2/6 ءانيم تنأ لكشي .(5234X-WS ،R5225X-WS (دنتسملا اذهل ةمدختسملا ةيطمنلا تادحولا

ال .دمتعملا عيمجتلا نمض اذهف ،(2/1-4) ذفانم ةعبرأ نم ةعومجم نيوكتب موقت كنأ امب ،ةرواجتملا ذفانملا نم ةعومجم هذه 2/3-6. ذفانملا ىلإ ةعبرأ نم ةعومجم نييعت كنكمي capabilities port show رمألا يف حضوم وه امك ،ةدمتعملا دودحلا ىلع أدبت ال اهنكلو .(21-24 و 17-20 و 13-16 و 9-12 و 5-8 و 1-4 ذفانملا نوكت ةحلاصلا تاعومجملا)

لك ل mod/port> ةانق ءانيم رمألا تلمعتسا ،ةانقل! تقلخ in order to .ةانقلا ءاشنإب مق اذه عم بناج رخآلا وأ ةانقلJ نم دحاو بناج ىلع ءانيملI فـقوت تنi نأ يصوت تنi .حاتفم بنجت ىلع اذه لمعيو .ايودي ىلع EtherChannel موقت تنأ نأ لبق رمأ زجعي ءانيم ةرجش - رسجي .نيوكتلI ةيلمع لخاد ةعرفتملI ةرجشلI عم ةلمتحملI لكاشملI ةانقك دحاو بناج تلكش نإ ("errdisable "نم رسيأ عضو عم) ءانيم ضعب تلطع عيطتسي ن أن الآب له عن الله عن الذه ببسب .ةان قال تناقب الذه ببسب . وان تن الله عن الله عن ان الله عن ان ا تي دافت to order to .ةقي ثو اذه يف اقحال حضوم نوكي يأ ،EtherChannels عَمّ EtherChannels قلحيّ تلكش ،A حاتفم ىلع ءانيملا تزجعأ تنأ ،ايودي EtherChannel تنأ لكشي امدنع ةلاح اذه ىلع ءانيملا reenable كلذ دعبو ،B حاتفم ىلع ةانقلا تلكش ،A حاتفم ىلع ةانقلا .A حاتفم Ī

.isoff ينقي نأ تققد ،لوأ I

**Switch-A (enable) show port channel No ports channelling Switch-B (enable) show port channel No ports channelling**

EtherChannel ل تلكش نوكي ىقلتي حاتفم الك نأ ىلإ a حاتفم ىلع ءانيملا نآلا زجعي .ءانيملا لطعيو أطخ دلي ال ةرجش - رسجي نأ كلذل

**Switch-A (enable) set port disable 2/1-4 Ports 2/1-4 disabled. [output from SwitchA upon disabling ports] 1999 Dec 15 00:06:40 %PAGP-5-PORTFROMSTP:Port 2/1 left bridg1 1999 Dec 15 00:06:40 %PAGP-5-PORTFROMSTP:Port 2/2 left bridge port 2/2 1999 Dec 15 00:06:40 %PAGP-5-PORTFROMSTP:Port 2/3 left bridge port 2/3 1999 Dec 15 00:06:40 %PAGP-5-PORTFROMSTP:Port 2/4 left bridge port 2/4**

.A لوحملل ةانقلا عضو لغش

**Switch-A (enable) set port channel 2/1-4 on Port(s) 2/1-4 channel mode set to on.**

قأعم ءانيملا عضو نأ ريغ ،*ىلإ* بولسأ تتبث ةانقلJ نأ تظحال .ةانقلI ةلاح نم ققحت

حبصت اهنكلو ،ةطقنلا هذه يف ةطشن ةانقلا نوكت ال .(كلذ دعب تزجعأ تنأ نأل) .ذفانملا نيكمت دنع ةطشن

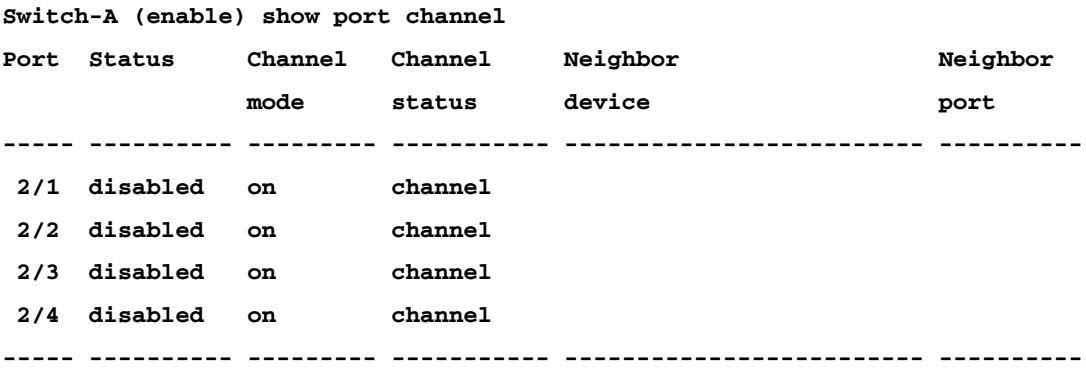

ضرع متي .لاصتا SwitchB ذفانم ىدل دعي مل ،ةلطعم (اتقؤم) تناك SwitchA ذفانم نأل .(SwitchA) لوحملا ذفانم ليطعت دنع (ب) لوحملI يف مكحتلI ةدحو ىلع ةلاسرلI هذه

**Switch-B (enable) 2000 Jan 13 22:30:03 %PAGP-5-PORTFROMSTP:Port 2/1 left bridge port 2/1 2000 Jan 13 22:30:04 %PAGP-5-PORTFROMSTP:Port 2/2 left bridge port 2/2 2000 Jan 13 22:30:04 %PAGP-5-PORTFROMSTP:Port 2/3 left bridge port 2/3 2000 Jan 13 22:30:04 %PAGP-5-PORTFROMSTP:Port 2/4 left bridge port 2/4**

.(ب) لوحملل ةانقلا ليغشتب مق

**Switch-B (enable) set port channel 2/1-4 on Port(s) 2/1-4 channel mode set to on.**

.B لوحملل ةانقلا عضو ليغشت نم ققحت

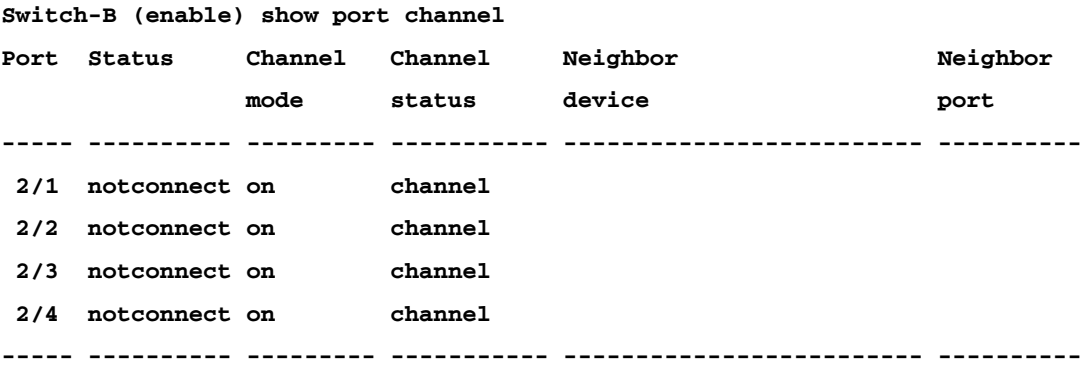

نأل نأ .isnotconnect ءانيملا نم ةلاحلا نأ ريغ ،لمعي B حاتفم ل بولسأ ةانقلا نأ تظحال .تزجعأ دعب ءانيم SwitchA

.SwitchA ىلع ءانيملا نكمي نأ وه ةريخألا ةوطخلا ،اريخأ

```
Ports 2/1-4 enabled.
1999 Dec 15 00:08:40 %PAGP-5-PORTTOSTP:Port 2/1 joined bridge port 2/1-4
1999 Dec 15 00:08:40 %PAGP-5-PORTTOSTP:Port 2/2 joined bridge port 2/1-4
1999 Dec 15 00:08:40 %PAGP-5-PORTTOSTP:Port 2/3 joined bridge port 2/1-4
1999 Dec 15 00:08:40 %PAGP-5-PORTTOSTP:Port 2/4 joined bridge port 2/1-4
```
show رمألا ذيف $\bf{u}$ ن مق ،حيحص ل $\bf{\dot{u}}$  نانقل $\bf{\dot{u}}$  دادعإ ن $\bf{\dot{u}}$  قوت $\bf{\dot{u}}$  نم قىقحتل port channelcommand.

# **Switch-A (enable) show port channel Port Status Channel Channel Neighbor Neighbor mode status device port ----- ---------- --------- ----------- ------------------------- ---------- 2/1 connected on channel WS-C5505 066509957(Sw 2/1 2/2 connected on channel WS-C5505 066509957(Sw 2/2 2/3 connected on channel WS-C5505 066509957(Sw 2/3 2/4 connected on channel WS-C5505 066509957(Sw 2/4 ----- ---------- --------- ----------- ------------------------- ----------**

```
Switch-B (enable) show port channel
```
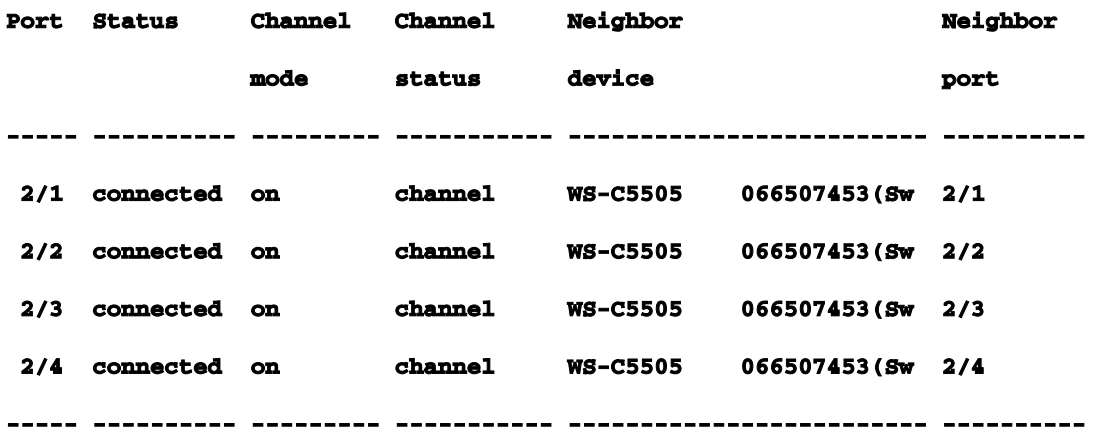

نوكي امدنع .رمألI اذه يف دحاو يقطنم ذفنمك ذفانملI ةجلاعمل ةعرفتملI ةرجشلI ضرع متي 2/4 و 2/3 و 2/3 و 2/1 ذفانملا ةجلاعم ىلع ةعرفتملا ةرجشلا لمعت ،*4-2/1* منأ *يلع* اجردم ذفنملا .دعاسم ذفنمك **Switch-A (enable) show spantree** 

**VLAN 1**

**Spanning tree enabled**

**Spanning tree type ieee**

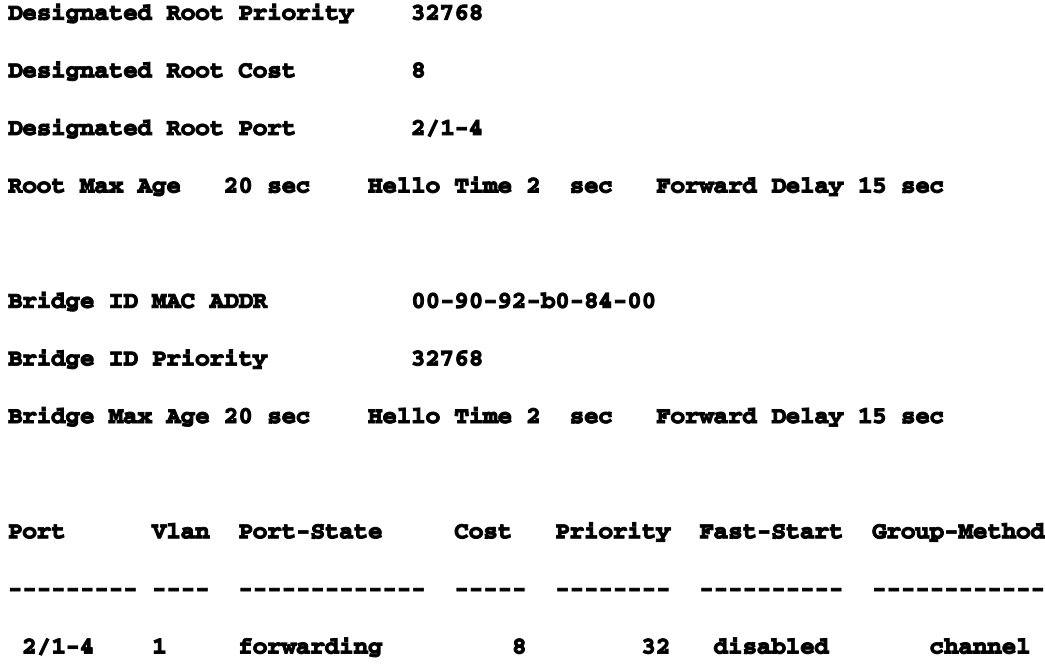

ال .ةانق يف ذفانملا ربع رورملا ةكرح عيزوتل ةفلتخم قرط عم EtherChannel ذيفنت نكمي .ةانق يف طباورلا ربع تعزو تنك يغبني رورم ةكرحلا فيك EtherChannel ةفصاوم يلمي يف نوكي ةوطخ مك ىلء دمتءي) ريخأل| تب نانثإل| وأ تب ريخأل| لمءتسي 5000 ةزافح ةدامل| .لمءتسي نأ ةانقلا يف ءانيم يأ ددحي نأ راطإلا يف ناونع كام ةهجولاو ردصملا نم (ةانقلا رورم ةكرح نأ نوكي نإ ةانقلا يف ءانيملا نم لك ىلء رورم ةكرحلا نم ةلثامم تايمك يرت تنأ نأ تققد to order in .رخآلا وأ ةانقلا نم دحاو بناج ىلع ناونع كام نم يداع عيزوت ب تدلو نوكي ناك نإ .رمأ ضرعلا تلمعتسا عيطتسي تنأ ،ةانقلا يف ءانيم the all ربع رورم ةكرح رمي رورم ةكرحلا تدعأ عيطتسي تنأ ،EtherChannel تنأ لكشي نأ لبق طشن ناك كءانيم ماق EtherChannel فيك لثمت رورم ةكرحلا كلذ دعبو ،رمأ لباقم حاتفملاب رفص ىلإ counters ت|طحم دوجو مدعل يقيقيح عيزوت ىلع لصرحت مل ،هذه رابتخال| ةئيب يف.رورم ةكرحل| عيزوتب يء رورم ةكرح دلوت يتال ةديحول اقزهجأل .تانايبلا رورم ةكرح دلوت تاهجوم وأ ،مداوخ ،لمع كنكميو ،SwitchB ىلإ SwitchA نم لاصتالا تارابتخإ ضعب رادصإب تمق .اهسفن تالوحملا تامولعم رهظت .ةانقلl يف لوألI ذفنملI مدختست يداحألI ثبلI رورم ةكرح نأب غالبإلI ربع تانايبال رورم ةكرحل SwitchB عيزوت ةيفيك (RCV-Unicast) ةلاحلا هذه يف مالتسال يدبي (Unicast-Xmit (ةمولعم transmit لا ،جاتنإلا يف اليلق ضفخنم .SwitchA ىلع ةانقلا نم ريغص رادقم نأ ىرت اضيأ تنأ .SwitchB ىلإ ةانقلا ربع رورم ةكرحلا عزو A حاتفملا فيك يه ثببال مزح .ءانيم ةعبرأ لك جرخي (isl، cdp يكرح) رورم ةكرح newly created multicast نأ لمع ةطحم تنأ ىقلتي نإ .(انه ةدوجوملا ريغ - ةيضارتفالا ةرابعلل) ARP تامالعتسا ةكرح ىري نأ عقوتت تنi ،ةانقلI نم بناج رخآلI ىلع ةياغ ىلإ حاتفملI لالخ نم طبر لسري يف ةمزحلا عيزوت ةبقارم كنكمي .ةانقلا يف ةوطخ ةعبرألا نم لك قوف بهذي نأ رورم .machow رمألا مادختساب كتكبش

**Switch-A (enable) clear counters** 

**This command will reset all MAC and port counters reported in CLI and SNMP. Do you want to continue (y/n) [n]? y MAC and Port counters cleared.**

**Switch-A (enable) show mac** 

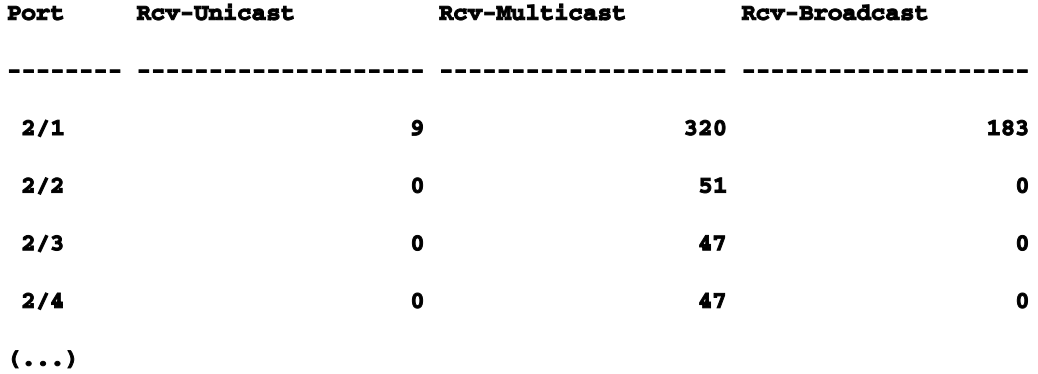

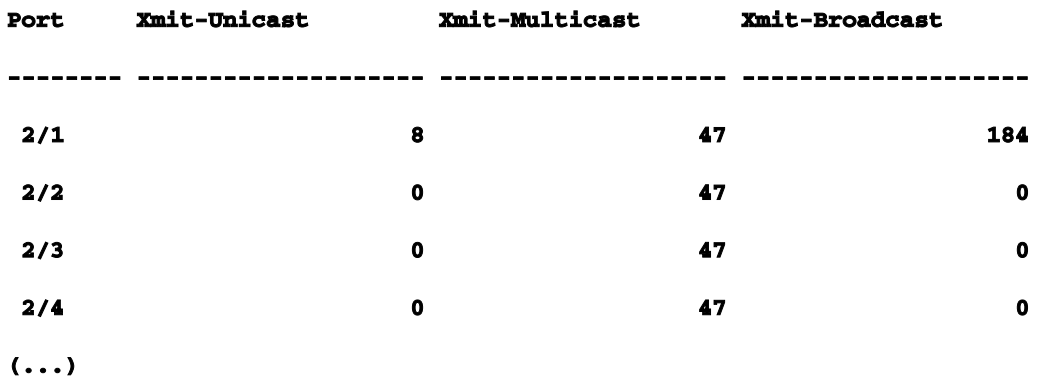

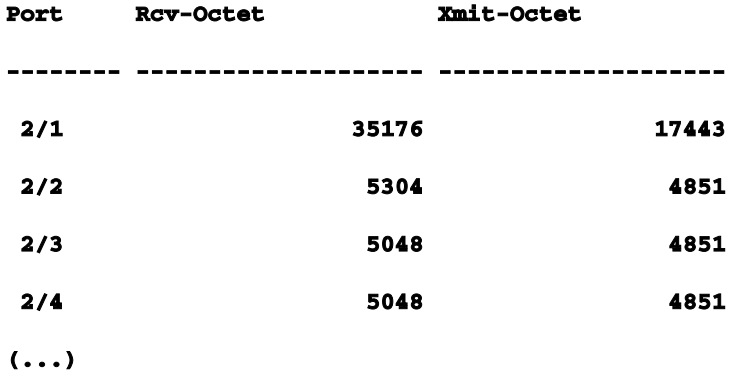

#### **Last-Time-Cleared**

**--------------------------**

**Wed Dec 15 1999, 01:05:33**

عيمجت لوكوتورب لهسي(لضفم بولسأ) EtherChannel لكشي نأ PAgP تلمعتسا

ذفانملا نيب مزحلا لدابت عم EtherChannel تاطابترال يئاقلتلا ءاشنإلا (PAgP (ذفنملا يكيمانيد لكشب ذفانملا تاعومجم تاناكمإ ىلع لوكوتوربلا فرعتي .ةانقلاب ةلصتملا عم ةقفاوتملا تاطابترالا فيرعتب PAgP موقي نأ درجمب.ةبيرقلا ذفانملا غالبإب موقيو ىلإ ةانقلاا ةفاضإ متت مث .ةانق يف ذفانملا عيمجتب موقي منإف ،حيحص لكشب تاونقلا يف ءانيم دحاو جراخ طبر multicast وأ ثب جراخ يطعي ثبي .دحاو رسج ذفنمك ةعرفتملا ةرجشلا ثبل|و ثبل| مزح رظح متي ،كلذ ىل| ةفاض|ل|ب .ةانقل| يف ءانيم لك جراخ ال ،طقف ةانقل| رخآ ذف $\bf{u}$  على العاجرا نم ةانق يف دحاو ذف $\bf{u}$ م ىل $\bf{u}$  امل $\bf{u}$ س متي يت $\bf{u}$ ا ةرداص $\bf{u}$ ا ددعتمل ليغشتلا ديق :مدختسملا لبق نم نيوكتلل ةلباق تاونق عاضوأ ةعبرأ كانه.ةانقلل ذفانملا نيب طقف PAgP مزح لدابت متي .بغرلاو يلألاو ليغشتلا فاقيإو مزح لدابتب InOrOffmode يف اهنيوكت مت يتلا ذفانملا موقت ال .inautoAnddesirablemode الك ىقلتي نأ EtherChannel و لكشي نأ ديرت تنأ نأ تالوحملل دادعإ ةيلمع حصني .PAgP رخآلا وأ نيفرطلا دحأ هجاوي امدنع ىوقألا كولسلا يطعي اذهو .toDesirablemode تبثي حاتفم نم لك حمسي.iAuto ةانقلل يضارتفالا عضولا .هطبض ةداعإ متت امدنع وأ أطخ فقاوم نكمي تناك اذإ ام ديدحتل ةلصتملا ذفانملا عم ضوافتلاب ذفانملل AutoAndsypBlemodes VLAN ةكبشو ،ليصوتلا ةلاحو ،ذفنملا ةعرس لثم ريياعم ىلإ ادانتسا ةانق لكشت نأ ةانق يف نونوكي مه امدنع EtherChannel تلكش عيطتسي ءانيم.كلذ ىلإ امو ،ةيلصألا :ةقفاوتم عاضوألا نأ املاط فلتخم بولسأ Γ

نوكي نأ ءانيم رخآ عم حاجنب EtherChannel تلكش عيطتسي indesirablemode ءانيم indesirableorautomode.

.indesirablemode ءانيم رخآ عم EtherChannel تلكش عيطتسي inAutomation ءانيم Ī

نأ امب inAutomation اضيأ نوكي نأ ءانيم رخآ عم EtherChannel لكشي ال عيطتسي ءانيم .ضوافت رشابي ءانيم دحأ ال

ال inonmode ءانيم نأل inonmode ءانيم عم طقف ةانق تلكش عيطتسي inonmode ءانيم .طبر PAgP لدابتي

.ءانيم يأ عم ةانق بولسأ لخاد ءانيم لكشي ال

لثامم وأ "تزجعأ نوكي x-x/x - misconfig ةانق -2:spantree "نإ ،EtherChannel تنأ لمعتسي امدنع طبري لا ىلع بولسأ EtherChannel نم قفاوت مدع ةلاح ىلإ ريشي وه ،ضرع ةلاسر syslog .رمأ نىيكمت ءانيم UEt عم ءانيممل نكمي تدعأو ليك شتلI تححص تنأ نأ يصوي تنأ .ءانيم EtherChannel تانيوكت 22-5: لودجلا:يلي ام ةحلاصلا EtherChannel تانيوكت نمضتت ةحلاص

حيحصلا رواجملا ذفنم ةانق (عضو) عضو ذفنملا ةانق عضو يئاقلت وا بوغرم قيش

<sup>1</sup>يئاقلت وأ بوغرم (يضارتفا) يئاقلت ليغشت ليغشت فقوتم فقوتم

 $^1$ انه.ةمزح ل $\omega$ شي ال $\omega$  ال inautomation، EtherChannel ، نوكي رواجم ذفانملاو يلحملا ءاوس دح ىلع نإ تببس عيطتسي طيلخ اذه نم ضعب .ويرانيس بولسأ ينقي نكمي the all نم ةصالخ تلطع ،نوكي نأ) intoErrdisableState بناج ينقي لا ىلع ءانيملا عضي نأ ةرجش - رسجي هيجوتلا عضو تاهويرانيس 22-6: لودجلا.(مه

#### ةانقلا ةلاح B لوحملا ةانق عضو Channel A لوحملا عضو

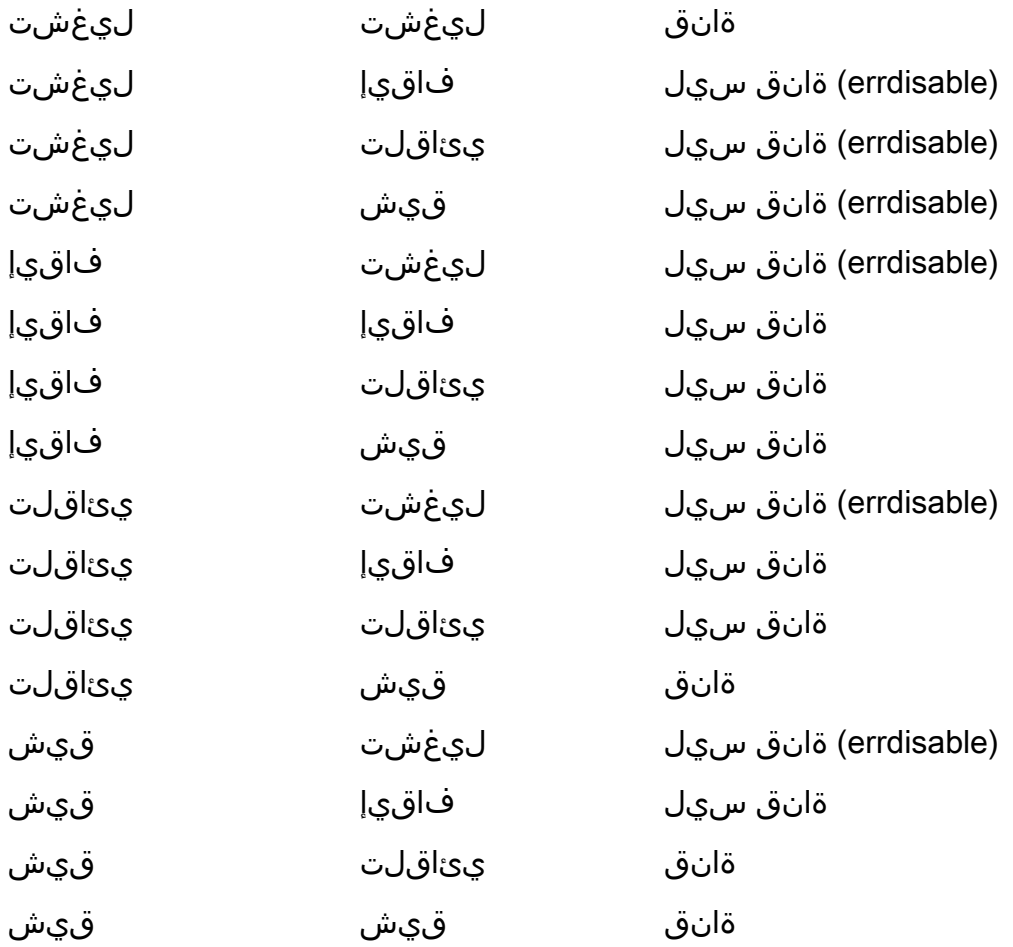

 .SwitchB و SwitchA ىلع رمأ اذه عم قباسلا لاثملا نم ةانقلا تفقوأ تنأ **Switch-A (enable) set port channel 2/1-4 auto Port(s) 2/1-4 channel mode set to auto.**

،اذه تققد in order to تلخد .يئاقلت وه ةانقلا ىلع رداق ام ذفنمل ةانقلل يضارتفالI عضولI :رمأ اذه

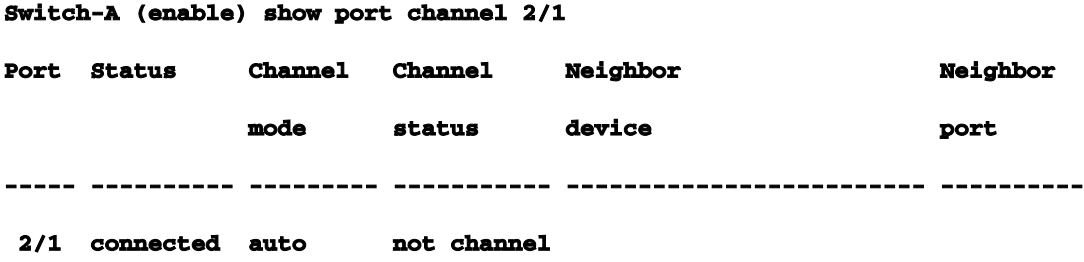

يه ةانقلا ةلاح نم ققحتلل ىرخأ ةقيرط .ينقي ال ءانيملI ايلاح نأ اضيأ قباس رمألI رەظي .اذه

**Switch-A (enable) show port channel No ports channelling Switch-B (enable) show port channel No ports channelling**

ىلإ حاتفم الك تتبث ،ةطقنلا هذه دنع .PAgP عم لغتشت ةانقلا ناشع ادج طيسب العف اذإ .ةانق ىلإ بلط PAgP لسري ءانيم طبري نإ ينقي مه نأ ينعي وه كلذل يئاقلت بولسأ مزح لاسرإب SwitchA مايق يف ببستي هنإف ،SwitchA ،بوغرم ىلع SwitchA طبضب تمق .هيجوتلا هنم بلطيو رخآلا لوحملا ىلإ PAgP

**Switch-A (enable) set port channel 2/1-4 desirable Port(s) 2/1-4 channel mode set to desirable. 1999 Dec 15 22:03:18 %PAGP-5-PORTFROMSTP:Port 2/1 left bridg1 1999 Dec 15 22:03:18 %PAGP-5-PORTFROMSTP:Port 2/2 left bridge port 2/2 1999 Dec 15 22:03:18 %PAGP-5-PORTFROMSTP:Port 2/3 left bridge port 2/3 1999 Dec 15 22:03:18 %PAGP-5-PORTFROMSTP:Port 2/4 left bridge port 2/4 1999 Dec 15 22:03:19 %PAGP-5-PORTFROMSTP:Port 2/2 left bridge port 2/2 1999 Dec 15 22:03:19 %PAGP-5-PORTFROMSTP:Port 2/3 left bridge port 2/3 1999 Dec 15 22:03:20 %PAGP-5-PORTFROMSTP:Port 2/4 left bridge port 2/4 1999 Dec 15 22:03:23 %PAGP-5-PORTTOSTP:Port 2/1 joined bridge port 2/1-4 1999 Dec 15 22:03:23 %PAGP-5-PORTTOSTP:Port 2/2 joined bridge port 2/1-4 1999 Dec 15 22:03:23 %PAGP-5-PORTTOSTP:Port 2/3 joined bridge port 2/1-4 1999 Dec 15 22:03:24 %PAGP-5-PORTTOSTP:Port 2/4 joined bridge port 2/1-4**

.كلذب مق ،ةانقلا ضرعل

**Switch-A (enable) show port channel** 

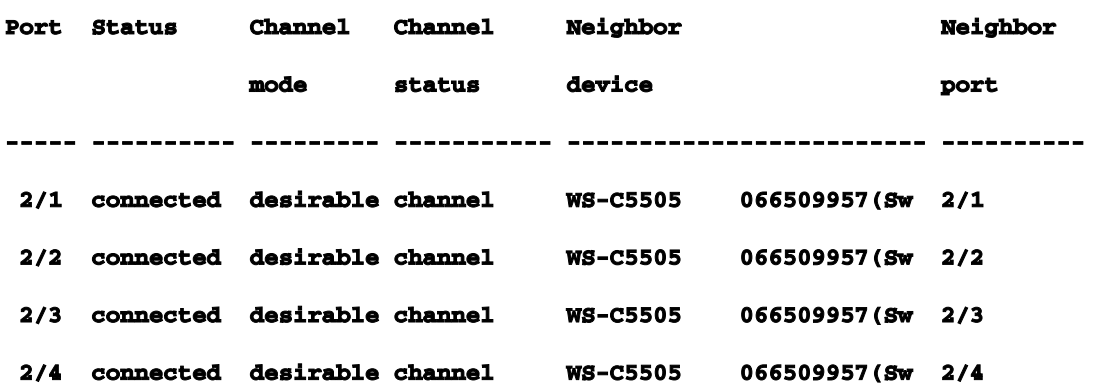

**----- ---------- --------- ----------- ------------------------- ----------**

مادختساب ةانق أشنأو PAgP مزحل باجتسا دقف ،يئاقلتلا عضولا يف ناك SwitchB نأ امب SwitchA.

**Switch-B (enable)**

**2000 Jan 14 20:26:41 %PAGP-5-PORTFROMSTP:Port 2/1 left bridg1 2000 Jan 14 20:26:41 %PAGP-5-PORTFROMSTP:Port 2/2 left bridge port 2/2 2000 Jan 14 20:26:41 %PAGP-5-PORTFROMSTP:Port 2/3 left bridge port 2/3 2000 Jan 14 20:26:41 %PAGP-5-PORTFROMSTP:Port 2/4 left bridge port 2/4 2000 Jan 14 20:26:45 %PAGP-5-PORTFROMSTP:Port 2/2 left bridge port 2/2 2000 Jan 14 20:26:45 %PAGP-5-PORTFROMSTP:Port 2/3 left bridge port 2/3 2000 Jan 14 20:26:45 %PAGP-5-PORTFROMSTP:Port 2/4 left bridge port 2/4 2000 Jan 14 20:26:47 %PAGP-5-PORTTOSTP:Port 2/1 joined bridge port 2/1-4 2000 Jan 14 20:26:47 %PAGP-5-PORTTOSTP:Port 2/2 joined bridge port 2/1-4 2000 Jan 14 20:26:47 %PAGP-5-PORTTOSTP:Port 2/3 joined bridge port 2/1-4 2000 Jan 14 20:26:48 %PAGP-5-PORTTOSTP:Port 2/4 joined bridge port 2/1-4**

**Switch-B (enable) show port channel** 

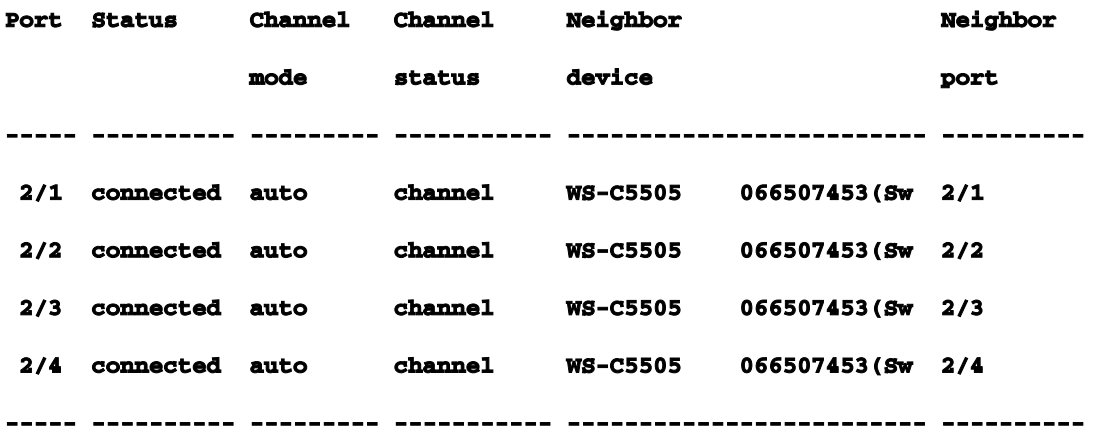

ءدب نيبناجلا الك لواحي يذلا todesirableso ةانقلا يبناج الك نييعتب ىصوي :ةظحالم B حاتفم ىلع ءانيم EtherChannel تنأ تبثي نإ .لمعلا نع دحاو بناج فقوت ةلاح يف ةانقلا .ةلكشم لكشي ال وه ،inautomationو طشن ايلاح نوكي ةانقلl todesirablemode، even though l .رمألا وه اذه

**Switch-B (enable) set port channel 2/1-4 desirable Port(s) 2/1-4 channel mode set to desirable.**

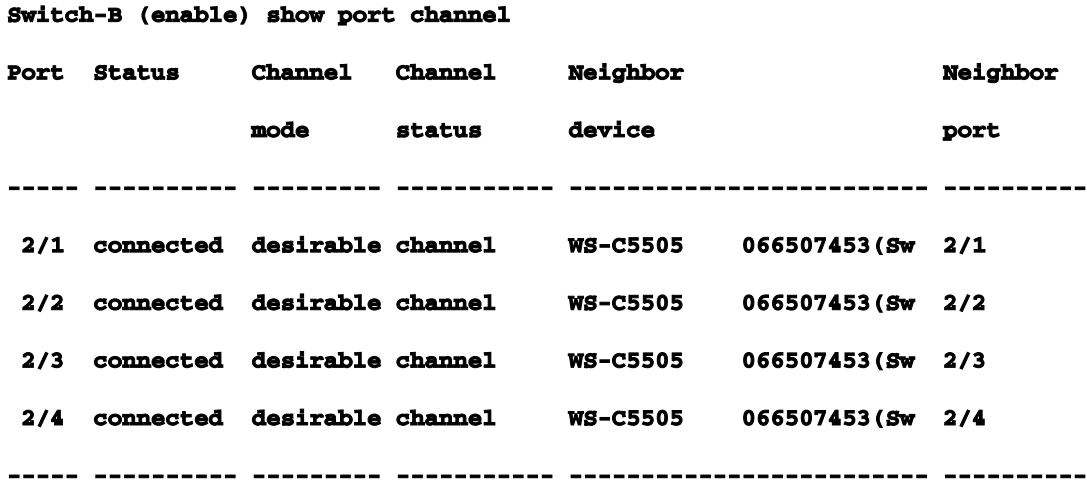

،SwitchA لوحملا لادبتساب ديدج زاهج ماق اذإ وأ ،ام ببسل SwitchA لوحملا طاقسإ مت اذإ ،نآلI SwitchB لماعي ،ينقي نأ ديدج زاهجلا عيطتسي ال نإ .ةانقلا ءاشنإ ةداعإ B لوحملا لواحيسف تلكش نإ .Thedesirablemode مادختسإ دئاوف ىدحإ هذه .ءانيم ينقي ريغ يداعك 2/1-4 هءانيم ،ديعي وأ ام عون نم أطخ ىقلتي ليصوتلا نم بناج دحاوو بولسأ ىلع PAgP لا عم ناك ةانقلا يف PAgP نييءت عم .بناج رخآلI ىلع (لمع فاقي|) errdisable ةلود تببس عيطتسي وه .EtherChannel لاصتا ىلع ضوافتلا ديعتو ةانقلا رقتست ،بناج لك ىلع بوغرملا عضولا وأ ،ليصوتلا ليغشت كنكمي .trunking نم لقتسم EtherChannelEtherChannel و trunking تنأ نأ لبق ءانيملا لكل trunking تلغش اضيأ عيطتسي تنأ .ليصوتلا فاقيإ كنكمي اميف .(انه لعفت امك) ةانقلا قلخت تنأ نأ دعب تلغش عيطتسي تنأ وأ ،ةانقلا قلخت all نأ مهي ام .امامت ةلقتسم تازيمم امه EtherChannel و trunking ،مهي ال ،EtherChannel قلعتي وأ ،ةانقلا لكشت تنأ نأ لبق trunking لك نوكي نأ امإ :بولسأ هسفن لا يف نوكي ءانيم the هسفن لا يف تنك يغبني ءانيملا لك .ةانقلا لكشت تنأ نأ لبق trunking ال مهعيمج مه نأ دحاو ىلع تريغ نوكي يأ ،نوكي ةانق تلكش نإ ام .ةانقلا قلخت تنأ نأ لبق ةلود trunking نأ نكمي اذه رابتخالا عاق يف ةمدختسملا تادحولI .ةانقلJ يف ءانيم رخآلل تريغ اضيأ ءانيم عضو ىلع ةيطمنلا تادحولا نييعت متي ،يضارتفا لكشب .Q802.1 ليصوت وأ ISL ب موقت يهو ،كلذ رخآلا بناجلا اهنم بالط اذإ ةطنشت اهنأ ينءي امم ،ضوافتلاو يئاقلتلا ليصوتلا بلطي مل نإ .لاصتالل Q802.1 بولسأ وأ ISL بولسأ مادختسإ متيس ناك اذإ ام لوح ضوافتت .trunking ريغ يداع ءانيمك لمعت اهنإف ،ةطنش نأ

**Switch-A (enable) show trunk 2** 

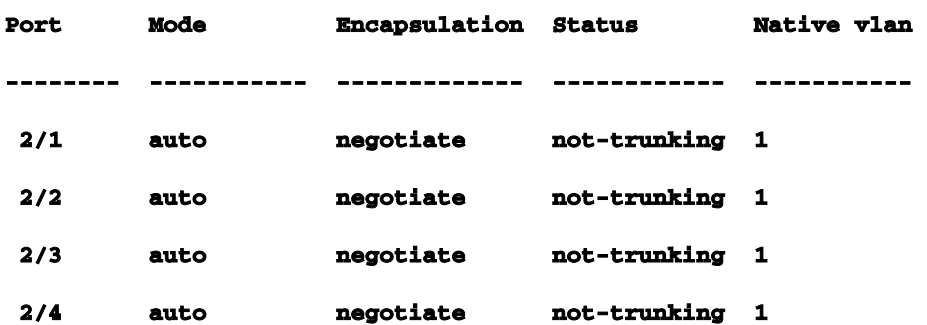

ىلء SwitchA طبضب موقت ،ل|ثمل| اذهل .ليصوت|ل ليءغشتل ةفـلتخمل| قرطل| نم ددع كانه ضوافتلا/اهيف بوغرم ةعومجملا ببستت .ضوافتلل لعفلاب SwitchA نييعت مت .بوغرم ديرت يذلا ليصوتلا عون ضوافي نأو ةطنش متي نأ SwitchB نم SwitchA بلطي نأ يف B لوحملا نإف ،يئاقلتلا ضوافتلا ىلإ يضارتفا B لوحملا نأ امب .(q802.1 وأ ISL (هب مايقلا :جئاتنلا هذه ثدحت .SwitchA لوحملا بلطل بيجتسي

**Switch-A (enable) set trunk 2/1 desirable** 

**Port(s) 2/1-4 trunk mode set to desirable.**

**Switch-A (enable)**

**1999 Dec 18 20:46:25 %DTP-5-TRUNKPORTON:Port 2/1 has become isl trunk 1999 Dec 18 20:46:25 %DTP-5-TRUNKPORTON:Port 2/2 has become isl trunk 1999 Dec 18 20:46:25 %PAGP-5-PORTFROMSTP:Port 2/1 left bridge port 2/1-4 1999 Dec 18 20:46:25 %PAGP-5-PORTFROMSTP:Port 2/2 left bridge port 2/1-4 1999 Dec 18 20:46:25 %DTP-5-TRUNKPORTON:Port 2/3 has become isl trunk 1999 Dec 18 20:46:26 %PAGP-5-PORTFROMSTP:Port 2/3 left bridge port 2/1-4 1999 Dec 18 20:46:26 %DTP-5-TRUNKPORTON:Port 2/4 has become isl trunk 1999 Dec 18 20:46:26 %PAGP-5-PORTFROMSTP:Port 2/4 left bridge port 2/1-4 1999 Dec 18 20:46:28 %PAGP-5-PORTTOSTP:Port 2/1 joined bridge port 2/1-4 1999 Dec 18 20:46:29 %PAGP-5-PORTTOSTP:Port 2/2 joined bridge port 2/1-4 1999 Dec 18 20:46:29 %PAGP-5-PORTTOSTP:Port 2/3 joined bridge port 2/1-4 1999 Dec 18 20:46:29 %PAGP-5-PORTTOSTP:Port 2/4 joined bridge port 2/1-4**

**Switch-A (enable) show trunk 2**

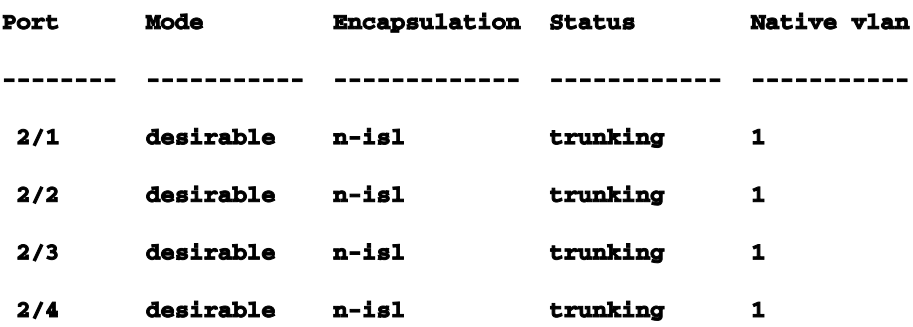

عضو لوح ضوافت ل مت نأ ةجيتن ل تناكو .هيف بوغرم ىل| لاصتال طخ عضو ني يء تمت .نآلا لي غشت لا ديق ةي لاحل الحلال .(ISL (n-isl) مادختسإ اوررقو ،رواج مل الوحمل اعم ليصوت ل .SwitchA ىلع رداصلا رمألا ببسب SwitchB ىلع ثدح ام اذه

**Switch-B (enable)**

**2000 Jan 17 19:09:52 %DTP-5-TRUNKPORTON:Port 2/1 has become isl trunk**

**2000 Jan 17 19:09:52 %DTP-5-TRUNKPORTON:Port 2/2 has become isl trunk 2000 Jan 17 19:09:52 %PAGP-5-PORTFROMSTP:Port 2/1 left bridge port 2/1-4 2000 Jan 17 19:09:52 %DTP-5-TRUNKPORTON:Port 2/3 has become isl trunk 2000 Jan 17 19:09:52 %PAGP-5-PORTFROMSTP:Port 2/2 left bridge port 2/1-4 2000 Jan 17 19:09:53 %DTP-5-TRUNKPORTON:Port 2/4 has become isl trunk 2000 Jan 17 19:09:53 %PAGP-5-PORTFROMSTP:Port 2/3 left bridge port 2/1-4 2000 Jan 17 19:09:53 %PAGP-5-PORTFROMSTP:Port 2/4 left bridge port 2/1-4 2000 Jan 17 19:09:55 %PAGP-5-PORTTOSTP:Port 2/1 joined bridge port 2/1-4 2000 Jan 17 19:09:55 %PAGP-5-PORTTOSTP:Port 2/2 joined bridge port 2/1-4 2000 Jan 17 19:09:55 %PAGP-5-PORTTOSTP:Port 2/3 joined bridge port 2/1-4 2000 Jan 17 19:09:55 %PAGP-5-PORTTOSTP:Port 2/4 joined bridge port 2/1-4**

**Switch-B (enable) show trunk 2** 

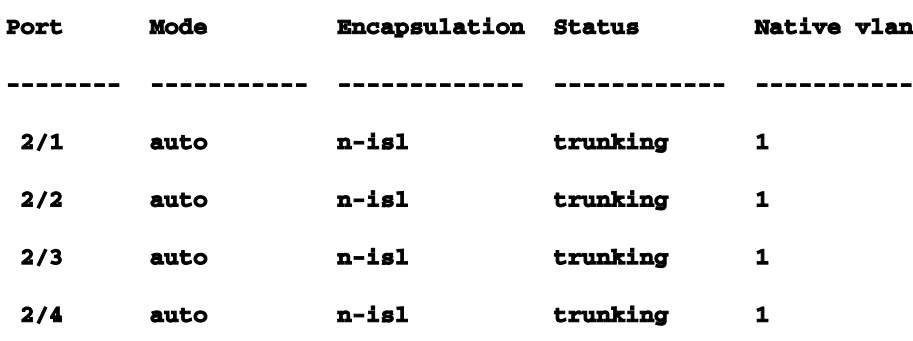

(2/1) ءانيم دحاو تريغ طقف تنأ though even ،ةطنش تحبصأ (2/1-4) ءانيم ةعبرأ لك نأ تظحال .ءانيملا لك ىلع رثؤي ةانقلا يف ءانيم دحاو نم ري غتلا فيك نم لاثم اذه .بوغږم ىلإ ىلإ EtherChannel تايدحت ميسقت نكمياهحالصإو EtherChannel ءاطخأ فاشكتسأ ةلكشملا فاشكتساو نيوكتلا ةلحرم نمض ةيضقلا تيرحت :نيتيسيئر نيتقطنم ةقباطتم ريغ تاملءم ببسب نيوكتال ءاطخأ ثدحت ام ةداع .ذيفنتال ةلحرم نمض اهحالصإو ةرجش ذفانم مىق ،فـلتخم هاجتإل| يئانث ل|سرإ ،ةفـلتخم تـاعرس) ةينعمل| ذفـانمل| ىلع تبثي ني المالي الموض أطخ تدلو اضيء أعي التسي عن الموارد وتوفي المولد والتخم وعرفت مستخمل الن تخم مع الموضوع ا رخآلا ىلع ةانقلا لكشت تنأ نأ لبق ادج ترظتناو دحاو بناج نم دحاو بناج ىلع ةانقلا تنأ امدنع أطخ هجاو امدنع.ءانيملا لطعيو ،أطخ دلي يأ ،ةطوشنأ ةرجش - رسجي ببسي اذه .بناج تححص ت $\mathbf j$ أ دعب ءانيمل ا نم ةلاحل التصحف نأ تدكأت ،EtherChannel تنأ لكشي تلطع نوكي ىقلتي ءانيملا ينعي نأ ،iserrdisable عضو ءانيملا نإ .ةلاح أطخ EtherChannel تناك اذإ :ةظحالم.رمأ نكمي ءانيم اذه لخدت تنأ نأ يلإ يرخأ ةرم يتأي ال مهو ةيجمربلا ةطساوب رمألا مادختساب ذفانملا نيكمت صاخ لكشب كيلع بجيف ،gatewayErrdisable ذفنملا ةلاح show port enable command تححص عيطتسي تنأ ،ايلاح .ةطشن حبصت يكل ذفانملل show port enable command بجي !ةيناث تنكم نوكي مه ىتح ةانق لكشي وأ يتأي ال ءانيملا نأ ريغ ،رادصإ EtherChannel

ريدت ت $\mathbf{j}$ ريدت ت $\mathbf{j}$  اذه ل.يرود ل $\mathbf{t}$ شب ل $\mathbf{j}$ شت الماظنل ةي $\mathbf{t}$ بقتسملا تارادصإل $\mathbf{l}$  نيكمت ،بناج رخآلا تنأ لكشي نأ لبق ادج ترظتنا ؛ملعم قباطتم ريغ :فاقيإ EtherChannel و trunking ريغ تاملعم.درتسيو ةوطخ رسكني امدنع ثدحي اذام تيدبأو ؛errdisable ةلود ححصي ءانيم رخآلا امنيب 2 VLAN يف 2/4 ءانيم تتبث تنأ .ملعم mismatch نم لاثم انهةقباطتم ئشنأو حاتفملل لاجم VTP تنيع يغبني تنأ ،ديدج VLAN تقلخ to order in 1. VLAN يف دعب **IJ VLAN.** 

**Switch-A (enable) show port channel No ports channelling**

#### **Switch-A (enable) show port**

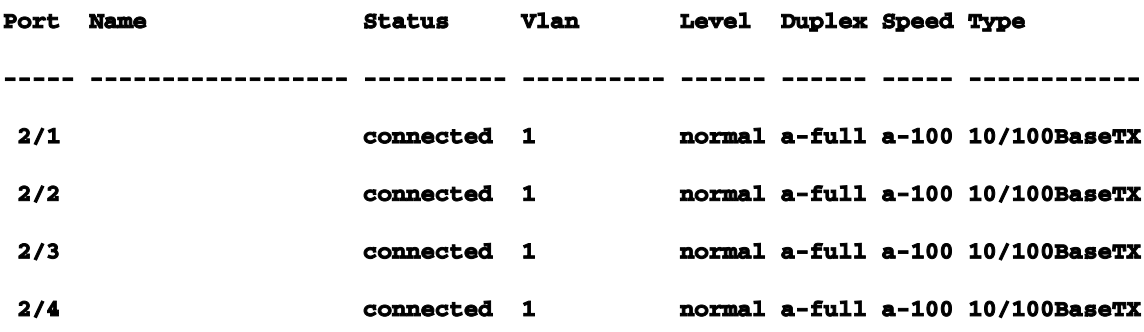

**Switch-A (enable) set vlan 2** 

**Cannot add/modify VLANs on a VTP server without a domain name.**

**Switch-A (enable) set vtp domain testDomain VTP domain testDomain modified**

**Switch-A (enable) set vlan 2 name vlan2 Vlan 2 configuration successful**

**Switch-A (enable) set vlan 2 2/4** 

**VLAN 2 modified.**

**VLAN 1 modified.**

**VLAN Mod/Ports**

**---- -----------------------**

**2 2/4**

**Switch-A (enable)**

**1999 Dec 19 00:19:34 %PAGP-5-PORTFROMSTP:Port 2/4 left bridg4**
#### **Switch-A (enable) show port**

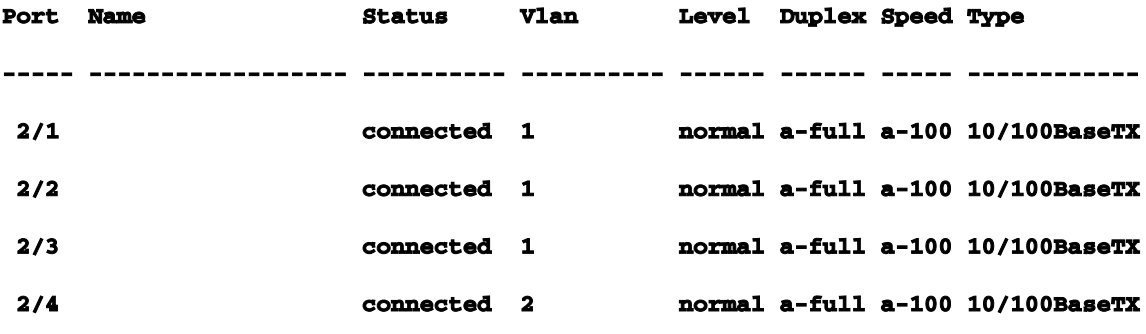

**Switch-A (enable) set port channel 2/1-4 desirable** 

**Port(s) 2/1-4 channel mode set to desirable.**

### **Switch-A (enable)**

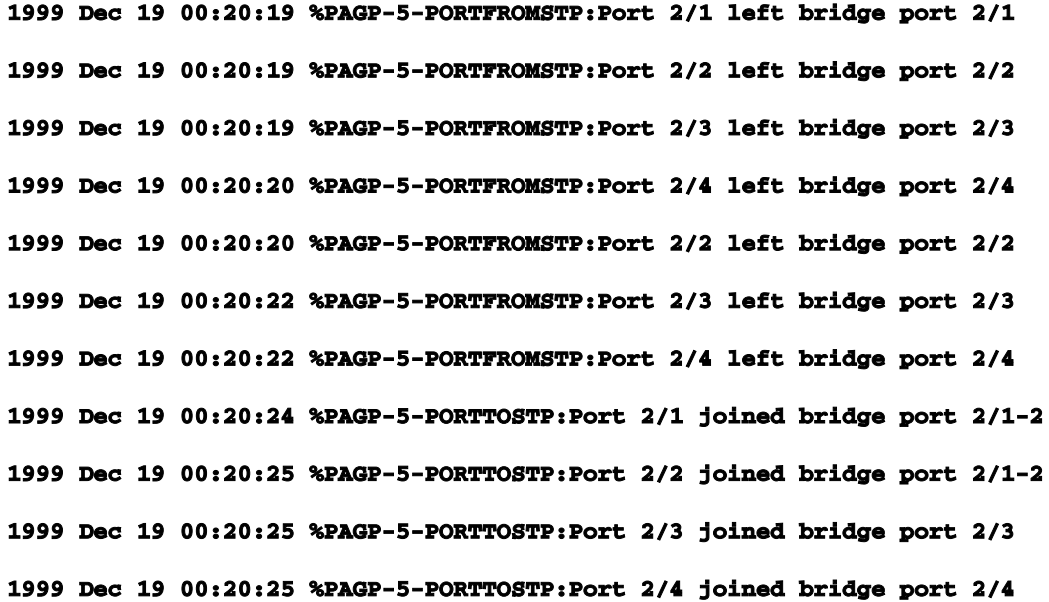

### **Switch-A (enable) show port channel**

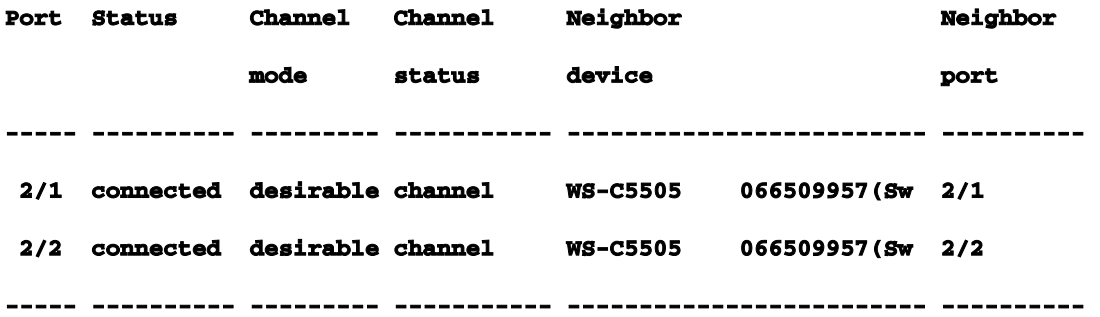

ناك 2/4 ءانيم نأل ناك 2/3-4 ءانيم تكرت 2/1-2. ذفانملا نيب طقف نوكتت ةانقلا نأ ظحال .لمعت ةانقلا لعجل هنكمي ام لكب PAgP ماق ،أطخ ةلاسر كانه نكت مل .فلتخم VLAN يف نآلا.اهنم هديرت امب تماق اهنأ نم دكأتلل ةانقلا ءاشنإ دنع جئاتنلا ةدهاشم كيلع بجي

```
ةيادبلا يف .ثدحي اذام رظناو فلتخم VLAN يف 2/4 ءانيم عم "on "ىلإ ايودي ةانقلا تتبث
موقت مث ،ةيلاحلا ةانقلا رسكل "يئاقلت" عضولا ىلع ىرخأ ةرم ةانقلا عضو طبضب موقت
 ."ليغشت" ىلع ايودي ةانقلا طبضب
Switch-A (enable) set port channel 2/1-4 auto 
Port(s) 2/1-4 channel mode set to auto.
Switch-A (enable)
1999 Dec 19 00:26:08 %PAGP-5-PORTFROMSTP:Port 2/1 left bridge port 2/1-2
1999 Dec 19 00:26:08 %PAGP-5-PORTFROMSTP:Port 2/2 left bridge port 2/1-2
1999 Dec 19 00:26:08 %PAGP-5-PORTFROMSTP:Port 2/3 left bridge port 2/3
1999 Dec 19 00:26:08 %PAGP-5-PORTFROMSTP:Port 2/4 left bridge port 2/4
1999 Dec 19 00:26:18 %PAGP-5-PORTTOSTP:Port 2/1 joined bridge port 2/1
1999 Dec 19 00:26:19 %PAGP-5-PORTTOSTP:Port 2/2 joined bridge port 2/2
1999 Dec 19 00:26:19 %PAGP-5-PORTTOSTP:Port 2/3 joined bridge port 2/3
1999 Dec 19 00:26:19 %PAGP-5-PORTTOSTP:Port 2/4 joined bridge port 2/4
Switch-A (enable) show port channel 
No ports channelling
```
**Switch-A (enable) set port channel 2/1-4 on Mismatch in vlan number. Failed to set port(s) 2/1-4 channel mode to on.**

**Switch-A (enable) show port channel No ports channelling**

تنأ نكلو ،ةبسانم ةانقلا نأ لوقي منأ ظحالو ةانقلا ليءغشت كنكمي ،(ب) لوحملا ىلع .حيحص لكشب هنيوكت متي مل (أ) لوحملا نأ فرعت **Switch-B (enable) show port channel No ports channelling**

**Switch-B (enable) show port** 

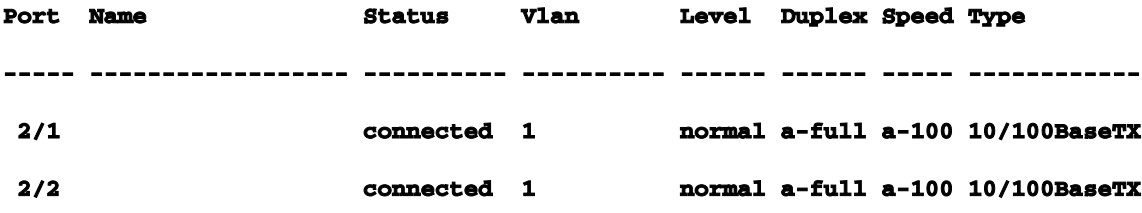

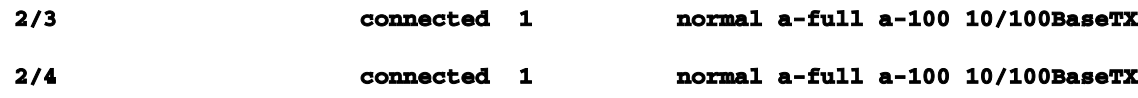

**Switch-B (enable) set port channel 2/1-4 on Port(s) 2/1-4 channel mode set to on.**

**Switch-B (enable)**

**2000 Jan 17 22:54:59 %PAGP-5-PORTFROMSTP:Port 2/1 left bridge port 2/1 2000 Jan 17 22:54:59 %PAGP-5-PORTFROMSTP:Port 2/2 left bridge port 2/2 2000 Jan 17 22:54:59 %PAGP-5-PORTFROMSTP:Port 2/3 left bridge port 2/3 2000 Jan 17 22:54:59 %PAGP-5-PORTFROMSTP:Port 2/4 left bridge port 2/4 2000 Jan 17 22:55:00 %PAGP-5-PORTTOSTP:Port 2/1 joined bridge port 2/1-4 2000 Jan 17 22:55:00 %PAGP-5-PORTTOSTP:Port 2/2 joined bridge port 2/1-4 2000 Jan 17 22:55:00 %PAGP-5-PORTTOSTP:Port 2/3 joined bridge port 2/1-4 2000 Jan 17 22:55:00 %PAGP-5-PORTTOSTP:Port 2/4 joined bridge port 2/1-4**

**Switch-B (enable) show port channel** 

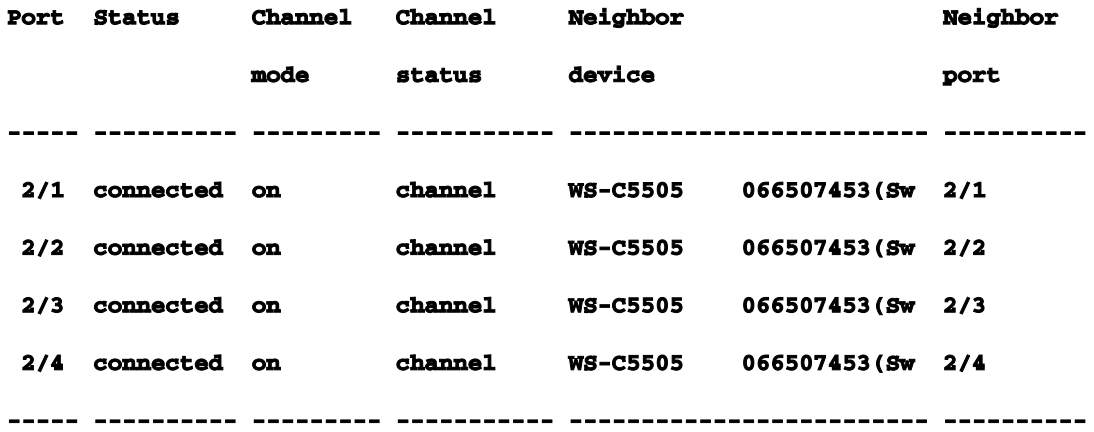

نأ ايودي ةانقلا لكشت تنأ امدنع ةانقلا نم بناج الك تصحف يغبني تنأ نأ حضوي اذه B حاتفم تتبث نأ جاتنإ اذه يدبي .دحاو بناج طقف سيلو ،قوف نوكي بناج الك نأ دكأتي رظتنا.أطخ VLAN لا يف نوكي نأ ءانيم دحاو ىقلتي وه نأل ينقي ال SwitchA نأ ريغ ،ةانقل ،قوف تـفـتـلي SwitchB EtherChannel يقلتي ،ةل|حل| مذه يـفـرخآل| بـن|جل| نيوكت لـبق الـيوط يف 2/4 ءانيم 1،VLAN يف 2/1-3 ءانيم) أطخ ليكشت VLAN ىقلتي وه نأل ال SwitchA نأ ريغ لازي ال رخآلا امنيب ىلع اطوبضم EtherChannel نم دحاو بناج نوكي امدنع ثدحي ام اذه .(2VLAN هب ةصاخلا ذفانملا ليغشت فاقيإب ،قئاقد عضب دعب ،B لوحملا ماق .يلآ بولسأ يف ريبك دحاو لثم لمعي لك 2/1-4 ءانيم B حاتفم نأل اذه .ةعرفتملا ةقلح فاشتكا ببسب SwitchB نم هلاسرإ متي ثب لاسرإ متي .امامت لقتسم ءانيم لك 2/1-4 حاتفم امنيب ءانيم

SwitchA نأل 2/4 و 2/3 و 2/2 ذفانملا ىلع B لوحملا ىلإ ىرخأ ةرم 2/1 ذفنملا ىلع SwitchA ىلإ - رسجي كانه نأ SwitchB ريراقت يف ببسلا وه اذه .ةلقتسم ذفانمك ذفانملا هذه عم لماعتي .errdisable نم عضو مهلو قأعم نآلا Bحاتفم ىلع ءانيملا نأ تظحال .ةطوشنأ ةرجش **Switch-B (enable)**

**2000 Jan 17 22:55:48 %SPANTREE-2-CHNMISCFG: STP loop - channel 2/1-4 is disabled in vlan 1. 2000 Jan 17 22:55:49 %PAGP-5-PORTFROMSTP:Port 2/1 left bridge port 2/1-4 2000 Jan 17 22:56:01 %PAGP-5-PORTFROMSTP:Port 2/2 left bridge port 2/1-4 2000 Jan 17 22:56:13 %PAGP-5-PORTFROMSTP:Port 2/3 left bridge port 2/1-4 2000 Jan 17 22:56:36 %PAGP-5-PORTFROMSTP:Port 2/4 left bridge port 2/1-4**

#### **Switch-B (enable) show port channel**

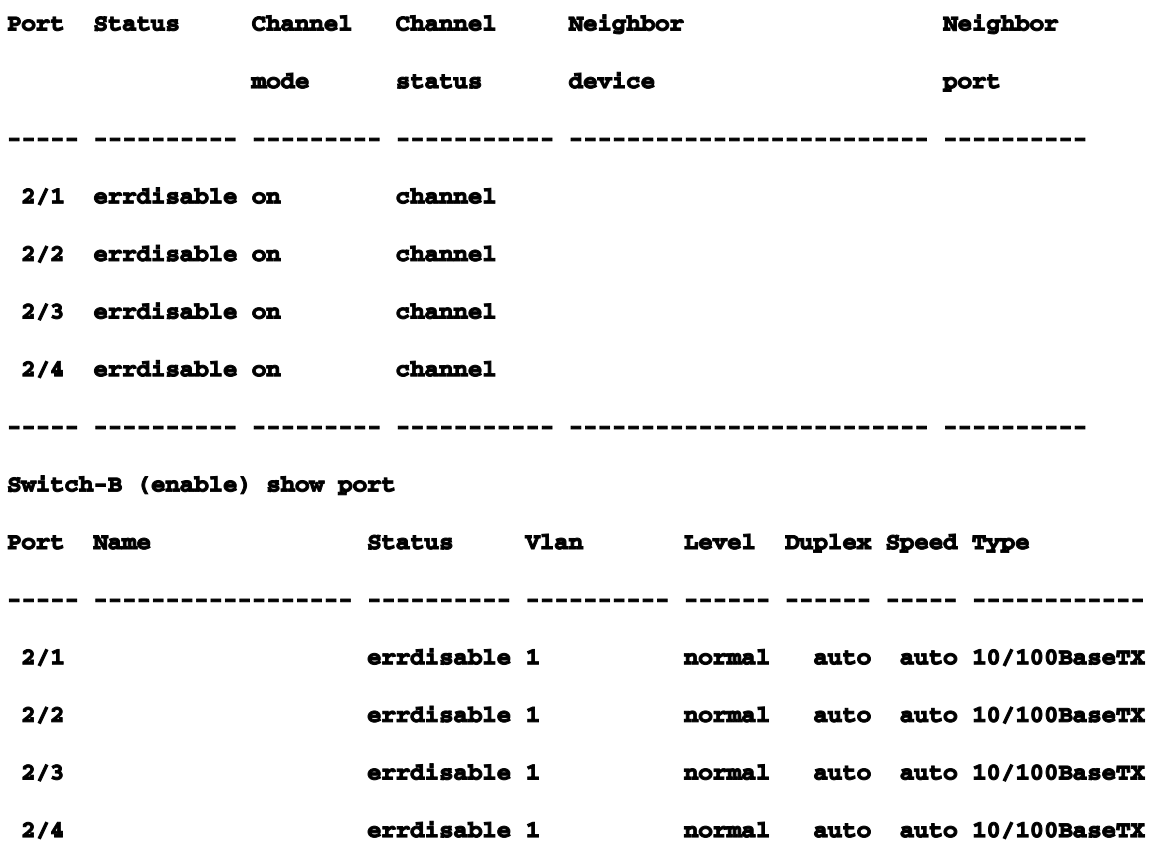

ال ءانيملا نأ ريغ ،EtherChannel لكشي نأ تنأ لواحي امدنع انايحأةلود Errdisable حيحص ءاوضأ .تـلطع نوكي نأ رخآلا وأ ةانقلJ نم بناج ىلع ءانيملI ببسي وه ،سفن لI لكشي ةباتكب تمق اذإ مكحتلI ةدحو ةطساوب كلذ نع غالبإلI كنكمي .ذف $\mathbf{u}$ مل علىء ءارفص طبارل نأ نأ نأ نأ نأ ظحال طقف .ءانيملا reenable كلذ دعب ،نمضتي ءانيملا ىلع ملعم matchmis لا تتبث يغبني تنأ ،اذه نم تدرتسإ to order in .aserrdisable ءانيملا ددعي .Show ذفنم اذه يف.ةيناث لمعي حبصي نأ ءانيملل تزجنأ نوكي نأ لصفنم ةوطخ وه ءانيملا reenable عضتو SwitchA ىلإ لقتنت .VLAN ةكبش يف قباطت مدع هب A لوحملا نأ فرعت ،لاثملا ةانق ليغشت كنكمي مث .1 مقر (VLAN) ةيرهاظلا ةيلحملا ةكبشلا يف يرخأ ةرم 2/4 ذفنملا كلذ دعب .SwitchB ذفانم نيكمت ةداعإب موقت ىتح الصتم SwitchA رهظي ال 2/1-4. ذفانملا ديعتو SwitchB ىلإ عجرت تنأ ،بولسأ ينقي يف هعضوو تباث A حاتفم تنأ ىقلتي امدنع .ءانيملا نيكمت

**Switch-A (enable) set vlan 1 2/4 VLAN 1 modified. VLAN 2 modified. VLAN Mod/Ports**

- **---- -----------------------**
- **1 2/1-24**

**Switch-A (enable) set port channel 2/1-4 on Port(s) 2/1-4 channel mode set to on. Switch-A (enable) sh port channel Port Status Channel Channel Neighbor Neighbor mode status device port ----- ---------- --------- ----------- ------------------------- ---------- 2/1 notconnect on channel 2/2 notconnect on channel 2/3 notconnect on channel 2/4 notconnect on channel ----- ---------- --------- ----------- ------------------------- ----------**

**Switch-B (enable) show port channel** 

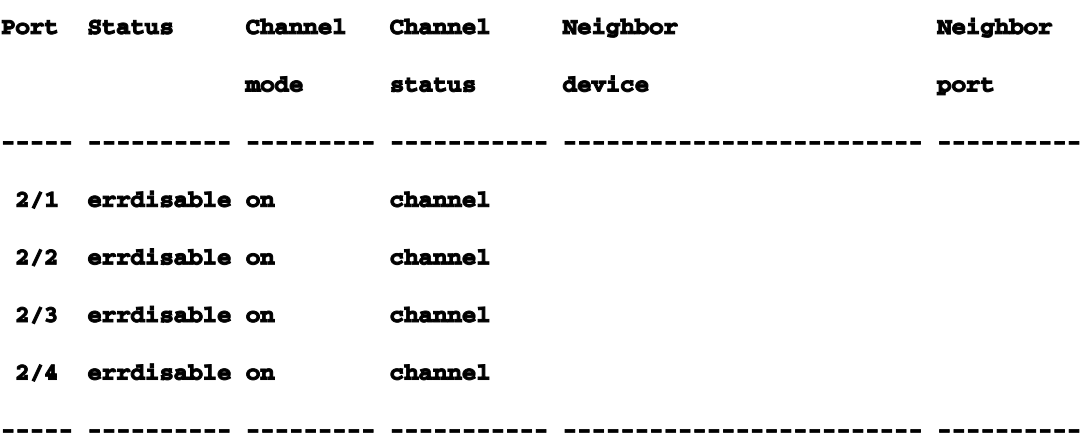

**Switch-B (enable) set port enable 2/1-4 Ports 2/1-4 enabled.**

**Switch-B (enable) 2000 Jan 17 23:15:22 %PAGP-5-PORTTOSTP:Port 2/1 joined bridg4**

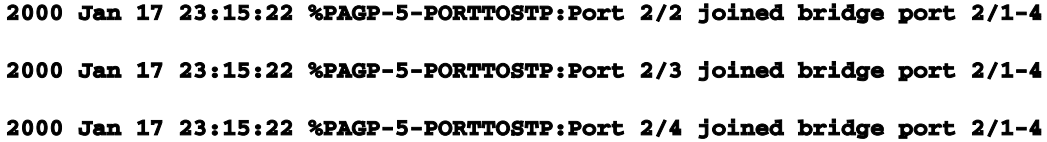

**Switch-B (enable) show port channel** 

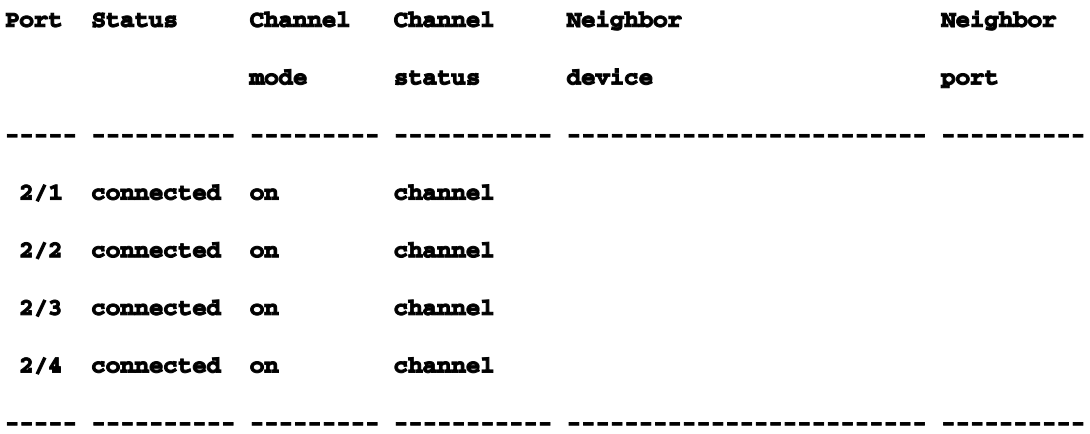

ي|ل بهذي ةانقل| يف ءانيم امدنعهتداعتس| متيو طابترال| عطقني امدنع ثدحي ام راهظإ ي ف ي لات العاني ملي على الله عن الله عن الله على الله على الله عن العلمي المعنى المعنى التي تلقى ال كيدل ،اذه رابتخال| عاق يف .machow رمأل| مادختس|ب كل1ذ ثودح نم ققحتل| كنكمي .ةانقل| ةكرح مدختست طابترإ يأ تيأر SwitchB in order to يلإ ل|صتال| رابتخإ مزح لسري SwitchA Mac راهظإ مث ،لاصتا تارابتخإ ةثالث لاسرإو ،Mac راهظإ مث ،تادادعلا حسمب موقت الوأ .رورملا .اهيلع لاصتالا رابتخإ تاباجتسا مالتسإ مت يتلا ةانقلا ةفرعمل ىرخأ ةرم **Switch-A (enable) clear counters** 

**This command will reset all MAC and port counters reported in CLI and SNMP. Do you want to continue (y/n) [n]? y MAC and Port counters cleared.**

```
Switch-A (enable) show port channel 
Port Status Channel Channel Neighbor Neighbor
 mode status device port
----- ---------- --------- ----------- ------------------------- ----------
 2/1 connected on channel WS-C5505 066509957(Sw 2/1 
 2/2 connected on channel WS-C5505 066509957(Sw 2/2 
 2/3 connected on channel WS-C5505 066509957(Sw 2/3 
 2/4 connected on channel WS-C5505 066509957(Sw 2/4
```
**----- ---------- --------- ----------- ------------------------- ----------**

#### **Switch-A (enable) show mac**

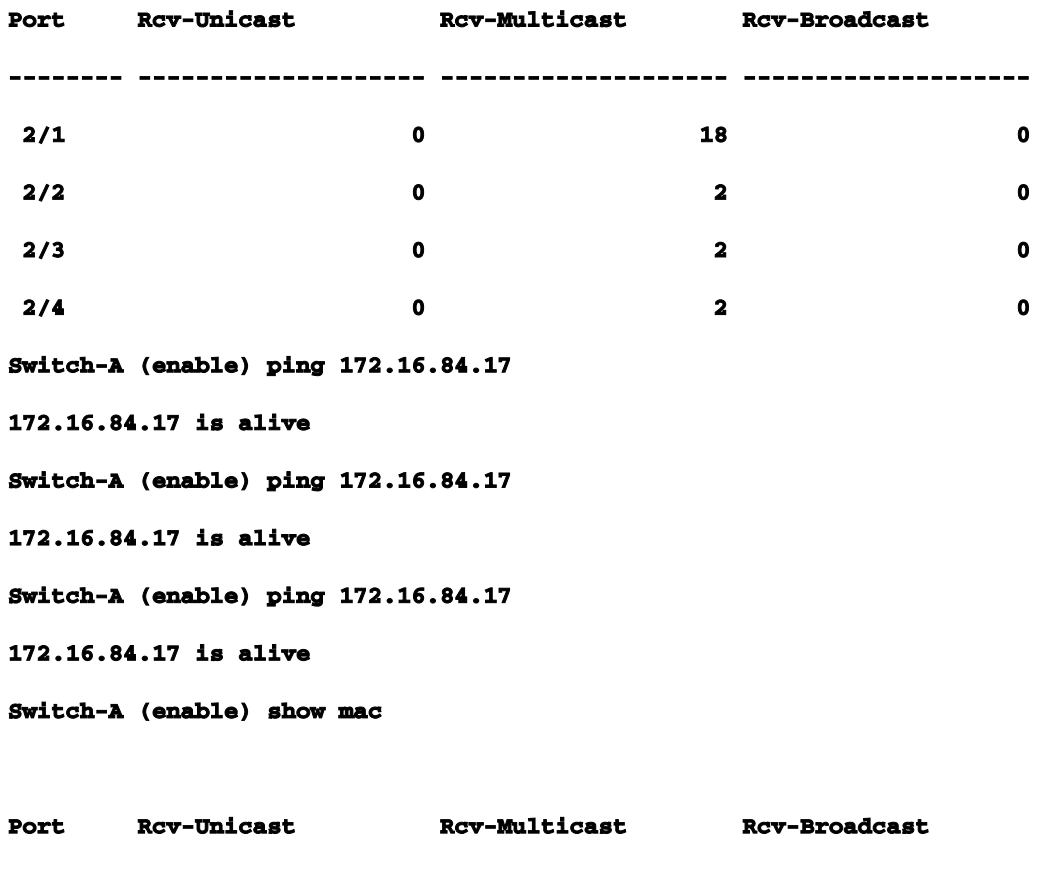

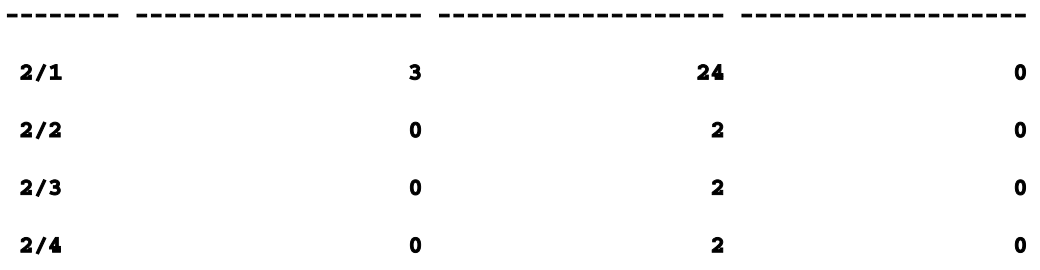

لسري امدنع .3/1 ذف $\bf{d}$  ذلع الماع ل $\bf{d}$ ا مات العابات التاباجت $\bf{d}$  تاباجتسا تي $\bf{d}$ ولت ،ةطق $\bf{d}$ ا هذه دن موقت نآلا 2/1. انيم لمعتسي SwitchA، EtherChannel ىلإ ةباجتسإ SwitchB مكحت ةدحو رظناو رخآ لاصتا رابتخإ رادصإب مق ،SwitchA نم .(ب) لوحملI ىلء 2/1 ذفنملI ليءشت فاقيإب ليصوت متي يذلا ذفنملا سفن ىلع A لوحملا لسري) .ةباجتسالا اهيلع دوعت يتلا ةانقلا رثكأ نوكت لاسرإل امزح نأل SwitchB نم ةملتسملا مزحلا راهظإب طقف موقت .هب B لوحملI .(هذه ةيسيئرلا ضرعلا ةقيرط يف اضافخنا

**1999 Dec 19 01:30:23 %PAGP-5-PORTFROMSTP:Port 2/1 left bridge port 2/1-4**

**Switch-A (enable) ping 172.16.84.17 172.16.84.17 is alive Switch-A (enable) show mac** 

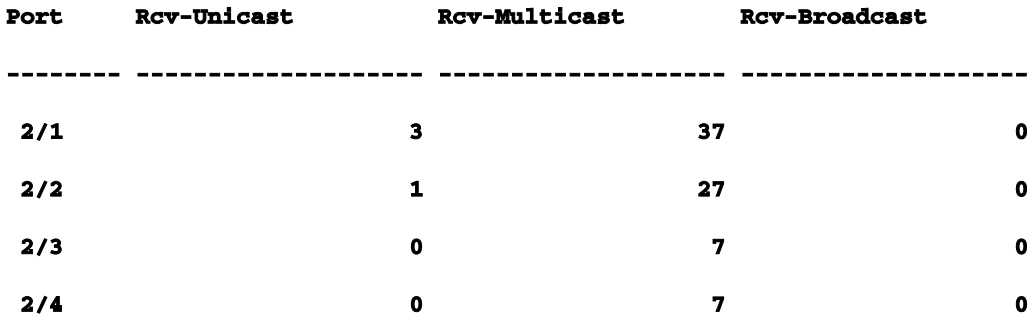

مق 2/2. ،ةانقلا يف يلات ءانيملا لمعتسي ايئاقلت EtherChannel ،قأعم 2/1 ءانيم نأ نآلا نيزيجت رادصإب مق مث .رسجلا ةعومجم ىلإ همامضنا رظتناو 2/1 ذفنملل نيكمت ةداعإب نآلI .نىيفاضإ

**1999 Dec 19 01:31:33 %PAGP-5-PORTTOSTP:Port 2/1 joined bridge port 2/1-4**

**Switch-A (enable) ping 172.16.84.17 172.16.84.17 is alive Switch-A (enable) ping 172.16.84.17 172.16.84.17 is alive Switch-A (enable) show mac** 

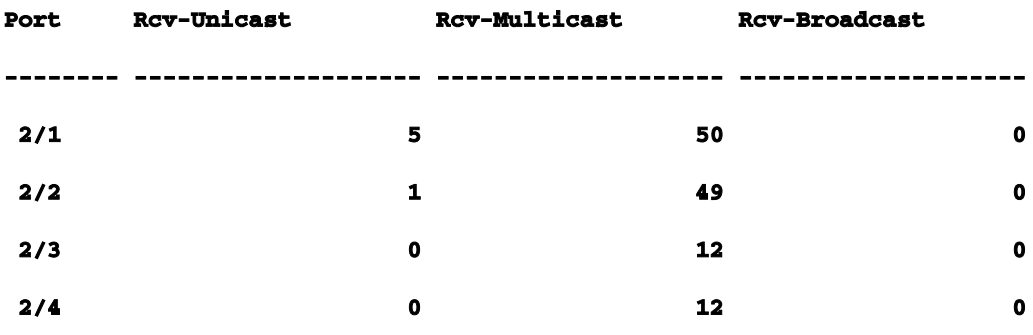

EtherChannel ،طبارلا رهظي امدنع 2/1. ذفنملا نم اهلاسرإ متي لاصتالا تارابتخإ هذه نأ ظحال .مدختسملا ىلإ ةيفافشب هلمع متي اذه لك .همدختسيو ةمزحلا ىلإ هفيضي ىرخأ ةرم نأ رمأ.مسق اذه يف تلمعتسا ناك نأ رمألا وه اذهمسقلI اذه يف ةمدختسملI رماوألI ليكشتلا تبثي نأ لمعتسي

.ةمس EtherChannel قوف تفتلي نأ -لمعي ةانق رسيأ تتبث

.auto ل يضارتفالl عضول ا ىلإ ذفانملا طبض ةداعإل -set port channel auto

.تقلخ نوكي نأ ةانقلل بلط رخآلا ىلإ طبر PAgP لسري نأ -بوغرم set port channel

.errdisable ةلود دعب وأ disable ءانيم ةعومجم دعب ءانيملا نكمي نأ -enable ءانيم set

.دادعإ ةيلمع ليكشت رخآ ءانثأ ءانيم زجعي نأ -set port disable

رخآلا ىلإ بلط ءانيم اذه لسري نأ ببسيو trunking قوف تفتلي نأ -بوغرم trunk set ريصقتلا) ضوافي نأ نوكي ءانيمل تتبث نإ .ةوطخ ةطنش اذه نأ ىلإ ريشي نأ حاتفم .(q802.1 وأ ISL (ةوطخلا ىلع لمعتسي نأ trunking نم عونلا ضوافي نأ (دادعإ ةيلمع Ī

نيوكتلا نم ققحتلل اهمادختسال رماوأ

.هليءشتب لوحملا موقي يذل جمانربلا رادصإ ضرعل -show version

.لوحملا يف اهتيبثت مت يتلI ةيطمنلI تادحولI ضرعل -show module

متي نأ ةردقلا لمعتسي نأ ديرت تنأ ءانيملا ىقلتي نإ ددحي نأ -show port capabilities EtherChannel.

.هاجتإل| يئانث ل|سرإل|و ةعرسل| تادادعإو (لصتم ريء) ذفنمل| ةل|ح ديدحتل -show port

.رخآلا لوحملاب لاصتالا رابتخال -ping

.ةمزح EtherChannel نم يلاحلا زكرملا يري نأ -show port channel

.دحاو ذف $\epsilon$ مان قل اتقال التي الي عن التاحل الي صوب -show port channel mod/port

.دحاو طابترإك ةانقلا ىلإ رظنت ةعرفتملا ةرجشلا نأ نم ققحتلل -spantree show

.ءانيم نم عضو trunking لا ىري نأ -ةطنش تيدبأ

اهحالصإو نيوكتال ءاطخأ فاشكتسال اهمادختسإ متي يتال رماوأل Ī

.ةمزح EtherChannel نم يلاحلا زكرملا ىري نأ -show port channel

.هاجتإل| يئانث ل|سرإل|و ةعرسل| تادادعإو (لصتم ريغ) ذف $\omega$ ل| ةل|ح ديدحتل -show port show port

مادختساب ةيئرم تادادعلا نوكت .رفص ىلإ لوحملا مزح تادادع طبض ةداعإل -تادادعلا حسما رمألا maccommand show.

.لوحملا ةطساوب اهلاسرإو اهلابقتسا متي يتلا مزحلا ضرعل -mac show

 رمألا مادختساب رهظت يتلا رورم ةكرح ءاشنإو رخآلا لوحملاب لاصتالا رابتخال -ping machow.

ءدب لاصتا لكاشم حالصإل ىرخأ رماوأو PortFast مدختسأ ةرداق ريغ تالوحمب ةلصتم لمع تاطحم كيدل ناك اذإ**ةيفرطلI ةطحملI ليغشت** ناونع ىلع لوصحلا ىلع ةرداق ريغ وأ ،(Novell وأ NT (ةكبشلا لاجم ىلإ لوخدلا ليجست ىلع تاراسملا فاشكتسأ لبق دنتسملا اذه يف ةجردملا تاحارتقالا ةبرجت كنكميف ،DHCP تالكشم ءارو ببسلا نوكت ام ابلاغ اهنأ امك ،ايبسن ذيفنتلI ةلهس تاحارتقالI هذه .ىرخألI ، ةطحم ليءغشت ءدب/ةئيهت ةلحرم لالخ نم اهتهجاوم متت يتلا لمعلا ةطحمب لاصتالا حطس ىلإ ليوحتال رشنب نوموقي نيذل نيمودختسمل نم ديزملاو ديزمل ووجو عم.لمعلا ثودح ظحالت ام اب<code>ل</code>اغ ،ت<code>الوحم</code>ب مەب ةصاخلا ةكرتشملا عي</code>زوتلا تاحول لادبتساو بتكملا اهارت ةلكشم ربكأ لثمتت .يلوألا ريخأتلا اذه ببسب مداخلا/ليمعلا تائيب يف تالكشم يف مدع ةردق ءالمع Windows 95/98/NT و Novell و VINES و IBM NetworkStation/IBM Thin Clients ةزهجألا هذه ىلع ةدوجوملا جماربلا نكت مل اذإ .مهب ةصاخلا مداوخلاب لاصتالا ىلع AppleTalk و نأ لٻق اهب صاخلا مداخلاب لاصتال لواحت دعت مل اهنإف ،ليءغشتلا ءدب ءارجإ نمض ةتباث ي وأل اريخأت لا اذه رهظي ام اب لاغ :ةظحال م.ل الخ نم رورم ل ب تان ايب ل ارورم ةكرحل لوحمل ا حمسي ىلء ةديدع ةلثمأ هذه .لمع ةطحم ليءغشت ءدب دنع رهظت ءاطخأ هنأ ىلع هسفن لاصتالا يف :اهتيؤر كنكمي يتلا ءاطخألاو أطخلا لئاسر

".ةرفوتم لاجملاب مكحت تادحو دجوت ال" ،Microsoft تاكبش ليمع ضرعي

".ةرفوتم DHCP مداوخ دجوت ال" ،DHCP ريراقت

عدب دنع "Novell لوخد لـيجست ةشاش" ىلع Novell IPX ةكبش لمع ةطحم يأ يوتحت ال .ليغشتلا

لجأ نم .AppleTalk ةكبش ىلإ لوصولا ةعطاقم تمت دقل ،AppleTalk ةكبش ليمع ضرعي نمو .اهقالغإو AppleTalk مكحتلا ةحول حتفب مق ،كب صاخلا لاصتالا سيسأت ةداعإ ةمئاق ضرعي وأ قطانم ةمئاق AppleTalk ليمع راتخم قيبطت ضرعي ال نأ اضيأ لمتحملا .ةلماك ريغ قطانم Ī

ةكبشلا لوؤسم موقي ثيح ةلوحم ةئيب يف اضيأ يلوألا لاصتالا رخأت رهظي ام ابلاغ ليغشتلا جمارب نيسحت دروملل نكمي ،ةلاحلا هذه يف .ليغشتلا جمارب وأ جماربلا ثيدحتب نأ لٻق) ليمعلا ليء شت ءدب ةيلمع يف ركبم تقو يف ةكبشلا ةئيهت تاءارجإ ثدحت ثيحب ضعب يف نآلI اهنيمضت متي يتال ةعونتملI تازيملI عم.(مزحلI ةجلاعمل ازهاج لوحملI نوكي ةلصتء لمع ةطحم ليءغشت ءدبل ةقيقد نم برقي ام لوحملا قرغتسي نأ نكمي ،تالوحملا ةداعإ وأ اهليغشت اهيف متي ةرم لك يف لـمعلI ةطحم ىلع ريخأتلI اذه رثؤي دق .اثيدح :ريخأتلا اذه ببست يتلا ةيسيئرلا ةعبرألا حمالملا يه هذه .اهليغشت J

```
(STP (ةدتمملا ةرجشلا لوكوتورب
```
EtherChannel ضوافت

ليصوتلا ضوافت

# لمعلا ةطحمو لوحملا نييب هاجتإل يئانث لاسرإلا/طابترال ةعرس ضوافت

(ةعرفتملا ةرجشلا لوكوتورب) ريخأتلا رثكأ يف ببستت يتلا عبرألا تازيملا درس متي ببستت ال ةداع .(هاجتإلا يئانث لاسرإلا/ةعرسلا ضوافت) ريخأت لقأ يف ببستت يذلاو ةداعو ،EtherChannel جاتحت ال ةداع ،ةعرفتم ةرجش تاقلح يف ام لوحمب ةلصتملا لمعلا ةطحم ،طابترالا فاشتكا/ةعرس ضوافت ليطعتب تمق اذإ) .ليصوتلا ةقيرط ضوافي نأ جاتحت ال ردق ليءغشتال ءدب تقو نيسحت ىلإ ةجاحب تنك اذإ ذفنملا رخأت ليلققت اضيأ منكميف ىلع speed-optimization ليغشتلا ءدب رماوأ ذيفنت ةيفيك مسقلI اذه حضوي(.ناكمإلI حاتفملا فيك رهظت تنأ ،تيقوتلا ماسقأ يف .Catalyst تالوحم نم ةيساسأ ةمظنأ ةثالث تايوتحملا.مكبو ،للقم نوكي ريخأت رسيأ

[ةيفلخلا](/content/en/us/support/docs/lan-switching/ethernet/12006-chapter22.html#moreback)

[حاتفم 4000/5000/6000 ةزافح ةداملا ىلع ريخأت ليغشتلا ءدب للقي نأ فيك](/content/en/us/support/docs/lan-switching/ethernet/12006-chapter22.html#redstart)

<u>5000 ةزافح ةدامل| ىلء تيقوتل| تارابتخإ</u>

[حاتفم xl/3500xl2900 ةزافح ةداملا ىلع ريخأت ليغشتلا ءدب للقي نأ فيك](/content/en/us/support/docs/lan-switching/ethernet/12006-chapter22.html#cat2900)

[XL2900 Catalyst ىلع تيقوتلا تارابتخإ](/content/en/us/support/docs/lan-switching/ethernet/12006-chapter22.html#timecat)

[حاتفم 1900/2800 ةزافح ةداملا ىلع ريخأت ليغشتلا ءدب للقي نأ فيك](/content/en/us/support/docs/lan-switching/ethernet/12006-chapter22.html#redcat)

[2820 ةزافح ةداملا ىلع تيقوتلا رابتخإ](/content/en/us/support/docs/lan-switching/ethernet/12006-chapter22.html#test19)

[PortFast ل ةيفاضإ ةدئاف](/content/en/us/support/docs/lan-switching/ethernet/12006-chapter22.html#portfast)

اذه يف لدابتلااب ةمدختسم اهعيمج "مداخلا"و "ةيفرطلا ةطحملا"و "لمعلا ةطحم" تاحلطصملI (NIC (ةكبش ةهجاو ةقاطب ةطساوب لوحمب ةرشابم لصتم زاهج يأ وه هيلإ ريشت ام .مسقلا متي ثيح ةددعتملا (NIC) ةكبشلا ةهجاو تاقاطب تاذ ةزهجألا ىلإ ريشي نأ نكمي امك .ةدحاو ةطحم نيوكت متي مل ىرخأ ةرابعبو ،طقف راركتلل (NIC (ةكبشلا ةهجاو ةقاطب مادختسإ (NIC) ةكبش ةهجاو ت|ق|طب ىلع يوتحي نأ وه هيلع ام لكف ،رسجك لمعيل مداخلا وأ لمعلا .EtherChannel وأ/و trunking دناسي نأ ةقاطب nic لدان ضعب كانه :ةظحالم.راركتلل ةددعتم مداخلا نأ وأ (trunking) تقول اسفن يف VLANs ةدع ىلء شيءي نأ مداخلا جاتحي ثيح ةلاح كانه يف .(EtherChannel) لوحملاب هطبري يذل| طبارل| ىلع يددرتـل| ق|طنل| نم ديزم ىلإ جاتحي ،اضيأ .ليصوتلا ليغشت فاقيإب مقت الو PAgP ليغشت فاقيإب مقت ال ،تالاحلا هذه لثم يف ةدراولا تاميلعتال قبطنت ال .اهنييعت ةداعإ وأ ةزهجألا هذه لـيغشت فاقيإ متي ام اردان

اهنمضتت تازيم عبرأ مسقلا اذه يطغيةيفل أخلا.ةزهجأل نم عونلا اذه يلع دنتسمل ااذه ال ،ةداع .ام لوحمب زاهج ليصوت دنع ةيلوألI تاريخأتلI يف ببستت يتلاو تالوحملI ضعب ىل| جاتحت ال وأ ،(راركتلا تاقلح) ةعرفتملا ةرجشلا ةلكشم ثودح يف لمعلا ةطحم ببستت تأدب دق ت $\mathbb E$ اة (PAgP، DTP)، ان اذات رجشل الجمل التي نوم المون ،(PAgP، DTP) وزي نأ نكمي هذه ل|صتال| تالكشم نإف ،لوحم ةئيب ىل| لصو ةحول ةئيب نم ل|قتنال| يف ارخؤم لاصتالا ةيناكمإ لوحملا رفوي .لصو ةحول نع اريثك فالتخم لكشب لمعي لوحملا نأل رهظت ةيمزراوخ مادختسإ لوحملا ىلع بجي .ةيداملا ةقبطلا يف سيلو ،تانايبلا طبر ةقبط يف .ىرخأ ذفانم ىلإ لاسرإل يلإ ةجاحب ام ذفنم ىلع ةملتسملا مزحل تناك اذإ ام ديدحتل رسج ةيناكمإل ارظنو .ةكبشلا ططخم يف ةيداملا تاقلحلل ةضرع ليصوتلا ةيمزراوخ نوكت لوكوتورب ىمسي لوكوتورب لـيغشتب تالوحملا موقت ،راركتلا تاقلحل هذه ضرعتلا ليغشت دنع .ططخملا يف راركتلا تاقلح ةلازإ يف ببستي يذلاو (STP (ةعرفتملا ةرجشلا متي يتال ذفانملا عيمج حبصت نأ يف ببستي هنإف ،(STP) ةعرفتملا ةرجشلا لوكوتورب ( حبصتل تناك ام نم اريثك أطبأ لكشب ةطشن ةعرفتملا ةرجشلا ةيلمع يف اهنيمضت تاقلح ىلع يوتحت يتلاا ةكبشلا عطقت .اهعنمتو راركتلا تاقلح فشتكت امنأ ثيح ،كلذك نإف ،كلذب قلعتملا تقول نم مغرل علىءو .لصاوف ،ةعرفتم ةرجش نود ،ةيداملا راركتلI تالوحم ىلع لمعت يتلا ةعرفتملا ةرجشلا .ديج ءيش (STP) ةعرفتملا ةرجشلا لوكوتورب ةوطخ ىقلتي حاتفملا ىلع ءانيم دعب.(d802.1 IEEE (ةعانصلا ريياعم تافصاوم يه Catalyst يذل| ذف $\bf{u}$ ل| يوتحي نأ نكمي .ءانيم نأ ىلع ةرجش - رسجي ضكري وه ةعومجم رسجل| طبريو ةداعإو ملءتلاو عامتسالاو رظحلا :تالاح سمخ نم ةدحاو ةلاح ىلع ةعرفتملا ةرجشلا لغشي ىلء كرحتي مث ،رظحلا يف ذف $\mathbf{u}$ أدبي نأب ةعرفتملا ةرجشلا يضقت .ليطع تلاو هيجوتل ي ف ةيناث 15 يلاوح يضقي ،يضارتفا لكشب .ملءتلاو عامتسالا يتلحرم لالخ روفلا ناكملا ديدحت لوحملا لواحي ،عامتسالI ةلاح يف هدوجو ءانثأ.ملعتلI يف ةيناث 15 و عامتسالI نء ءزج ءانيم اذه اذإ ام فرعي نأ ديري اصوصخ وه .ةدتمملI ةرجشلI ططخم يف همئالي يذلI لخاد بهذي نأ ترتخأ تنك عيطتسي ءانيم اذه ،ةطوشنأ نم ءزج نوكي نإ .يعيبط ةطوشنأ .راركتلا تاقلح ةلازإل مدختسملا تانايب ملتسي وأ لسري ال هنأ ينعي رظحلا .بولسأ ديقي ناونع يأ ملءي نمضتي يأ ةلود ملءتلا ىلإ لقتني وه ،ةطوشنأ نم ءزج ءانيملا سيل نإ لماكلاب هذه ةعرفتملا ةرجشلا ةئيهت ةيلمع قرغتست .ءانيم اذه نم جراخ شيعي MAC اذه ،ءانيم حاتفم ىلإ ةقاطب nic ديحو عم لدان وأ لمع ةطحم تنأ طبري نإ.ةيناث 30 يلاوح دجوي ال .ةيفرط دقع تالاصتالا هذه دعت .يعيبط ةطوشنأ قلخي ال عيطتسي ليصوت ال امدنع راركتـلا تاقلح نم لوحملا ققحتي امنيب ةيناث 30 رظتـنت لـمعلا ةطحم لـعجل بـبس ىمست ةزيم Cisco تفاضأ ،كلذل .يقلح راركت ثودح يف لمعلا ةطحم ببستت نأ نكمي نأ ضرتفت نأ نكمي ذف $\mathsf{U}$ ا اذهل ةعرفتملا ةرجشلا نأ ي $\mathsf{U}$ ي ام وهو ،"Fast-Start" وأ "PortFast" يطختو ،هيجوتال ةداعإ ةلاح ىلإ اروف لقتنوي نأ نكميو يقلح راركت نم اءزج سيل ذفنملا رمألI اذه موقي ال .تقولI نم ريثكلI كلذ رفوي نأ نكمي .ملعتلI وأ عامتسالI وأ رظحلI تالIح وطخت ددحملا ذف $\bf{u}$ ا ىلء ةعرفتملا ةرجشلا لءجي هنإ .ةعرفتملا ةرجشلا ليءغشت فاقيإب

ةزيم مادختسإ مدع بجي :ةظحالم.ةيادبJا يف (ةل|حلا هذه يف ةيرورض ريغ) تاوطخلا ضعب نأ نكمي .ىرخأ تاهجوم وأ رواحم وأ تالوحمب لصتت يتلا لوحملا ذفانم ىلع ادبأ PortFast ةرجشلا رمت نأ ةياغلل مهملا نمو ،ةيداملا راركتلا تاقلح يف تالاصتالا هذه ببستت ةرجشلا راركت يدؤي نأ نكمي .تال|حلا هذه يف ةلماكلا ةئيءتلا ءارجإ لالخ نم ةعرفتملا نم ءزج نوكي نأ ءانيمل تتفتلا نوكي PortFast تلكش نإ .ةكبشلا لطعت ىلإ ةعرفتملا رارمتساب تنك عيطتسي طبر ثيح تقو نم ةذفان تببس عيطتسي وه ،يعيبط ةطوشنأ تقو يف .درتسي ال عيطتسي ةكبشلا نأ ةقيرطلا مذه لثم يف (تبرض ىتحو) تلسرأ فشكي يأ ،Guard-BPDU PortFast وعدي ةمس كانه ،((1)5.4) ةيجمرب ماظن ةزافح ةدام قحال ،ادبأ ثدحي ال يغبني اذه نأ امب .نكمي PortFast ىقلتي نأ ءانيم ىلع BPDUs لابقتسإ ىقلتي عيطتسي رخآ ةمسEtherChannel."errDisable "ةلود لخاد ءانيملا عضي Guard-BPDU ةزيملا هذه حيتتو .(EtherChannel gigabit وأ ،EtherChannel عيرس وأ) EtherChannel تاعد حاتفم عم ،دحاو عيرس طابترإ اوناك ول امك نيزاهجلا سفن نيب ةددعتم تاطابترإ لمع ةيناكمإ ايئاقلت مزحلا هذه لوحملا لكشي نأ نكمي .تاطابترالI نيب تانايبلا رورم ةكرح لمح ةنزاوم عيطتسي نأ ءانيم حاتفم .(PAgP (ذفنملا عيمجت لوكوتورب ىمسي لوكوتورب عم ةراج عم تلكش عيطتسي مه نأ ينعي يأ "auto "وعدي لماخ بولسأ ىلإ ريصقت ةداع PAgP تضكر عضول| يف لوكوتوربل| ليءشتب تمق اذإ .مهنم بـلط ةوطخل| ربع رواجم ةادأل| ن| ةمزح زاتجي نأ لبق ةيناث 15 ىلإ لصت ةدمل ذفنملا ريخأت يف كلذ ببستي دقف ،يئاقلتلا ةرجشلا لمعت نأ لبق ام ذفنم ىلع PAgP لمعت) ةعرفتملا ةرجشلا ةيمزراوخ ىلإ مكحتلا تانأ تبثي نإ .لمع ةطحمب لصتم ذف $\log$  علىع PAgP لي غشت ببس دجوي ال .(ةعرفتمل ةردقلا ةمس حاتفم رخآليصوت.ريخأت اذه ليزي وه "،فاقيإ" ىلإ بولسأ PAgP ءانيم حاتفملا ةكرح لمح يال ناجاتحي امدنع نيزاهج نيب لاصتا طخ نيوككت متي .ةطنش لكشي نأ ءانيم نم ءيش يه VLAN .)VLANs (ةددعتملا ةيرهاظلا ةيلحملا ةقطنملا تاكبش نم تانايبلا رورم وأ "ةعطقللا" ىلع ت $\bf{u}$ ك ول امك ودبت ل $\bf{u}$ عل تاطحم نم ةعومجم ل $\bf{s}$ حتل تالوحملا هئاش $\bf{u}$ ب موقت تالوحم ربع دتمت VLAN تاكبش هذه ل|صتال| طوطخ ذف|نم لعجت .اهب صاخل| "ثبال| ل|جم" كلذب نوموقي مهو .ةلماك ةعومجم يطغت نأ نكمي ةدحاو VLAN ةكبش نإف كلذل ،ةددعتم اهيلإ يمتنت يتلا VLAN ةكبش ىلإ ريشي اذهو ؛مزحلا ىلإ زييمتلا تامالع ةفاضإب عيطتسي ءانيم عيطتسي نإ .ليصوتال تالوكوتورب نم ةفالتخم عاونأ كانه.ةمزحلا تال|حلا ضعب يفو ،ايئاقلت ةطنش نأ ةردقل| ىقلتي اضيأ عيطتسي وه ،ةطنش تحبصأ ضوافتلI ىلع ةردقلI هذه ىمست .ءانيملI ىلع لمعتسي نi trunking نم عون يأ ضوافي ىتح ربتعي و ،(DTP) يكيمانيدل| ليصوتل| لوكوتورب رخآل| زاهجل| عم ليصوتل| ةقيرط ىلع ،تالوكوتوربلا هذه ليغشت مت اذإ .(DISL (يكيمانيدلا ISL ىمسي الوكوتورب DTP فيلس ةطحمب لصتملا ذف $\mathbf{u}$ ا يمتني ،ةداع.اطشن حبصي يذل الوحمل علىء ذف $\mathbf{u}$  ذفون مولى المنكميف ءانيم ىقلتي نإ .لاصتالا طخ ىلإ جاتحي ال يلاتلابو ،طقف ةدحاو VLAN ةكبش ىلإ لمع نوكي ءان مان عان عان عان التروي نا .بولس السافة العالم التي تم العام التي تم التي تم التي تم التي ال حبصي نأ ءانيم حاتفم نم ريخأتلا للقي اضيأ وه "فاقيإ" نم بولسأ trunking ىلإ

PortFast ليغشت وه هلعف ىلإ جاتحت ام لكهاجتإلا يئانث لاسرإلاو ةعرسلا ضوافت.طشن ةيناث لك نم دحلا ىلإ جاتحت تنك اذإ نكلو ،ةلكشملا لحل (دجو نإ) PAgP ليغشت فاقيإو لوحملا يلء ايودي هاجتإلI يئانث لاسرإلI عضوو ذفنملI ةعرس نييءت اضي أكنكمي ،ةنكمم تءق اذإ نكلو ةعئار ةزيء يئاقلتلا ضوافتلا ربتعي .(10/100) ةعرسلا ددعتم اذفنء ناك اذإ اريثك دعاسي ال وهو) 5000 Catalyst لوحم ىلع ةيناث 2 ريفوت كنكميف ،هليغشت فاقيإب ليغشت فاقيإب تمق اذإ ،تاديقعت كانه نوكت دق ،كلذ عمو.(XL2900 وأ 2800 لوحملا ىلع ال لوحملا نأل ارظنو .لمعلا ةطحم ىلع اطشن هكرتأ نكلو لوحملا ىلع يئاقلتال ضوافتلا ي ذل| هسفن هاجتإل| يئانث ل|سرإل| دادعإ رايتخإ ليمع لل نكميف ،ليمعل| عم ضوافتي تباجيم 10/100 ةعرسب اهحالصإو تـنرثيإلI ءاطخأ فـاشكتسأ" عجار .ال وأ لـوحملI همدختسي ىلء ةيفاضإ تامولءم ىلء لوصحلل "فصنلا/لماكلا جودزملا يئ اقلتلا ضوافتلا ي ف ةداملا ىلع ريخأت ليءغشتلا ءدب لللقي نأ فيك.يئاقلتلا ضوافتلا تاهيبنت ،PortFast ليغشت ةيفيك ةسمخلا رماوألا هذه رهظتحاتفم 4000/5000/6000 ةزافح ،(trunking (DISL، DTP ضوافت ليءثشت فاقي إو ،PAgP ضوافت ليءثشت فاقي إقيفونكو ىلع spantree portfast رمألا ذيف $\omega$ ت متي .هاجتإلI يئانث لاسرإل $\lambda$ ةعرسلا ضوافت فاقيإو ليغشت فاقيإ بجي .(enable 2/1-12 portfast spantree set (تقولا سفن يف ذفانملا نم قاطن يف .تاونقلا معدت يتلا ذفانملا نم ةحلاص ةعومجم مادختساب ةمدختسملا ذفانملا ةعومجم كلرذل ،4-2/1 ءانيم عم وأ 2/1-2 ءانيم عم ين قي نأ ةردقل! يقلتي نانث! ةيطمن ةدحو ةل!حل! هذه OS Cat نم 5.2 رادصإلا :ةظحالم.لمعتسي نأ حلاص نوكي نأ ناك ءانيملا ةعومجم اذه نم امإ يف رماوأل| هذه عمجي يذل| وركام وهو ،رسي| ةعومجم يمسي ديدج رمأ هل 4000/5000 ةزافح ةدامل نيوكتال.(هاجتإلى ايءانث لاسرإل عضوو ةعرسلا ريءي ال منأ ادعام) مادختسال لهس دحاو رمأ **Switch-A (enable) set spantree portfast 2/1 enable** 

**Warning: Spantree port fast start should only be enabled on ports connected to a single host. Connecting hubs, concentrators, switches, bridges, and so on to a fast start port can cause temporary spanning tree loops. Use with caution.**

**Spantree port 2/1 fast start enabled. Switch-A (enable) set port channel 2/1-2 off Port(s) 2/1-2 channel mode set to off.**

**Switch-A (enable) set trunk 2/1 off Port(s) 2/1 trunk mode set to off.**

لوحملا جمانرب رادصإ نوكيققحتلا.NVRAM ةركاذ يف ايئاقلت نيوكتلا تارييغت ظفح متي show و version show نم لماكلا جارخإلا ىلع لوصحلل .(1)4.5 وه دنتسملا اذه يف مدختسملا

```
 .اذه تيقوتلا رابتخإ مسق ىلإ عجرا ،module
```
**Switch-A (enable) show version WS-C5505 Software,**  *Version McpSW: 4.5(1) NmpSW: 4.5(1)*

.ةعرفتملا ةرجشلاب قلعتي امىف ام ذفنمل ةيلاحلا ةلاحلا ضرع ةيفيك رمأل اذه حضوي دومع fast-start لاو (طٻر ملتسيءو لسري) ةلود forwarding ةرجش - رسجي لI يف ءانيملI ايلاح ىلع ةيناث 30 ذفنملا قرغتسي نأ نكمي ،رخآ ىنعمب .قأعم ايلاح نوكي PortFast نأ رهظي .أدبي امدنع هيجوتلا ةداعإ ةلاح ىلإ لاقتنالل لقألا

**Switch-A (enable) show port spantree 2/1**

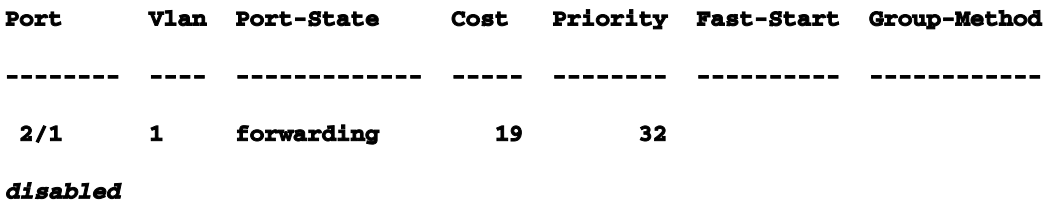

رمألا اذه مادختسإ بجي هنأ نم لوحملا انرذحي .ءانيم حاتفم اذه ىلع portFast تنكم تنأ نآلا همادختسإ بجي الو (كلذ ىلإ امو مداخو لمع ةطحم) دحاو فيضمب ةلصتملا ذفانملا ىلع طقف ءانيملا كلذل ،portFast نكمي تنأ ببسلا .ىرخأ تالوحم وأ رواحمب ةلصتملا ذفانملا ىلع ثودح يف ببستي ال مداخلا وأ لمعلا ةطحم نأل ءارجإلI اذه ذيف $\dot{\bf c}$ ت كنكمي .اروف ل $\bf u$ ري نأ أدبي عيطتسي رخآ حاتفم وأ لصو ةحول نكلو .تقول اذه عيضي نأ نكمي .ةكبشلل يقلح راركت طبري امدنع ةلحرم ملعتيو يغصي يداعلا لالخ نم رمت نأ امئاد ديرت تنأو ،ةطوشنأ تببس .ةزهجألا نم عون اذه ىلإ تنأ

**Switch-A (enable) set spantree portfast 2/1 enable** 

**Warning: Spantree port fast start should only be enabled on ports connected to a single host. Connecting hubs, concentrators, switches, bridges, and so on to a fast start port can cause temporary spanning tree loops. Use with caution.**

**Spantree port 2/1 fast start enabled.**

.رمأ اذه مايقلا ءانيم اذه ل تنكم نوكي PortFast نأ تققد in order to **Switch-A (enable) show port spantree 2/1** 

**Port Vlan Port-State Cost Priority Fast-Start Group-Method**

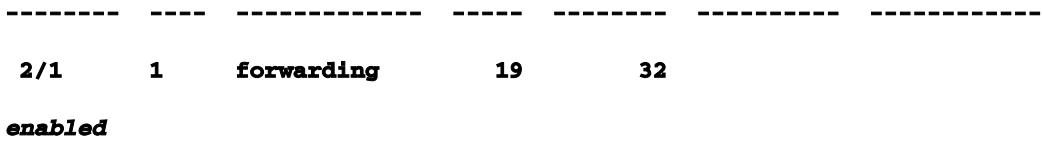

ةعرفتملا ةرجشلا تامولعم ضرع يه رثكأ وأ دحاو ذفنمل PortFast تادادعإ ضرعل ىرخأ ةقيرط لعج ةيفيك رهظت ،دنتسملا اذه يف تيقوتلا مسق يف ،اقحال .ةنيعم VLAN ةكبشل تقولا يف اهلالخ لقتنوي يتلا ةعرفتملا ةرجشلا نم ةلحرم لك نع اريرقت مدقي لوحملا ةرجشلا لوط وه اذه .(ةيناث 15) مامألل ريخأتJا تقو اضيأ جارخإلI اذه ضرعي .يلءفJا ةلاح ي ف نوكت نأ نكمي تقولا نم مكو عامتسال اقلاح يف نوكت نأ نكمي يتلا ةعرفتملا .VLAN ةكبش يف ذفنم لكل ملعتلا

**Switch-A (enable) show spantree 1**

**VLAN 1 Spanning tree enabled Spanning tree type ieee Designated Root 00-e0-4f-94-b5-00 Designated Root Priority 8189 Designated Root Cost 19 Designated Root Port 2/24 Root Max Age 20 sec Hello Time 2 sec Forward Delay 15 sec Bridge ID MAC ADDR 00-90-92-b0-84-00 Bridge ID Priority 32768 Bridge Max Age 20 sec Hello Time 2 sec Forward Delay 15 sec Port Vlan Port-State Cost Priority Fast-Start Group-Method --------- ---- ------------- ----- -------- ---------- ------------ 2/1 1 forwarding 19 32 enabled ...**

كلذ نم دكأت .channelcommand port show رمألا مدختسأ ،PAgP ليغشت فاقيإ نم ققحتلل مل اذإ ىتح ةانقلا عضو كيلء رمألا ضرعي ثيحب (ةلاحلا هذه يف 2) ةيطمنلا ةدحولا مقر ددحو ءانيم نم ام لوقي طقف وه ،ةانق نم ام عم ةانق ءانيم ضرع تنأ لكشي نإ .ةانق نيوكت متي .يلاح بولسأ ةانقلا ىريو دعبأ بهذي نأ ديرت تنأ .ينقي

```
Switch-A (enable) show port channel
No ports channeling 
Switch-A (enable) show port channel 2 
Port Status Channel Channel Neighbor Neighbor
               mode status device port
----- ---------- --------- ----------- ------------------------- ----------
 2/1 notconnect auto not channel
 2/2 notconnect auto not channel
...
Switch-A (enable) set port channel 2/1-2 off 
Port(s) 2/1-2 channel mode set to off.
Switch-A (enable) show port channel 2 
Port Status Channel Channel Neighbor Neighbor
               mode status device port
----- ---------- --------- ----------- ------------------------- ----------
 2/1 connected off not channel
 2/2 connected off not channel
...
```
ةلاحلا رهظت .ةطنشلا اذه رمألا مدختسأ ،trunking ضوافت ليغشت فاقيإ نم ققحتلل ةيطمن ةدحو نيعت تنأ .ةجيتنال راهظإو ليصوتال ليغشت فاقيإب موقت مث . ةيضارتفالI .ةيطمن ةدحو اذه يف ءانيملل بولسأ ةانق يلاحلا تيأر عيطتسي تنأ نأ 2 مقر

```
Switch-A (enable) show trunk 2
```
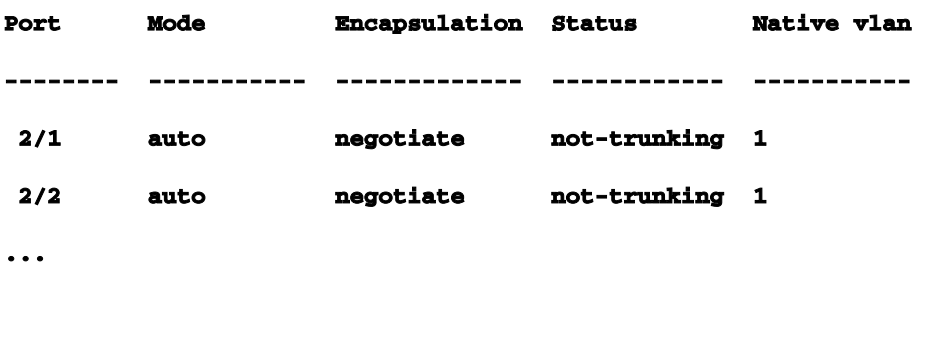

**Switch-A (enable) set trunk 2/1-2 off Port(s) 2/1-2 trunk mode set to off.**

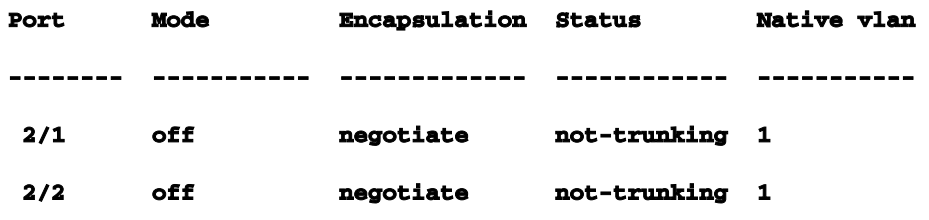

يئ اقل تال ضوافت لا لي غشت فاقي إ تال إحل عص قأ ي ف الإ يرورض لا نم سيل ىلء ايودي هاجتإلىا يئانث للسرالاو ةعرسلا نويعت وأ هاجتإلى يئانث لاسرإلا/ةعرسلل PAgP و DTP نودو عم تيقوتلا تارابتخإ يف كلذب مايقلا ةيفيكل الاثم يطعت كنإ .لوحملا تيقوتلا رابتخإ.كعضول يرورض هنأب رعشت تنك اذإ 5000 Catalyst مسق ىلع PortFast و عم ثدحي اذام رابتخإ اذه يدبي5000 ةزافح ةدام ىلع PortFast و ،PAgP ،DTP نودو عم ةيضارتفالا تادادعإلى مادختسإ متي .تقبط رمأ فـلتخم نأ امب تـقو ةئيمت رسيأ حاتـفم تتبث (EtherChannel (PAgP ،لطعم PortFast مهيدل .يرايعم رابتخإ ديدحتل الوأ ذفنملل ىلإ تتبث (DTP (بولسأ trunking لاو ،(ينقي نأ بلط نإ ةانق وه) يئاقلت ىلإ بولسأ سايقو PortFast ليغشتل رابتخالا لقتني مث .(ةطنش نأ بلط نإ ةطنش وه) يئاقلت .تقولا سايقو trunking ليغشت فاقيإ مث ،تقولا سايقو PAgP ليغشت فاقيإ مث ،تقولا هذه عيمج ءارجإ متي .تقول ا سايقو يئاقلتال ضوافتل ليءغشت فاقي إب مق ،اريخأو و DTP معدت 10/100 ةعيرس تنرثيإ ةقاطب مادختساب 5000 Catalyst لوحم ىلع تارابتخالا ةرجشلا ليغشت فاقيإ لثم ءيشلا سفن كلذ دعي ال ،PortFast ليغشت دنع :ةظحالم.PAgP ةعرفتملا ةرجشلا لازت ال ،PortFast ليغشت عم .(دنتسملا يف حضوم وه امك) ةعرفتملا ةداعإ ةل|ح ىلإ اروف بەذتو ،ملءت وأ ع|مس وأ رظحب موقت ال اەنكلو ،ذف $\mathbf{u}$ ما ىلء لمعت VLAN ةكبش ىلع رثؤت اهنأل ةعرفتملا ةرجشلا ليغشت فاقيإب ىصوي ال .هيجوتلا نأ نكمي يتال و ،ةيدامل ايجولوبوطل تاقلحل ةضرع ةكبشل كرتت نأ نكميو لماكلاب .ةكبشلل ةريطخ لكاشم يف ببستت

راهظإ لوحملا رادصإ Cisco IOS هنيوكتو) show version، show module).

**Switch-A (enable) show version WS-C5505 Software, Version McpSW: 4.5(1) NmpSW: 4.5(1) Copyright (c) 1995-1999 by Cisco Systems NMP S/W compiled on Mar 29 1999, 16:09:01 MCP S/W compiled on Mar 29 1999, 16:06:50 System Bootstrap Version: 3.1.2 Hardware Version: 1.0 Model: WS-C5505 Serial #: 066507453 Mod Port Model Serial # Versions --- ---- ---------- --------- ---------------------------------------- 1 0 WS-X5530 006841805 Hw : 1.3**

```
 Fw : 3.1.2
                         Fw1: 3.1(2)
                         Sw : 4.5(1)
2 24 WS-X5225R 012785227 Hw : 3.2
                         Fw : 4.3(1)
                         Sw : 4.5(1)
     DRAM FLASH FLASH NVRAM
Module Total Used Free Total Used Free Total Used Free
------ ------- ------- ------- ------- ------- ------- ----- ----- -----
1 32640K 13648K 18992K 8192K 4118K 4074K 512K 119K 393K
Uptime is 28 days, 18 hours, 54 minutes
Switch-A (enable) show module
Mod Module-Name Ports Module-Type Model Serial-Num Status
--- ------------------- ----- --------------------- --------- --------- -------
1 0 Supervisor III WS-X5530 006841805 ok
2 24 10/100BaseTX Ethernet WS-X5225R 012785227 ok
Mod MAC-Address(es) Hw Fw Sw
--- -------------------------------------- ------ ---------- -----------------
1 00-90-92-b0-84-00 to 00-90-92-b0-87-ff 1.3 3.1.2 4.5(1)
2 00-50-0f-b2-e2-60 to 00-50-0f-b2-e2-77 3.2 4.3(1) 4.5(1)
Mod Sub-Type Sub-Model Sub-Serial Sub-Hw
--- -------- --------- ---------- ------
1 NFFC WS-F5521 0008728786 1.0
```
ىوتسم نييءت) ميقلl مظعم ىلإ ةعرفتملI ةرجشلل ليجستلI نييءتب مق امم ،ةعرفتملا ةرجشلل (2) يضارتفالI ليجستلI ىوتسم وه اذه .(7 spantree ليجستلI .طقف ةجرحلا تالاحلا نع غالبإلا متي هنأ ينعي

**Switch-A (enable) show logging Logging buffer size: 500 timestamp option: enabled Logging history size: 1 Logging console: enabled Logging server: disabled server facility: LOCAL7 server severity: warnings(4) Facility Default Severity Current Session Severity ------------- ----------------------- ------------------------**

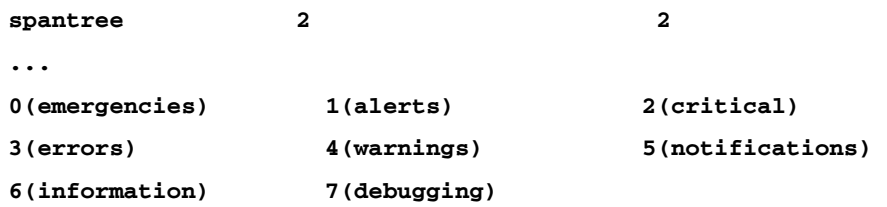

**...**

ةيؤر كنكمي كل(ذل ،(ءاطخأل| حيحصت) 7 ىلإ ةعرفتمل| ةرجشل| ىوتسم رييغت متي طقف اذه نيوكتال ريءيغت رمتسي .ذفنملا ىلع ةعرفتملا ةرجشلا تالاح رييءت .يعيبطلا عضولا ىلإ دوعي مث ،ةيفرطلا ةسلجلل

**Switch-A (enable) set logging level spantree 7 System logging facility <spantree for this session set to severity 7(debugging) Switch-A (enable) show logging ... Facility Default Severity Current Session Severity ------------- ----------------------- ------------------------ ...** spantree 2 7 **...**

.تلطع ةزافح ةداملا ىلع ءانيملا عم تأدب

**Switch-A (enable) set port disable 2/1 Port 2/1 disabled.**

.ةلود لك يف وه ىقبي مك يرت نأ ديرت تنأ .ءانيملا نيكمتو تقولا نآلا

```
Switch-A (enable) show time
Fri Feb 25 2000, 12:20:17
Switch-A (enable) set port enable 2/1
Port 2/1 enabled.
Switch-A (enable)
2000 Feb 25 12:20:39 %PAGP-5-PORTTOSTP:Port 2/1 joined bridge port 2/1
2000 Feb 25 12:20:39 %SPANTREE-6-PORTBLK: port 2/1 state in vlan 1 changed to blocking.
2000 Feb 25 12:20:39 %SPANTREE-6-PORTLISTEN: port 2/1 state in vlane 1 changed to Listening
.
2000 Feb 25 12:20:53 %SPANTREE-6-PORTLEARN: port 2/1 state in vlan 1 changed to Learning.
2000 Feb 25 12:21:08 %SPANTREE-6-PORTFWD: port 2/1 state in vlan 1 changed to forwarding.
```
رظح ةلحرم ءدبل (20:39 ىلإ 20:17 نم) ةيناث 22 وحن قرغتسا ذفنملا نأ جارخإلا نم ظحال ماهمب مايقلاو طابترالا ىلع ضوافتلل قرغتسملا تقولا وه اذه .ةعرفتملا ةرجشلا ،ءانيملا عنم نم .ةدتمملا ةرجشلا زيح يف نآلا نوكت ،رظحلا أدبي امدنع .PAgP و DTP

14 يلاوح ملعتلا ىلإ ءاغصإلا قرغتسا .(20:39 ىلإ 20:39) عامتسالا ىلإ اروف هجوت .(20:53 ىلإ 20:39) ةيناث

تقولا ناك كلرذل .(21:08 ىل| 20:53 نم) ةيناث 15 ميجوتلا ةداعإو ملءتلا قرغتسا ىل| 20:17) ةيناث 51 وحن رورملا ةكرحل الـماع اُيلءف ءانَيَملا حبصَي نا لَـبق يلامجالا 21:08).

يهو ،ةيناث 15 ملءتلاو عامتسالI ةلحرم نم لك نوكت ،ةينفلI ةيحانلI نم :ةظحالم لمتحملا نم .هذه VLAN ةكبشل مامألل ريخأتلا ةملعم نييعت اهب متي يتلا ةقيرطلا .ةقد رثكأ تاسايق كيدل ناك اذإ ةيناث 14 نم ةيناث 15 ىل| بَرقأ ملعتلا ةلحرم نوكت نأ ي تاب آ مدملاب اساسح| يطعت نأ وتابل تلواح دقل ،امامت قي قد تاساي قل! هذه نم ءيّش ال .رومألا اهقرغتست

اذه ىلع طشن نوكي ةرجش - رسجي نأ رمأ - رسجي ضرعلا نمو جاتنإلا نم فرعت تنأ هلوصو دنع ذف $\sim$ ارا ءاطبإ ىل نأ ةردقلاا ىقلتي ءانيم اذه نأ رمأ يدبي ةردق ءانيم ضرعلا .هيجوتلا ةداعإ ةلياح يلا يف ذفن مل الذه نأ show trunkcommand رمأل احض وي .EtherChannel قلخي نأو ةطنش همادختسإ متيس يذلا trunking عون ىلع ضوافتلل هنييعت مت هنأو يئاقلتلا عضولا .(DTP (يكيمانيدلا ليصوتلا لوكوتورب لالخ نم هيلع ضوافتلا مت ،q802.1 وأ ISL(

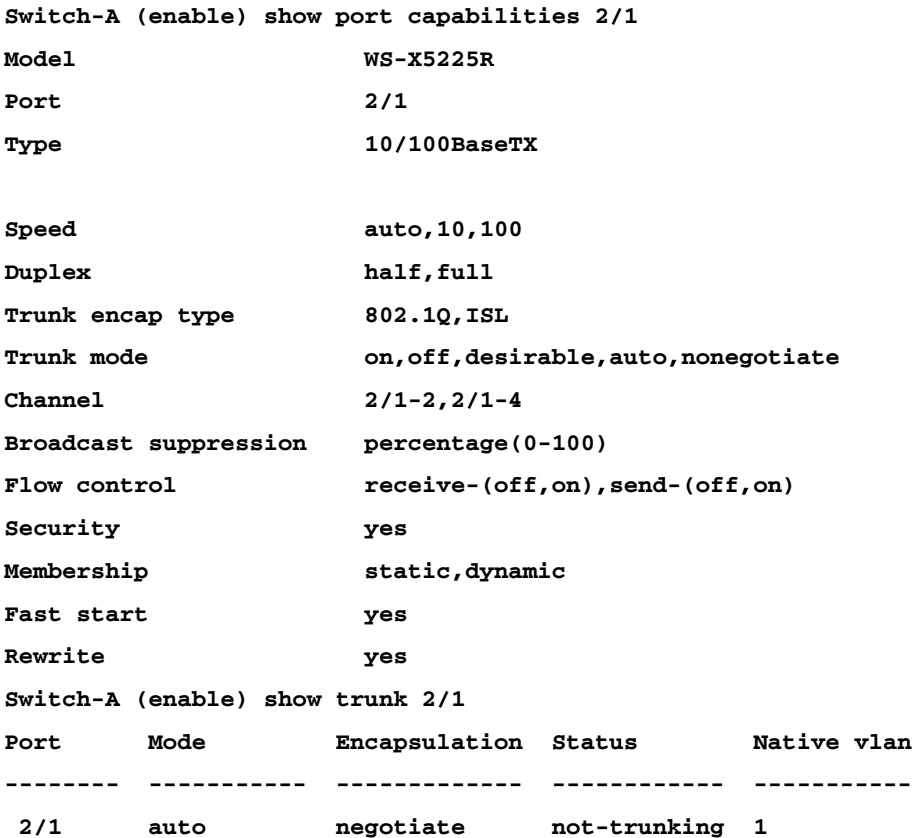

يف ل|زي ال (DTP) ليصوتل| ضوافت .ءانيمل| يلع PortFast تنكم عيطتسي تنأ ،لوأ .يئاقلتلا عضولا يف لازي ال (PAgP (EtherChannel و ،يئاقلتلا عضولا

**Switch-A (enable) set port disable 2/1 Port 2/1 disabled.**

```
Switch-A (enable) set spantree portfast 2/1 enable
```
**Warning: Spantree port fast start should only be enabled on ports connected to a single host. Connecting hubs, concentrators, switches, bridges, and so on to a fast start port can cause temporary spanning tree loops. Use with caution.**

**Spantree port 2/1 fast start enabled.**

**Switch-A (enable) show time Fri Feb 25 2000, 13:45:23 Switch-A (enable) set port enable 2/1 Port 2/1 enabled. Switch-A (enable) Switch-A (enable) 2000 Feb 25 13:45:43 %PAGP-5-PORTTOSTP:Port 2/1 joined bridgeport 2/1 2000 Feb 25 13:45:44 %SPANTREE-6-PORTFWD: port 2/1 state in vlan 1 change to forwarding.**

ىل| ەمامضنا لبق ةيناث 20 رمألا قرغتسي !ةيناث 21 غلبي تقو يلامج| كيدل نآل| اهنإف ،PortFast ةزيم نيكمتل ارظنو ،كلذ دعب نكلو .(45:43 ىلإ 45:23 نم) رسجلا ةعومجم ةداعإ يف (STP) ةعرفتملا ةرجشلا لوكوتورب أدبي ىتح طقف ةدحاو ةيناث قرغت ست اذإ ام دكأت .PortFast نيكمت دنع ةيناث 29 ظفحب تمق دقل .(ةيناث 30 نم الدب) هيجوتلا .كلذ نم رثكأ ريخأتلا ليلقت كنكمي ناك

PAgP عضو نأ port show ةانق رمأ نم ىرت نأ كنكمي ."فاقيإ" ىلإ PAgP عضو ريدت نآلا .PAgP ثدحتي راج لٻق نم كلذ هنم بلط اذإ ينقي هنأ ينعي امم ،*يئاقلت ېلع* طوبضم ال عيطتسي تننأ .ءانيم نانثإ نم ةعومجم لقالا علء ل ينقي تفقوا يغبني تنا .درف ءانيم طقفال هلءفي

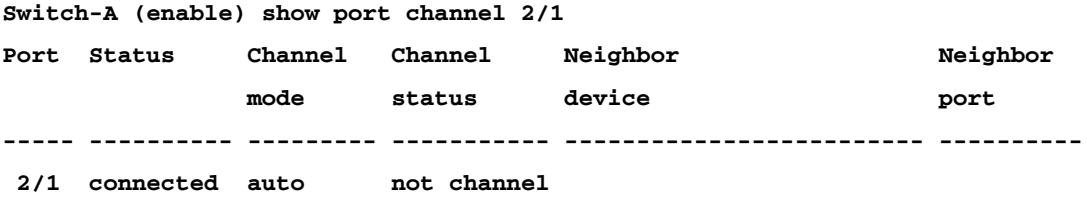

**Switch-A (enable) set port channel 2/1-2 off Port(s) 2/1-2 channel mode set to off.**

.رابتخالا راركتو ذفنملا ليغشت فاقيإب مق

**Switch-A (enable) set port disable 2/1 Port 2/1 disabled. Switch-A (enable) show time Fri Feb 25 2000, 13:56:23 Switch-A (enable) set port enable 2/1 Port 2/1 enabled.**

**Switch-A (enable) 2000 Feb 25 13:56:32 %PAGP-5-PORTTOSTP:Port 2/1 joined bridgeport 2/1 2000 Feb 25 13:56:32 %SPANTREE-6-PORTFWD: port 2/1 state in vlan 1 changed to forwarding.**

56:23 نم) هيجوتـلا ةداعإ ةلاح ىل| لوصولـل ناوث 9 ىوس قرغتسي ال نآلا رمألا نأ ظحال اذه نم PAgP ليوحت رفو .قباسلا رابتخالا يف لاحلا وه امك ةيناث 21 نم الدب (56:32 ىلإ .ةيناث 12 يلاوح رابتخالا

ىلع كلذ رثؤي فيك رظناو (يئاقلت نم الدب) ليغشتلا فاقيإ ىلإ trunking تتفتلا فاقي] يرخأ ةرم كنكمي .هيجوتلI ةداعإ ةلاح ىلإ لوصولل ذفنملI مقرغتسي يذلI تقولI .تقولا ليجستو ذفنملا ليغشت

**Switch-A (enable) set trunk 2/1 off Port(s) 2/1 trunk mode set to off. Switch-A (enable) set port disable 2/1 Port 2/1 disabled.**

.("يئاقلت" نم الدب) "فاقيإ" نييعت عم رابتخالا ءدب

**Switch-A (enable) show time Fri Feb 25 2000, 14:00:19 Switch-A (enable) set port enable 2/1 Port 2/1 enabled. Switch-A (enable) 2000 Feb 25 14:00:22 %PAGP-5-PORTTOSTP:Port 2/1 joined bridge port 2/1 2000 Feb 25 14:00:23 %SPANTREE-6-PORTFWD: port 2/1 state in vlan 1 change for forwarding.**

ناوث 4ىوس قرغتسي مل رمألI نأل ارظن ةيادبJJ يف ناوث عضب ريفوتب تمق دقل 5 يلاوح تظفح دقل .(00:22 ىلإ 00:19 نم) ةدتمملا ةرجشلا هيجوت ةداعإ ةلاح ىلإ لوصولل .لالخ نم ليصوتلا عضو رييغتب موقت امدنع يناوث

ةجاحب ت $\mathbf{u}$ اذإ .نآل امل $\mathbf{u}$  مارح بجيء ،ةل $\mathbf{u}$ شمل وه لوحمل اذف $\mathbf{u}$  مانت تقوو ناك اذإ (يرايتخإ) عضوو ذف $\bf{u}$ مل ةعرس نييءت ك $\bf{u}$ كميف ،تقول انع اديءب ىرخأ ناوث عضب قلح ىل .يئاقلتال ضوافتال مادختسإ مدعو ايودي هاجتإلى يئ انث لاسرإل

هنإف ،بناجلا اذه ىلء ايودي هاجتإل| يئانث لاسرإل| عضوو ةعرسل| نييءتب تمق اذإ .كلذك ،رخآلا بناجلا ىلع هاجتإلا يئانث لاسرإلاو ةعرسلا نييعتب موقت نأ بلطتي ضوافتلا لطعي هاجتإل ايئ انث لاسرإل عضوو ذفنملا ةعرس نييءت نأل كلذو .يئاقلتال ضوافتلا تاملعم ىرى ال لصتي يذل زاهجلاو ،ذفنملا يلع يئاقلتال قب اطت مدع كلد نع جتن و هاجت[ل| يداحأ ل|سرال|ا ماظنب طَقفَ لصتمل| زاهجل| لصّت ي نييءتب تمق اذإ هنأ ركذت .ذفنملا يف ءاطخأو فيءض ءادأ يف هاجتإلا يئانث لاسرإل ل|سرإل|و ةعرسل| نيي عت كيلء بجيف ،دحاو بناج يلء عاجتإل| يئانث ل|سرإل|و ةعرسل| .لكاشملا هذه بنجتل كلذك ليصوتلا زاهج ىلع هاجتإلا يئانث

.show ذف $\mathbf{u}$ ه ذف $\mathbf{v}$ ه اجتإل اي $\mathbf{v}$ انث ل $\mathbf{u}$ ال و ةعرس $\mathbf{u}$ ا ني $\mathbf{v}$ عت دعب ذف $\mathbf{v}$ مل ةل

```
Port(s) 2/1 speed set to 100Mbps.
Switch-A (enable) set port duplex 2/1 full
Port(s) 2/1 set to full-duplex.
Switch-A (enable) show port
Port Name Status Vlan Level Duplex Speed Type
----- ------------------ ---------- ---------- ------ ------ ----- ------------
 2/1 connected 1 normal full 100 10/100BaseTX
...
```
:تيقوتلا جئاتن يه هذه

```
Switch-A (enable) show time
Fri Feb 25 2000, 140528 Eastern
Switch-A (enable) set port enable 2/1
Port 2/1 enabled.
Switch-A (enable)
2000 Feb 25 140529 Eastern -0500 %PAGP-5-PORTTOSTP:Port 2/1 joined bridgeport 2/1
2000 Feb 25 140530 Eastern -0500 %SPANTREE-6-PORTFWD: port 2/1 state in vlan 1 changed to
forwarding.
```
.(0530 ىلإ 0528) ةيناث 2 هرادقم انمز ةيئاهنلا ةجيتنلا يطعتو Ī

رمتسم لاصتا رابتخإ ءدب لالخ نم يرصبلا تيقوتلا بسح رخآ رابتخإ ءارجإب تمق دقل لبكلا لصفب تمق مث .لوحملاب لصتم رتويبمك زاهج ىلع لوحملا ىلإ هجوم (t- ping( لبكلا ليصوت ةداعإب تمق كلذ دعب .لشفت ضارتعالا تالواحم تأدبو .لوحملا نع ىلإ ةباجتسالل لوحملا اهقرغتسي يتلا ةدملا ةفرعمل تاعاسلا هذه تصحفو لوحملاب عم ناوث 6 ىل| 5 نم رمأل| قرغتس| .يصخشل| رتويبمكل| نم ل|صتال| تارابتخإ عم ناوث 4 يل|وحو هاجت|إل| يءانت ل|سرإل|و ةعرسلل يُءاقلتان| ضوافَتال| ليءشت .هاجتإلىا يئانث للسرالاو ةعرسلل يئاقلتان المناقلية من فاقي ا

جماربو يصخشلا رتويبمكلا ةئيءت) رابتخالI اذه يف تاريغتملI نم ديدعلI كانه كنكلو ،(كلذ ىلإ امو تابلطلل لوحملا يف مكحتلا ةدحو ذفانم تاباجتساو رتويبمكلا ىلء لوصحلا ااهقرغتسي يتال ةدملاب ساسحإل ضضع ىلء لوصحل طقف تدرأ رظن ةهجو نم تارابتخال| عيمج تناك .يصخشل| رتويبمكل| ةزهجأ رظن ةهجو نم ةباجتسإ .تالوحملل ةيلخادلا ءاطخألا حيحصت لئاسر

حاتفم 2900xl/3500xl ةزافح ةداملا ىلع ريخأت ليغشتلا ءدب للقي نأ فيك ةطساوب وأ SNMP ةطساوب وأ بيو ضرعتسم نم XL3500 و XL2900 نيزارطلا نيوكت نكمي لا ضرعت تنأ ثيح لاثم اذه .(CLI (رماوألا رطس ةهجاو مادختسإ كنكمي .(CLI (رماوألا رطس ةهجاو معدي .ىلع نوكي وه نأ تققد كلذ دعبو ،PortFast لغش ،ءانيم نم ةلود ةرجش - رسجي يكيمانيدلا EtherChannel ءاشنإ مءدي ال منأ ريغ ،trunking و 2900XL/3500XL EtherChannel ،(6SA)8.2(11.2 (هتربتخأ يذلا رادصإلا يف (DTP (يكيمانيدلا لاصتالا طخ ضوافت وأ (PAgP( ،PortFast ليغشت دعب ،اضيأ .رابتخالا اذه يف اهليغشت فاقيإ ىلإ ةجاحب تسل تنأ كلذل كانه سي ل كالذل ،لءفـلاب ةدحاو ةيناث نم ليقأ ذفـنملا يلإ لوصوليل يضقنملا تـقولا نوكي عيرستل هاجتإلىا يئانث للسرإلىا/ةعرسلا ضوافت تادادعإ ري غت ةلواحمل ةطقنليا نم ريثكليا نوكي PortFast ،ايضارتفا !ةيافكلا هيف امب ةعيرس ةدحاو ةيناث نوكت نأ لمأن .رومألا نيوكتلا:قوف تفتلي نأ رمألا اذه .ءانيم حاتفملا ىلع فاقيإ **2900XL#conf t 2900XL(config)#interface fastEthernet 0/1 2900XL(config-if)#spanning-tree portfast 2900XL(config-if)#exit 2900XL(config)#exit 2900XL#copy run start** 

اذإ (copy run start) نيوكتلا ظفح كيلء بجيو ،IOS Cisco IOS هجوملا يساسألا ماظنلا اذه مبشي :رمأ اذه تزجنأ ،تنكم نوكي PortFast نأ تققد in order toققحتلا.مئاد لكشب هظفح ديرت تنك **2900XL#show spanning-tree interface fastEthernet 0/1 Interface Fa0/1 (port 13) in Spanning tree 1 is FORWARDING Port path cost 19, Port priority 128 Designated root has priority 8192, address 0010.0db1.7800 Designated bridge has priority 32768, address 0050.8039.ec40 Designated port is 13, path cost 19 Timers: message age 0, forward delay 0, hold 0 BPDU: sent 2105, received 1 The port is in the portfast mode** 

.ليكشت حاتفملا يف ترظن

**2900XL#show running-config Building configuration...**

**Current configuration: ! version 11.2 ... ! interface VLAN1 ip address 172.16.84.5 255.255.255.0 no ip route-cache ! interface FastEthernet0/1**

 **spanning-tree portfast ! interface FastEthernet0/2 ! ...**

**Switch#show version**

ةزافح ةداملا ىلع تيقوتلا تارابتخإ وه اذهXL2900 Catalyst ىلع تيقوتلا تارابتخإ 2900xl.

.تارابتخالا هذه ءارجإل XL2900 زارطلا يف 6SA)8.2(11.2 جمانربلا رادصإ مادختسإ مت

**Cisco Internetwork Operating System Software Cisco IOS (tm) C2900XL Software (C2900XL-C3H2S-M), Version 11.2(8.2)SA6, MAINTENANCE INTERIM SOFTWARE Copyright (c) 1986-1999 by cisco Systems, Inc. Compiled Wed 23-Jun-99 16:25 by boba Image text-base: 0x00003000, data-base: 0x00259AEC ROM: Bootstrap program is C2900XL boot loader Switch uptime is 1 week, 4 days, 22 hours, 5 minutes System restarted by power-on System image file is "flash:c2900XL-c3h2s-mz-112.8.2-SA6.bin", booted via console cisco WS-C2924-XL (PowerPC403GA) processor (revision 0x11) with 8192K/1024K bytes of memory. Processor board ID 0x0E, with hardware revision 0x01 Last reset from power-on Processor is running Enterprise Edition Software Cluster command switch capable Cluster member switch capable 24 Ethernet/IEEE 802.3 interface(s) 32K bytes of flash-simulated non-volatile configuration memory. Base ethernet MAC Address: 00:50:80:39:EC:40 Motherboard assembly number: 73-3382-04 Power supply part number: 34-0834-01 Motherboard serial number: FAA02499G7X Model number: WS-C2924-XL-EN System serial number: FAA0250U03P Configuration register is 0xF**

# :رمأ اذه لخدت تنأ كلذل ،ثدحي ىتمو ثدحي اذام انربخي نأ حاتفملا ديرت تنأ

**2900XL(config)#service timestamps debug uptime 2900XL(config)#service timestamps log uptime 2900XL#debug spantree events Spanning Tree event debugging is on 2900XL#show debug General spanning tree: Spanning Tree event debugging is on**

### .ينعملا ءانيملا قالغإب موقت ،كلذ دعب

```
2900XL#conf t
Enter configuration commands, one per line. End with CNTL/Z.
2900XL(config)#interface fastEthernet 0/1
2900XL(config-if)#shut
2900XL(config-if)#
00:31:28: ST: sent Topology Change Notice on FastEthernet0/6
00:31:28: ST: FastEthernet0/1 - blocking
00:31:28: %LINK-5-CHANGED: Interface FastEthernet0/1, changed state to administratively
down
00:31:28: %LINEPROTO-5-UPDOWN: Line protocol on Interface FastEthernet0/1, changed state to
down
2900XL(config-if)#exit
2900XL(config)#exit
2900XL#
```
### رماوأل| هذه رهظت .لوحمل| يف ةظفاحل| نم رماوأل| هذه قصلب موقت ةطقنل| هذه دنع :ذف $\tilde{\mathbf{u}}$ ل ليءشت ديءتو  $\mathbf{X}$ 2900X لا ي

**show clock conf t int f0/1 no shut**

 نأ يه ىلوألا ةقيرطلا .نيتقيرطب كلذ ديكأت كنكمي .فاقيإ وه PortFast ،ايضارتفا ىلإ رظنلا يه ةيناثلا ةقيرطلا .PortFast ىلإ ريشي ال ةعرفتملا ةرجشلا ةهجاو هيجوت .ةهجاول! لفسأ show-tree portfast رمأل! يرت ال ثيحو ملي غشت متي يذل! نيوكتل! اذه

**2900XL#show spanning-tree interface fastEthernet 0/1 Interface Fa0/1 (port 13) in Spanning tree 1 is FORWARDING Port path cost 19, Port priority 128**

```
 Designated root has priority 8192, address 0010.0db1.7800
    Designated bridge has priority 32768, address 0050.8039.ec40
    Designated port is 13, path cost 19
    Timers: message age 0, forward delay 0, hold 0
    BPDU: sent 887, received 1
[Note: there is no message about being in portfast mode is in this spot...]
2900XL#show running-config
Building configuration...
...
!
interface FastEthernet0/1
[Note: there is no spanning-tree portfast command under this interface...]
```
**!**

### .PortFast ليغشت فاقيإ عم تيقوت رابتخإ لوأ يلي اميف

**2900XL#show clock \*00:27:27.632 UTC Mon Mar 1 1993 2900XL#conf t Enter configuration commands, one per line. End with CNTL/Z. 2900XL(config)#int f0/1 2900XL(config-if)#no shut 2900XL(config-if)# 00:27:27: ST: FastEthernet0/1 - listening 00:27:27: %LINK-3-UPDOWN: Interface FastEthernet0/1, changed state to up 00:27:28: %LINEPROTO-5-UPDOWN: Line protocol on Interface FastEthernet0/1, changed state to up 00:27:42: ST: FastEthernet0/1 - learning 00:27:57: ST: sent Topology Change Notice on FastEthernet0/6 00:27:57: ST: FastEthernet0/1 - forwarding**

```
30 ناك هيجوتلI ةداعإ يف ذف\mathbf sا أدب ىتح لـيغشتلI فاقيإ نم تقولI يلامجإ
(27:57 ىلإ 27:27)ةيناث
```
:اذه تـلمع ،PortFast قوف تتفتلا in order to

```
2900XL#conf t
Enter configuration commands, one per line. End with CNTL/Z.
2900XL(config)#interface fastEthernet 0/1
2900XL(config-if)#spanning-tree portfast
2900XL(config-if)#exit
2900XL(config)#exit
2900XL#
```
رمألا نأ تظحال .ةعرفتملا ةرجشلل interface رمألا مدختسأ ،PortFast نيكمت نم ققحتلل .تنكم PortFast نأ ىلإ ريشي (ةياهنلا برق) جتني

**2900XL#show spanning-tree interface fastEthernet 0/1 Interface Fa0/1 (port 13) in Spanning tree 1 is FORWARDING Port path cost 19, Port priority 128 Designated root has priority 8192, address 0010.0db1.7800 Designated bridge has priority 32768, address 0050.8039.ec40 Designated port is 13, path cost 19 Timers: message age 0, forward delay 0, hold 0 BPDU: sent 1001, received 1**

*The port is in the portfast mode*

.جاتنإ ليكشتلا يف تنكم PortFast نأ تيأر اضيأ عيطتسي تنأ

```
2900XL#sh ru
Building configuration...
...
interface FastEthernet0/1
 spanning-tree portfast
...
```
# PortFast نيكمت عم تيقوتلا رابتخإ ءارجإب مق نآلا

```
2900XL#show clock
*00:23:45.139 UTC Mon Mar 1 1993
2900XL#conf t
Enter configuration commands, one per line. End with CNTL/Z.
2900XL(config)#int f0/1
2900XL(config-if)#no shut
2900XL(config-if)#
00:23:45: ST: FastEthernet0/1 -jump to forwarding from blocking
00:23:45: %LINK-3-UPDOWN: Interface FastEthernet0/1, changed state to up
00:23:45: %LINEPROTO-5-UPDOWN: Line protocol on Interface FastEthernet0/1,
changed state to up
```
ىلء ريخأت ليككشت رسيأ نوكي نإ .ةيناث 1 نم لقا يلامجالا تقولا ناك ةلاحلا هذه يفو .وه تللح يغبني portFast ،ةلكشملا وه حاتفملا

فاقيإ ىلإ جاتحت ال تنiْ كلذل ،لاصتالI طخ ضوافت ايلاح معدي ال لوحملI نiْ ،ركذت ىل| جاتحت ال ي لات اب و ،ليصوت لا تقيل PAgP لوكوتورب معدي ال هنأ امك .هليءشت يئانث لاسرإلاو ةعرسلل ييئاقلتال ضوافتلا لوحملا معدي .اضيأ مليءشت فاقيإ .هليغشت فاقيإل اببس اذه نوكي نلف ،ادج ريغص ريخأتلا نأل ارظن نكلو ،هاجتإلا

ىلإ 5 نم رمألا قرغتسا .لوحملا ىلإ لمع ةطحم نم لاصتال رابتخإ ءارجإب اضيأ تمق دقل ةعرسلل يئاقلتان اضوافت الناك ءاوس ،لوحمل نم ةباجتسال يتأت يكل ناوث 6 .فاقيإلا ديق وأ ليغشتلا ديق هاجتإلا يئانث لاسرإلاو

ريشيحاتفم 1900/2800 ةزافح ةداملا ىلء ريخأت ليءغشت ليا ءدب للبقي نأ فيك موقت تنأ ،جمانربـال رادصإل .spantree start-forwarding و PortFast ىلإ 1900/2820 مقرلا تينرثإلا ىلع تنكم نوكي PortFast :اذه ىلإ ريصقت حاتفملا ،(8.01.05V (ليغشتب تنأ يدبي امدنع ،كلذل .ءانيم (uplink) تينرثإ fast لا يلع قأعم PortFast و ،ءانيم (10Mbps) PortFast كلذ دعب ،PortFast نع ائيش لوقي ءانيم تينرثإ نإ ،ليكشتلا دهاشي نأ ضكري ذفنم ىلع .قأعم PortFast ،ليكشتلا يف "spantree start-forwarding نم ام" وه لوقي نإ .تنكم ديق PortFast نوكي ،FastEthernet ذفنمل :حيحصلا وه سكعلا نوكي ،(Mbps100 (FastEthernet ىلء لاثم انه.نيوكتال يف "spantree start-forwarding" ذفنملا ضرع اذإ طقف ليءثشت ل ،Enterprise رادصإ جمانرب ةلثمألا هذه مدختست .ءانيم FastEthernet ىلع PortFast تبثي تنأ ،تركذت .تاري عغتل| ءارج| دعب ايئاقلت نيوكتل| ظفح ىلع 1900 زارطل| لمعي .8 رادص|ل| ءانيملا بكري نإ طقف ،ةرص وأ حاتفم رخآ ىلإ طبري نأ ءانيم يأ ىلع نكمي PortFast ديرت ال نيوكتلا.NVRAM ةركاذ يف ايئاقلت نيوكتلا ظفح متي .ةطحم ةياهن ىلإ

**1900#show version** 

**Cisco Catalyst 1900/2820 Enterprise Edition Software Version V8.01.05 Copyright (c) Cisco Systems, Inc. 1993-1998 1900 uptime is 0day(s) 01hour(s) 10minute(s) 42second(s) cisco Catalyst 1900 (486sxl) processor with 2048K/1024K bytes of memory Hardware board revision is 5 Upgrade Status: No upgrade currently in progress. Config File Status: No configuration upload/download is in progress 27 Fixed Ethernet/IEEE 802.3 interface(s) Base Ethernet Address: 00-50-50-E1-A4-80 1900#conf t Enter configuration commands, one per line. End with CNTL/Z 1900(config)#interface FastEthernet 0/26 1900(config-if)#spantree start-forwarding 1900(config-if)#exit 1900(config)#exit** 

**1900#**

نأ بجي ،ركذت .ليكشتلا يف رظني نأ ىلع نوكي PortFast نأ ققدي نأ قيرط دحاوققحتلا مل ام رايخلا اذه ىلع تنرثيإلا ذفنم يوتحي .ليغشتلا ديق هنإ FastEthernet ذفنم لوقي 0/1 تنرثيإلا ةهجاو ليغشت فاقيإ مت ،نيوكتلا اذه يف .فاقيإلا ديق هنأ نيوكتلا يدبي ديق PortFast 0/2 تنرثيإلا ةهجاو ىدلو ،(اهليغشت فاقيإل رمألا ةيؤر كنكمي) PortFast 0/26 FastEthernet ةهجاولا ىدلو ،(ليغشتلا ديق اهنأ ينعي امم - ائيش ىرت ال) ليغشتلا .(هليغشتل رمألا ةيؤر كنكمي) ليغشتلا ديق PortFast) ةمئاقلا ماظن يف A ذفنملا) **1900#show running-config** 

```
Building configuration...
...
!
interface Ethernet 0/1
  no spantree start-forwarding 
!
interface Ethernet 0/2
!
...
!
interface FastEthernet 0/26
```
 **spantree start-forwarding** 

ليكشت ل (P) تنأ راتخي نإ .ةمئاقلا ماظن لالخ نم PortFast ةلاح ضرعل ةقيرط لهسأ ربتعت بولسأ عيرس رسيأ اذإ ام ريشي جاتنإلI ،ءانيم ترتخأ كلذ دعب ،يسيئز ةمئاقلI نم رسيأ .حاتفم اذه ىلع "a "ءانيم نوكي يأ 0/26، FastEthernet ءانيمل جاتنإ اذه .تنكم

```
 Catalyst 1900 - Port A Configuration
```
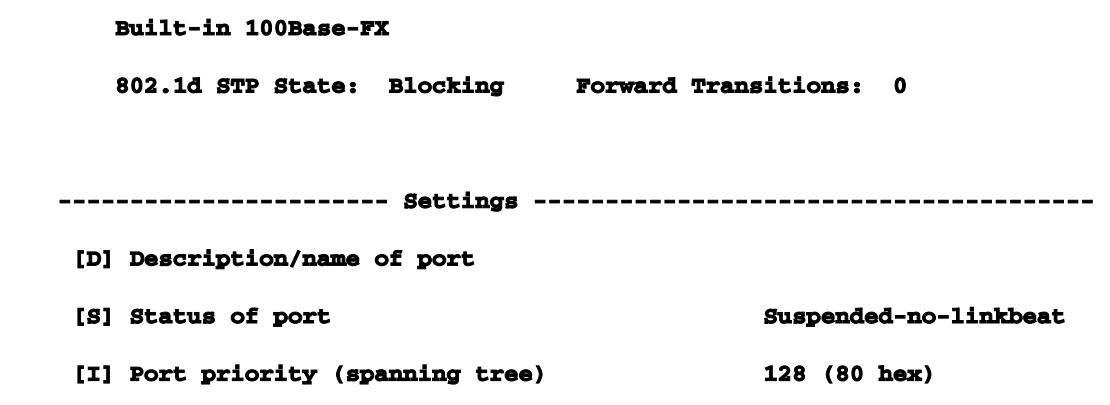

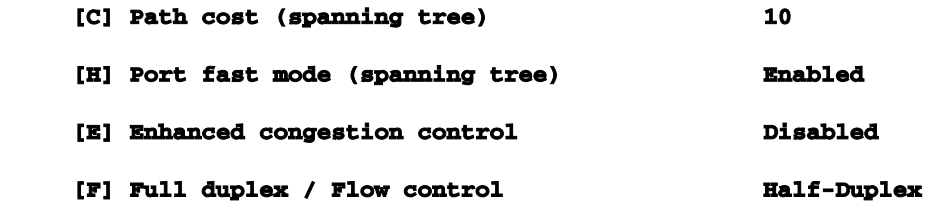

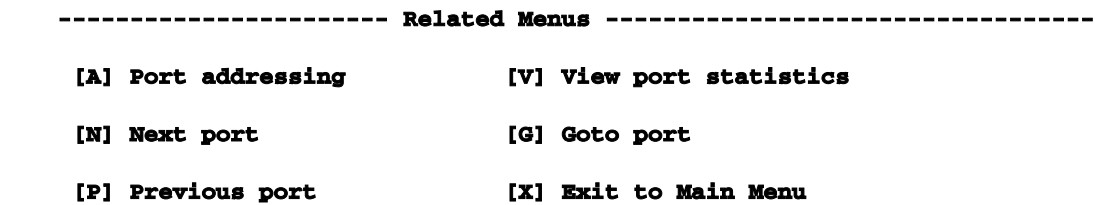

### **Enter Selection:**

ىلع تيقوتلا ميق نم ققحتلا بعصي1900 ةزافح ةداملا ىلع تيقوتلا تارابتخإ زاهج نم لاصتا رابتخإ طقف تأدب كلذل ،ءاطخألا حيحصت تاودأ صقن ببسب 1900/2820 ليصوت ةداعإ مث لاصتالا عطقب تمق .هسفن لوحملا ىلإ هجوملا لوحملاب لصتم رتويبمك ليءغشت عم ل|صتال| رابتخإ ي| مباجتس|لل لوحمل| اهقرغتسي يتل| ةدمل| ليجستو لبكل| ةلاحلا) PortFast ليغشت عم تنرثيإ ذفنمل .PortFast ليغشت فاقيإو PortFast pc لا جراخ PortFast عم .ناوث 5-6 نوضغ يف ةباجتسإ رتويبمكلا ىقلت ،(ةيضارتفالا ةقلعتم ىرخأ ةزيم كانهPortFast ل ةيفاضإ ةدئاف.يناث 34-35 يف ةباجتسإ ملتسا طابترإ اهيف حبصي ةرم لك يف .كتكبش يف PortFast مادختسال ةعرفتملا ةرجشلاب ةرجش ةمزح لوحملا لسري ،ةعرفتملا ةرجشلا يف ميجوتلI ةداعإ ةلاح ىلإ لقنيو اطشن ةرجشلا رذج ىلإ TCN مالعإ ريرمت متي .(TCN (ططخملا رييغت مالعإ ىمست ةصاخ ةعرفتم موقت نأ يف ببستي اذهو .VLAN ةكبش يف تالوحملا عيمج ىلإ هرشن متي ثيح ،ةعرفتملا متي .مامألل ريخأتلا ةملءم مادختساب اهب ةصاخلا MAC نيوانع لودج مداقتب تالوحملا عيمج لمع ةطحم اهيف مضنت ةرم لك يف .ةيناث 15 ىلإ ميجوتلا ةداعإ ريخأت ةملعم نييءت ةداع 300 نم الدب ةيناث 15 دعب تالوحملا عيمج ىلع MAC نيوانع رمع يضقني ،رسجلا ةعومجم ىلإ ىلإ اقح ططخملا ريغت ال اهنإف ،ةطشن حبصت امدنع لمعلا ةطحم نأل ارظنو.ةداتعملا ةيناث يرورضلا ريغ نمف ،VLAN ةكبش يف تالوحملا عيمجب رمألا قلعتي ام ردقب ةريبك ةجرد يأ قوف تنأ تفتلي نإ .ةعيرسلا ةخوخيشلاب مستت يتلا TCN ةرتفب رمت نأ اهل ةبسنلاب متي ي تال رم اوألا.طشن حبصي ءانيم امدنع طبر TCN لسري ال حاتفملا ،PortFast دنع اهمادختسإ متي يتلا رماوألاب ةمئاق هذهنيوكتلI لمع نم ققحتلل اهمادختسإ .4000/5000/6000نيوكتلا لمع نم ققحتلا ٦

هليطعت وأ (PortFast" (عيرسلا ءدبلا" نيكمت مت اذإ ام عجار 2/1- spantree port show

اهل "عيرسلا ءدبلا"

ةطشن تاونق يأ كيدل ناك اذإ عجار -show port channel

ةدحول| ىلع ذف $\alpha$  لكل (اذك $\epsilon$ و ،فاقيٍ] ،يئاقلت) ةانقل| عضو عجار -2 show port channel 2 ةيطمنلا

ذفنم لكل (كلذ ىلإ امو ،ليغشتلI فاقيإ ،يئاقلت) لاصتالI طخ عضو عجار -show trunk 2 2 ةيطمنلا ةدحولا ىلع Ī

هاجتإلا يئانث لاسرإلا ،ةعرسلا ،(كلذ ىلإ امو ،notconnect ،لصتم) ةلاحلا رظنا -port show لوحملا ىلع ذفانملا عيمجل

# 2900xl/3500xl

اذه ىلء PortFast نيكمت مت اذإ ام ةفرعمل -0/1- show spanning-tree interface FastEthernet (هنيكمت متي مل هنأ PortFast ركذ مدع ينعي) ذفنملا

مت دق نوكي PortFast مث spanning-tree portfast رمألا ذف $\sigma$ م ضرع اذإ -show running-config ەنىكەت

# 1900/2800

لثمت امدنع ةيئرم ريغ رماوألI ضعب) ةيلJحلI تادادعإلI ىلع عالطالل -show running-config (لوحملل ةيضارتفالا تادادعإلا

ذفنملا ةلاح ةشاشل ةمئاقلا ماظن مدختسأ

ةمئاق هذهاهحالصإو نيوكتلI ءاطخأ فاشكتسال اهمادختسإ متي يتلI رماوألI .4000/5000/6000اهحالصإو نيوكتلا ءاطخأ فاشكتسال اهمادختسإ متي يتلا رماوألاب Ī

هليطعت وأ (PortFast" (عيرسلا ءدبلا" نيكمت مت اذإ ام عجار 2/1- spantree port show

نيكمت مت دق ناك اذإو 1 مقر VLAN ةكبش يف ذفانملا عيمج عجار 1- spantree show اهل "عيرسلا ءدبلا"

ةطشن تاونق يأ كيدل ناك اذإ عجار -show port channel

ةدحول| ىلع ذف $\alpha$ م لكل (اذك $\epsilon$ و ،فاقيءا ،يئاقلت) ةانقل| عضو عجار -2 show port channel 2 ةيطمنلا

ذفنء لكل (كلذ ىلإ امو ،ليغشتلا فاقيإ ،يئاقلت) لاصتال طخ عضو عجار -show trunk 2 2 ةيطمنلا ةدحولا ىلع Ī

هاجتإلا يئانث لاسرإلا ،ةعرسلا ،(لمعبو ،notconnect ،لصتم) ةلاحلا عجار -port show

لوحملا ىلع ذفانملا عيمجل

ليجستلا جارخإ ءاشنإب موقت يتلا لئاسرلا عون عجار - logging show

،ةعرفتملا ةرجشلا ذفنم ليجست ىلع لوحملا طبضي 7- spantree level logging set مكحتلJ ةدحو ىلع يلءفلI تقولI نيعي Ī

ىلع "لمع فاقيإ" لثم) ةيجمرب يف ليغشت فاقيإ ءانيملا تفتلي -2/1 set port disable (ديدخت جاحسملا

(هجوملا ىلع "لمع فاقيإ نم ام" لثم) جمانربلا يف ذفنملا لغش 2/1- enable port set

(تيقوتلا رابتخإ ءدب يف مدختسملا) يناوثلاب يلاحلا تقولا راهظإ -تقولا راهظإ

ذفنملا ىلع اهذيفنت متي يتلا تازيملا عجار -capabilities port show

عيرستل) لـيغشتلI فاقيإ ىلع ليصوتلI عضو طبض -فاقيإ 2/1 لاصتالI طخ طبض (ذفنملا ةئيهت تقو

نأ) فاقيإي نأ بولسأ (PAgP (EtherChannel لا تتبث -فاقيإ 2/1-2 ةانق ءانيم تتبث (تقو دادعإ ةيلمع ءانيم عرسي 

فاقيإو ةيناثل| يف تباجيم 100 ىلع ذفنمل| نييءت -100 2/1 ذفنمل| ةعرس نييءت ي يئاقلټلا ضوافتلا ليءشت

set port duplex 2/1 full- set ذفنملا duplex ىلإ full

# 2900xl/3500xl

لئاسر مادختساب تقولا راهظإ -ةمدخلل ةينمزلا ماتخألل لمعلا تقو ءاطخأ حيحصت ءاطخألا حيحصت

ليجستلا لئاسر عم تقولا راهظإ -ةمدخلا تقو لجس ليغشت تقو Ī

ةعرفتملا ةرجشلا لحارم ربع ذف $\mathbf{u}$ ا كرحتي debug spantree events- show when

(تيقوتلا تارابتخال) يلاحلا تقولا ىلع عالطالل -ةعاسلا راهظإ

اذه ىلع PortFast نيكمت مت اذإ ام ةفرعمل -0/1- show spanning-tree interface FastEthernet 0 (هنيكمت متي مل هنأ PortFast ركذ مدع ينعي) ذفنملا

جمانرب نم ذفنم ليغشت فاقيإل -فاقيإلا

# 1900/2800

لثمت امدنع ةيئزم ريغ رماوألI ضعب) ةيلJحلI تادادعإلI ىلع عالطالل -show running-config (لوحملل ةيضارتفالا تادادعإلا

اذه ءاطخأ فاشكتساو (MLS (تاقبطلا ددعتم IP ليوحت نيوكت ليوحتل ا ءاطخأ فاشكتسأ ةيفيك دنتسمل انده حضوي فادهأل امحالص إو ليوحتل ن مكنكمي ةدشب ةبوغرم ةقيرط ةزيملI مذه تحبصأ .IP ل اهحالصإو (MLS) تاقبطلI ددعتم (ASIC) قيبطتلاب ةصاخلا ةجمدملا رئاودلا مادختسإ لالخ نم ميجوتلا ءادأ عيرست اهلالخ متي امك ،جماربو (CPU) ةيزكرم ةجل!عم ةدحو ل|لخ نم يديلقتل| هيجوتل| متي .ةصصحفمل| هتيءمست مت امك ،زاهجلا يلإ (ةمزحلا ةباتك ةداعإ) هيجوتلI نم ريبك ءزج ليمحت ءاغلإ NetFlow ةزيم زيمتت .ةئفاكم تاحلطصم ةثلاثلا ةقبطلا ليدبتو MLS .ليدبتلاب ثبلاو (MLS IPX (IPX معد MLS نمضتت امك .دنتسملا اذه اهيطغي الو ،IOS Cisco جمانربل IP ءاطخأ فاشكتسأ ةيفيك ىلع يرصح لكشب زكري دنتسملا اذه نكلو ،(MPLS (ددعتملا ريفوت ىلإ ةجاحلا دادزت ،تاكبشلا ىلع تابلطتملا ديازت عمةمدقمل!.اهحالصإو ةيساسألا WAN تاكبشو LAN تاكبشب رتويبمكلا ةزهجأ نم ديزملاو ديزملا لصتي .لضفأ ءادأ تاحفص/تاف<code>لمل</code>او تانايب<code>لI</code> دعاوق ىلا عيرس<code>لI</code> لوص<code>ولI</code> ىلا اموم<code>دختسم</code> جات<code>حيو</code> ،تنرتنإل<code>او</code> ربع ويديفلا للقنو يرخأل رتوي بمكل ةزهجأو ةكبشلاب ةلصتملا تاقىبطتلاو بيولا ىلء ةرداق تاكبشلا نوكت نأ بجي ،اهتيقوثومو تال|صتال| ةعرس ىلع ظافحلل .تـنرتـنإل| امنيب كلذ لك ،راسم لضفأ ىلع روثعلاو لشفال تالاحو تاري غتال عم ةعرسب فيكتال نويئاهنلا نومدختسملا ربتعي .نيييئاهنلا نيمدختسملل ناكمإلا ردق ةيئرم ريغ لظت دحلا عم مەل نېعباتلا مداخلاو رتويبمكلا زاەج نېب تامولعملل اعيرس اقفدت نوەجاوي نېذل ةفي ظول| راسم لضفأ ديدحت دعي .ءادعسل| نيمدختسمل| نم ةكبشل| ءطب نم يندأل| ةجلاعملا ةدحو مدختست ةيلمع كلذ نوكي نأ نكميو ،هيجوتلI تالوكوتوربل ةيساسألI ليمحت ءاغلإ لالخ نم ءادألا يف ةريبك ةدايز قيقحت متي امك ،فثكم لكشب (CPU (ةيزكرملا تانوكم ةثالث كانه.MLS ةزيم نم ةطقنلا يه هذه .ةزهجألا ليوحت ىلإ ةفيظولا هذه نم ءزج يذلا هجوملا وه RP-MLS .SE-MLS و RP-MLS امه اهنم نانثإ :ةطسوتملا تاعرجلل ةيسيئر تاكبشلا نيب هيجوتلل ةيديلقتلا ةفيظولا ذيفنتب موقي يذلاو ،MLS معدي هيجوتلل هجوم ةداع بلطتي يذلاو ،MLS نيكمت مت لوحم وه SE-MLS .VLAN تاكبش/ةيعرفلا جلاعي نأ نكمي ،ةصاخلا جماربلاو ةزهجألا عم نكلو ،VLAN تاكبش/ةيعرفلا تاكبشلا نيب ريغتت ةمزحلا نم تانايبلا ريغ ءازجأ نإف ،ةهجوم ةهجاو ةمزحلا ربعت امدنع .ةمزحلا ةباتك ةداعإ ،انه بارطضإلا رهظي نأ نكمي .ةوطخلا بسح زفقي ،ةهجولا ىلإ لمحي وه امك (اهتباتك داعي) ،عقاول| يفو ؛ةثل|ثل| ةقبطل| ةمهم ىلع ذخأي ةين|ثل| ةقبطل| نم زاهج نأ ودبي هنأل ارظن لىدبتالاب موقى وهو ،ةثلاثلا ا ةقبطلا تامولعم ةباتك ةداعإ ىلع طقف لمعي لوحملا نإف راسملا تاباسح نع الوؤسم لازي ال هجوملا نكلو — VLAN تاكبش/ةيعرفJI تاكبشل نيب

اذإ طلخلا اذه نم ريثكلا بنجت نكمي .تاراسملا لضفأ ديدحتو ريياعملا يلإ ةدنتسملا وه امك ،فئاظول| هذه نوكت امدنع ةصاخ ،اينهذ ةلصفنم ليوحتلاو ميجوتل| فئاظو تيقبأ رثكأ ةقيرط MLS نأ ربتعا .(يلخاد RP-MLS عم لاحلا وه امك) لكيهلا سفن لخاد ،ةداع لاحلا ىلع هجوملا نع ةلصفنم تقؤملا ني زختلا ةركاذب ظافتحالI عم ،اتقؤم هجوملI نيزختل امدقت جماربلاو ةزهجألا نم ىندألا دحلا ىلإ ةفاضإلاب ،SE-MLS و RP-MLS نم لك رفوت مزلي .ام لوحم نم لصوم) ايجراخ وأ (لوحم لكيه يف تبثم) ايلخاد RP-MLS نوكي نأ نكمي.MLS ل ةلصلا تاذ ةيطمن ةدحو lJ route-switch لا يلخاد MLS-RPs ةلثمأ .(لوحملI علء لاصتا طخ ذفمب ل $\cup$ ك ل $\cup$ خ ةزافح ةدام نم فرشم وأ ةحتف يف تبكر نوكي يأ ،(RSFC) ةقاطب ةمس route-switch لاو (RSM) ةقاطب ةمس حاتفم تاقبط ددعتملا ىلإ قبطي سفن لا ؛يلاوتلا ىلع ،ةلئاع وضع xxx5 تاهجوم ي ف وضع يأ ةيجراخلا MLS-RPs ةلثمأ نمضتت .ةلئاع 6xx ةزافح ةداملال (MSFC) ،IP MLS ةزيم معدل ،ماع لكشب .Cisco نم 3600 وأ 4500 وأ 4700 وأ 7200 وأ 7500 ةلسلس وأ wa11.3 تاراطق يف IOS Cisco رادصإ نم ىندألا دحلا RP-MLS تالوكوتورب عيمج بلطتت هجوملا نوكي نأ لجأ نم MLS نيكمت بجي ،اضيأ .تافصاوملل رادصإلا قئاثو ىلإ عجرا ،12.0wa نوكي نأ MLS بلطتي ،xxx5 Catalyst ةلئاع نم وضعل .صاخ زاهج عم حاتفم SE-MLS لا.RP-MLS ةدحاو ةقاطب IIG و IIG فرشملل نوكيف ؛ةتبثم (NFFC (NetFlow ةزيم ةقاطب فرشملل .ىندأ دحك 4.1.1 OS Catalyst جمانرب رفوت اضيأ مزلي ،كلذ ىلإ ةفاضإلابو .يضارتفا لكشب فادهأو ةمراص يئاهن مدختسم ريياعم زاتجا هنأ وأ ،"ماع لكشب هرشن مت" دق x4. راطق نأ ظحال ثدحأ ىلع لوصحلل بيولا ىلع Cisco عقوم عجار اذل ،رارقتسالا قيقحتل ةيناديم ةربخ عم xxx6 Catalyst جماربو ةزهجأل ايئاقلت هنيكمت متيو MLS IP معد متي .تارادصإلا و MLS IPX نأ ظحال .(يضارتفا لكشب ةلطعم MLS ىلع ىرخألا تاهجوملا يوتحت) PFC/MSFC Catalyst و IOS Cisco (ةفلتخم جماربو ةزهجأ تابلطتم هل نوكي نأ نكمي ددعتملا ثبلل MLS نكمم MLS نوكي نأ بجي ،اضيأ .MLS ةزيم معدت نأ نكمي/معدت Cisco تاصنم نم ديزملا .(OS) لېوحتلا لوكوتورب وه MLS نم ثلاثلا يسيئزلا نوكملا.MLS-SE حاتفم نوكي in order to يف اهيلع لصحت كنإف ،MLSP تايساسأ مهفت امدنع كنأل كلذو .(MLSP (تاقبطلا ددعتم مادختسإ متي .لاعف لكشب اهحالصإو MLS ءاطخأ فاشكتسال يرورض اذهو ،MLS ماظن بلق MLS نكمت يتلا ماهملاو ،ضعبلا اهضعبب لاصتالل SE-MLS و RP-MLS ةطساوب MLSP قفدتلا تايئاصحإ ةرادإو (تقؤملا نيزختلا تامولعم) اهفذح وأ اهثيدحت وأ تاقفدتلا تيبثتو ل MLSP حمسي امك .(ىرخألا قئاثولا يف NetFlow تانايب ريدصت ةيطغت متت) اهريدصتو تاهجاول (ةيناثلا ةقبطلا ،MAC) طئاسولI ىلإ لوصولI يف مكحتلI نيوانع ملعتب SE-MLS-SE يف اقحال ةحضوملا) MLS-RP ب صاخلا لمعلا ريس عانق نم ققحتلاو ،MLS معدت يتلI هجوملI ثبلل 'hello 'مزح RP-MLS لسري .ليغشتلا عضو يف RP-MLS نأ ديكأتو ،(دنتسملا اذه SE-MLS فرعتي ،لصاوفلا هذه نم ثالث دقف مت اذإ ؛MLSP مادختساب ةيناث 15 لك ددعتملا .هب لاصتالا دقف وأ RP-MLS لشف ىلع

متي راصتخال (MLSP مادختساب) اهلامكإ بجي تايساسأ ةثالث يطيطختلا مسرلا حضوي
MLS لاخدإ نم SE-MLS ققحتي .تقؤملا نيزختلا تاوطخو نيكمتلا ةادأ ،حشرملا :هؤاشنإ متت ،ةقباطتم (برض) ةمزحلا تامولعم و تقؤملا نيزختلا ةركاذ لاخدإ ناك اذإ ؛اتقؤم نزخملا ىلإ لاسرإلى نم الدب (هجوملا زواجت وأ راصتخإ) لوحملا يلء ايلحم ةمزحلا سأر ةباتك ةداعإ ،حشرم مزح يه MLS-RP ىلإ اهلاسرإ متي يتلاو قباطتت ال يتلا مزحلاو .ةداع ثدحي امك هجوملI MLS قفدت عانق لالخ نم ةحشرملا ةمزحلا زاتجي نأ دعب .ايلحم اهليوحتل ةيناكمإ كانه نأ يأ ءزج سمل متي مل) ةمزحلا سأر يف ةدراولا تامولعملا ةباتك ديعيو (اقحال مسق يف رسفملI) .طبر نكمي نآلا طبرلا تاعد .ةهجول راسم ىلع ةيلاتلا ةوطخلا وحن هجوملا هلسري ،(تانايبلا MLS راصتخإ ءاشنإ متي هنإف ،هنم تكرت يذلا SE-MLS سفن ىلإ عجرت ةمزحلا تناك اذإ مزحلا عيمجو ةمزحلا كلتل ةباتكلا ةداعإ نآلا متيو ؛MLS تقؤملا نيزختلا ةركاذ يف هعضوو .هجومل| جمانرب نم الدب لوحملا زاهج ةطساوب ايلحم (قفدت ىمست) مهعبتت يتل| ةلثاممل| دارملا MLS راصتخال نيعم قفدتل نكمملاو حشرملا مزح نم الك SE-MLS سفن ىرت نأ بجيو راسم حمسي نأ يه MLS ةطقن نأ ،ركذت .(MLS ل ةكبشJ MLS ططخم ةيمهأ ببس وه اذه) هؤاشنإ زواجتي نأ ،لوحملا سفن نم لصتم ،ةفلتخم VLAN تاكبش يف نيزاهج نيب لاصتالا (لوصول| ةمئاق اساسأ) لمءل| ريس عانق مادختس| ل|لخ نم.ةكبشل| ءادأ نسحيو ،هجومل| ؛ةهجول| ناونع :تاقفدتال| ق|طن طبضو مزحل| هذه نيب لثامتل| ةجرد طبض لوؤسملل نكمي ىلوأل| ةمزحل| نأ ظحال .ةعبارل| ةقبطلاو ردصمل|و ةهجول| ت|مولعم وأ ؛ردصمل|و ةهجول| نىوانعو قفدت لك .ايلحم اهليوحت متي ادعاصف نيحلا كلذ نمو ،هجوملا ربع امئاد رمت قفدتلا نم مادختساو دادعإ بـلطتي ،لاثملا ليبس ىلع ،رتويبمكلا ةزهجأ نوب لاصتالا ،هاجتإلا يداحأ هذه لمعت.اهتنايصو اهئاشنإو تاراصتخالا هذه دادعإ وه MLSP نم يساسألا ضرغلا .نيراصتخا حمست امدنع ةيويحلا هجوملا دراوم ريرحت يلع (MLS-SE و MLS-RP و MLS-RP) ةثالثلl تانوكملl رفوت ،نيوكتالو ططخملا ىلء ادامتعا .اهفئاظو ضعب ىلوتب ىرخألا ةكبشلا تانوكمل ديزت ةريبك ةجردب ةل!عفو ةطيسب ةقيرط ةيساسألا ةينبلل لوصولا يف مكحتلا مئاوق نيمضت متياهحالصإو MLS IP ةينقت ءاطخأ فاشكتسأ.ةيلحملا ةكبشلا ءادأ نم .هتشقانم متت امك ،اهحالصإو ةيساسألا IP ءاطخأ فاشكتسأ يف همادختسال قفدت ططخم معدلا عقوم مادختساب اهحتف متي يتلا IP-MLS تالاحل اعويش عاونألا رثكأ نم قتشم وهو ءاشنإ تقو ىتح ينفلا معدلا وسدنهمو نومدختسملا اههجاويو بيولا ىلع Cisco نم ينفلا ،ةلكشم ترهظ اذإ ؛هعم لكاشم يأ كيدل نوكت الأ بجيو ،ةيوق ةزيم MLS دعي .دنتسملا اذه ضعب كانهو .حجرألا ىلع اههجاوت يتلا MLS IP لكاشم عاونأ لح ىلع كدعاسي اذهف :ةيساسألا تاضارتفالا

<span id="page-72-0"></span>هجوملا ىلع MLS IP نيكمتل ةبولطملا ةيساسألا نيوكتلا تاوطخب ةيارد ىلع تنأ لوصحلل دنتسملا اذه ةياهن يف ةجردملا دراوملا عجار :تاوطخلا هذه تمتأ دقو تالوحملاو .ةزاتمم داوم ىلع Ī

يف رهظي ip رمألا ناك اذإ :(يضارتفا لكشب لمعي) RP-MLS ىلع IP هيجوت نيكمت متي .MLS IP لمعي الو ،هليغشت فاقيإ مت دقف ،ضرعلا ةقيرط ليغشتل ماعلا نيوكتلا

لوحملا نم هجوملاب ةصاخلا IP نيوانع لاخدإ:SE-MLS و RP-MLS نيب IP لاصتا دجوي .لباقملا يف اهضرعل ("مزحلا" ىمست) بجعت طاقن نع ثحبلاو Ī

اصخلم TypeShow ip interface مدقي :هجوملI ىلع 'up/up' ةلاح يف MLS-RP تاهجاو دجوت .كلذ ديكأتل هجوملل

نأ هنم ف<code>د</code>هلا مجوم مجوم مجوم مجوم مجوم مجوم مجوم ي لع ني وكتلI تاري يغت ءارجإ دنع :ريذحت تارادص])acopy running-config مادختساب تاري غتال هذه ظفح ركذت ،امئاد نوكي ةلاح يف نيوكت تاليدعت يأ دقف متي .(mem startandwr كلذ يف امب رمألا اذه نم ةرصتخم ىلع .حاتفم ال ،ديدخت جاحسم MSFC و RSM، RSFC ان إ .هني عت ةداعإ وأ هجوملا لي محت ةداعإ Catalyst ةلئاع يف وضعل لوحملا ةبلاطم ةذفان يف تمت يتلا تارييغتلا نإف ،ضيقنلا .ايئاقلت اهظفح متي xxx6 وأ xxx5

.اهحالصإو MLS IP ةينقت ءاطخأ فاشكتساب مسقلا اذه موقي

؟جماربلاو ةزهجألا تابلطتم نم ىندألا دحلاب ءافولا مت له

.ةزهجألاو جماربلا تابلطتم نم ىندألا دحلا ةيبلتل SE و RP-MLS ةيقرتب مق نكمي هنأ نم مغرلا ىلع .ةيفاضإ ةزهجأ رفوت مزلي ال ،RP-MLS لوكوتوربل ةبسنلاب ماع لكشب نوكي SE-MLS ب لاصتالا نأ الإ ،ةطبترملا ريغ تاهجاولا ىلع MLS نيوكت تامولَعم لـمحل هنيوكت نكمي) trunking معد وأ (RSM عم لَ|حل| وَه امكَ) VLAN تَ|مجاو ل|لخ نم تقو نم ارابتعا ،هنأ اضيأ ركذت .(q802.1 وأ ISL نيوكت لالخ نم VLAN ةكبشل ةددعتم و 4700 و 7200 و 7500 اهددع غلبي يتلا تاهجوملا تالئاع نم طقف ءاضعألا ناك ،رشنلا جاحسم اذه طقف ،ايلاح .ايجراخ تاراسملا ددعتم جالعلا نومعدي نيذل مه 3600 و 4500 لا لثم) ةلئاع حاتفم xxx6 وأ xxx5 ةزافح ةداملا يف بستني نأ تاهجوملاو يجراخ ديدخت تنك عيطتسي (ةلئاع xxx6 ةزافح ةدامل MSFC لاو ،ةلئاع xxx5 ةزافح ةدامل RSFC و RSM ةداملا ىلع تبكر الك ،اضيأ (PFC) ةقاطب ةمس ةسايسلWI J MSFC لا بلطتي .MLS-RPs IOS Cisco نم ثدحألا هجوملا جمانرب يف ةيسايق ةزيم نآلا MLS IP .فرشم xx6 ةزافح ؛اصاخ اراطق ماع لكشب 12.0 IOS Cisco نم لقألا software IOS Cisco جمانرب بلطتي 12.0. يوتحت يتلا 11.3 IOS Cisco يف روصلا ثدحأ تيبثتب مق ،اذه MLS IP معد ىلع لوصحلل .اهب ةصاخلا تافلملا ءامسأ يف "wa "فرحألا ىلع Ĭ

ةعومجم يف وضعل (NFFC (NetFlow ةزيم ةقاطب دوجو مزلي ،SE-MLS ىلإ ةبسنلاب (فرشملا) Supervisor ةيطمنلا ةدحولا يف ةقاطبلا هذه تيبثت متي ؛xxx5 Catalyst نيفرشملا يف ةيسايق ةزهجأك اهنيمضت متيو Switch Catalyst لوحملاب ةصاخلا NFFC معد متي ال .(1999 ماع ذنم يأ) Supervisor Series xxx5 Catalyst ةلسلسلا نم ثدحألا CatOS 4.1.1 رفوت مزلي ،اضيأ .ركبملا IIIs فرشملا ىلع رايخ وهو ،II وأ I نيفرشملا ىلع زاهجلا يتأي ،xxx6 Catalyst ةلئاعل ةبسنلاب ،كلذ نم ضيقنلا ىلع .MLS IP ل ىندأ دحك رادصإلا ،لوألا CatOS جمانرب رادصإ ذنم MLS IP معد مت دقو ،ةيسايق تادعمك بولطملا ةمظنأ رادصإ عم .(يلاعلا ءادألل يضارتفاو يساسأ نوكم وه MLS IP ،عقاولا يف) 5.1.1 ،رادصإلا تاظحالمو قئاثولا نم ققحتلا مهملا نم ،MLS IP معدت ةديدج جماربو ةيساسأ .كب ةصاخلا ةزيملا تابلطتم يبلي راطق لقأ يف ماع لكشب ثدحألا رادصإلا تيبثتلو كيدل يلحملا Cisco تاعيبم بتكم عم رواشتو رادصإلا تاظحالم نم امئاد ققحت .ةديدجلا تازيملا تاروطتو MLS معد ىلع لوصحلل

راهظإو هجوملا يىلء ن تتبث مل جمارب لاو ةزهجأل اضرع رادصإ نم ققحت لل رماوأل جمد مت لوحملا يف مكحتلا ةدحو

بجي .تقولا اذه يف يجراخ RP-MLS ماظن xxx6 Catalyst تالوحملا ةعومجم معدت ال :ةظحالم

.MSFC وه RP-MLS نوكي نأ

ه كاراشم ،MLS-SE سفن نم ةفالتخم VLAN تاكبش يف ةهجولاو ردصملI ةزهجال له MLS-SE.<br>RP تاح

.VLANs نم لك ىلإ رمم ىقلتي ديدخت جاحسملا نأ MLS نم ايجولوبط يساسأ بلطتم وه نيب هيجوتلا نأ كلذل ،VLANs نانثإ نيب راصتخإ قلخي نأ MLS نم ةطقنلا نأ تركذت ماهمل ديدخت جاحسملا ررحي اذهو ،حاتفملاب تزجنأ تنك عيطتسي ةادأ ةياهن نانثإلا رهظي ىتح تاراطإل| ةباتك ةداعإب موقي لب ؛هيجوتل|ب لوحمل| موقي ال ،عق|ول| يف .يرخأ هسفن لا يف نانثإل ا نوكي نإ .هجومل ربع اهنع نوثدحتي يتلل قيفرطل قزهجأل ي لثم يف لعفي حاتفملا نأ امب ،MLS لامعتسإ نود ايلحم راطإلا لوحي SE-MLS لا ،VLAN تاهجومو تاللوحم ىلء دحاول| يوتحي نأ نكمي .تقلح راصتخإ MLS نم امو ،ةئيب رسجي اذه ن يب راسملا نكل ،قفدت لا راسم ىلع ةددعتم تالوحم ىتحو ،ةكبشلا يف ةددعتم RP-MLS نمضتي نأ بجي امهل MLS راصتخإ يف ءرملا بغري نيذللا نييئاهنلا نيزاهجلا نم قفدتلا ربعي نأ بجي ،رخآ ىنعمب .راسملا اذهب ةصاخلا VLAN ةكبش يف ادحاو جوزو حشرملا ىري نأ بجيو ،RP-MLS هسفن لا ىلع VLAN ةكبش دح ةهجولا ىلإ ردصملا ءافولا متي مل اذإ .هؤاشنإ متيس يذلا MLS راصتخال SE-MLS سفنب نيكمتلا مزح ىلإ عجرا .MLS مادختسإ نود يعيبط لكشب ةمزحلا هيجوت متيسف ،ريياعملا هذهب تاشقانَملاو تاططخملا يلء عالَطالل دنتسملI اذه ةياهَن يفُ ةحرتقملI تادَنْتسملI .ةموعدملا ريغو ةموعدملا ةكبشلا تاططخمب ةقلعتملا

؟هل ةماعلا ةهجاولا نيوكت نم لك نمض RP ANMLS ةلاح نايب ىلع RP-MLS يوتحي له

.RP-MLS ىلع بسانم لكشب rp تانايب هيجوت كيلعف ،ادوجوم ادحاو نكي مل اذإ ،(Catalyst 6xxx MSFC لثء) ايئاقلت اهل IP MLS نيكمت متي يتال تاهجوملا ءانثتساب IP MLS ال IP ل اهنيوكت مت يتلا تاهجوملا) RPs-MLS مظعمل ةبسنلاب .ةبولطم نيوكت ةوطخ هذه .ءاوس دح ىلع ةهجاولا نيوكت تحتو ماعلا نيوكتلا يف ةرابعلا هذه رهظت نأ بجي ،(MLS

interface-management RP رمألا عضو اضيأ ركذت ،RP-MLS لوكوتورب نيوكت دنع :ةظحالم ةهجاولا نع RP-MLS ةبولطملا ةوطخلا هذه ربخت .هب ةصاخلا MLS IP تاهجاو ىدحإ تحت عضو يرورضلا نم ،ىرخأ ةرم .SE-MLS ب لاصتالل MLSP لئاسر اهنم لسري نأ بجي يتلا .طقف ةدحاو ةهجاو تحت رمألا اذه

كلت ىلع ايئاقلت MLS ليطعتب موقت RP-MLS ىلع اهنيوكت مت تازيم يأ كانه له ؟ةهجاولا

ريياعملا هذه نمضتتو .MLS عم ةقفاوتم ريغ هجوملا ىلع نيوكت تارايخ ةدع كانه لوصولا لدعمو (NAT (ةكبشلا ناونع ةمجرتو IP نامأو طغضلاو ريفشتلاو IP ةبساحم MLS IP نيوكتب ةقلعتملا طباورلا ىلإ عجرا ،تامولعملا نم ديزمل .(CAR (هب مزتلملا مت يتلاا هجوملا ةهجاو زاتجت يتلاا مزحلا ميجوت بجي .دنتسملا اذه ةياهن يف ةنمضملا .MLS راصتخإ ءاشنإ متي ال ؛يعيبط لكشب تازيملا هذه نم يأ مادختساب اهنيوكت .نراق RP-MLS لا ىلع ةمس اذه تزجعأ ،MLS لمعل

مت .جارخإلاو لاخدإلا نم الك ،لوصولا مئاوق يه MLS ىلع رثؤت ةمهم ىرخأ ةزيم كانه ."ةيبايسنا ةعنقأ" نمض رايخلا اذهل ةيفاضإ ةشقانم نيمضت

؟RP-MLS ناونع SE-MLS فرعت له

RPs-MLS يلخاد .RP-MLS هنأ ىلع هجوملا ىلع لوحملا فرعتي نأ بجي ،MLS لمعي يكل ةزافح ةدام يف MSFC لاو ،ةلئاع وضع xxx5 ةزافح ةدام يف RSFC وأ RSM لا ،ىرخأ ةرم) .تبكر مه ثيح SE-MLS ةطساوب ايئاقلت اهيلع فرعتلا متي (ةلئاع وضع xxx6

حيرص لكشب لوحملا مالعإ ءرملا ىلء بجي ،ةيجراخلا MLS-RPs تالوكوتورب لقبسنلاب هرايتخإ متي هنأ نم مغرلا ىلع ،IP ناونع عقاولا يف ناونعلا اذه دعي ال .هجوملا ناونعب تاهجاو يَالع اهنيوكت متَ ي تال IP ني وانع ةمَيْ اق نم ةي جراخلَا MLS-RPs تالوَكوتورب يَالَ ع RPs-MLS لوكوتوربل ةبسنلاب ،عقاولا يف .هجوملا فرعم ةطاسبب هنكلو ،هجوملا هنأل ارظن ،هجوملا ىلع هنيوكت متي IP ناونع ىتح ةداع MLS فرعم نوكي ال ،يلخادلا .(x127.0.0. (عاجرتسإ ناونع نوكي ام ةداع هنإف ،ايئاقلت يلخادلا RPs-MLS نيمضت متي .RP-MLS ىلع دوجوملا MLS فرعم SE-MLS ىلع نمضت ،MLS لمعي يكل

لوحملا ىلع فرعملا اذه نيوكتب مق مث .MLS فرعم ىلع روثعلل MLS هجوملا مدختسأ مادختسإ دنع ةبولطم نيوكت ةوطخ هذه .ID-MLS <رمألا نمضتي mls رمألا اذه مادختساب MLS-RPs ةيجراخلا.

دقف ،هجوملا ليمحت ةداعإ مث RP-MLS تاهجاول IP ناونع رييغتب تمق اذإ :ةظحالم فرعم فلتخي نأ نكمي .ديدج MLS فرعم رايتخإ يف هجوملا ىلع MLS ةيلمع ببستت نأ نكمي يذل|و ،MLS ىلع ايودي ەنېمضت مت يذل| MLS فرعم نع اذه ديدجل MLS لواحي يذلا لوحملا نم ريثأت لب ،يجمرب للخ سيل اذهو ،MLS فقوت يف ببستي ىلع اذه ديدجلا MLS فرعم نيمضت نم دكأت .احلاص دعي مل يذلا MLS فرعمب لاصتالا ،MLS IP نيكمت/ليطعت يرورضلا نم نوكي نأ نكمي .ىرخأ ةرم MLS لمعي يكل لوحملا .كلذك

،ططخملا اذه عم لاحلا وه امك ،RP-MLS عم ةرشابم الصتم SE-MLS نوكي ال امدنع :ةظحالم :روكذملا عاجرتسالا ناونعك SE-MLS يف هنيمضت بجي يذلا ناونعلا رهظي نأ نكمي RP عاوتحإ مدعل ارظن يجراخ هجومك MLS-RP رمظي ،يناثJا لوحملل ةبسنلاب .يلخاد MLS-<br>RP و MLS-SE و MLS-SE. ن أن م مغرلا علء MLS-ID نيم من تبجي .MLS-RP و MLS-SE نيب يف لصتم لوحم .<br>MLS ءاوتحإ مدعل ارظن يجراخ هجومك MLS-RP رهظي ،يناثلI لوحملل ةبسنلاب .يلخاد RP MLS نأ نم مغرلا ىلع ID-MLS نيمضت بجي .RP-MLS و SE-MLS نيب يف لصتم لوحم

؟لاجم VTP نكمي هسفن لا يف SE-MLS لاو نراق RP-MLS لا له

لوكوتورب لاجم سفن يف ،ةيفرطلا تاطحملا عم ،MLS تانوكم نوكت نأ MLS بلطتي ةرادإل مدختسي ةيناثال اققبطلا نم لوكوتورب وه VTP). VTP يرهاظلا ليصوتال وحمي وأ قلخي نأ ريدم حمسي وه .يزكرم لوحم نم Catalyst تالوحم ةدع ىلع VLAN تاكبش ال .لاجم نأ يف حاتفم لك ىلع كلذ لعفي نأ رطضي الو لاجم يف حاتفم لك ىلع VLAN RP-MLS و SE-MLS همدختسي يذلاو ،(MLSP (تاقبطلا ددعتم ليوحتلا لوكوتورب ربعي ىلع نكمي VTP ةكبشلا ريدم ىقلتي نإ .VTP لاجم دودح ،ضعبال مەضعبب ل\صتالل ،(ايضارتفا ةلئاع وضع xxx6 و xxx5 ةزافح ةدام ىلع تنكم نوكي VTP (حاتفملا نوكي MLS-SE لا اللجم VTP يأ يف ملءي نأ حاتفملا على رمأ للجم vtp ضُرعلا تـلّمعتسا ليغشت و ليصوت ايساسأ نوكي MLS يأ ىلع ،MSFC xxx6 ةزافح ةداملا ادع ام .تعضو جاحسملا نم نراق MLS لا نم لك ىلإ لاجم VTP لا فيضي كلذ دعب نأ تنأ جاتحي ،ةمس MLS ل حمسيو SE-MLS و RP-MLS نيب لقنتلاب ددعتملا MLSP ثبل حمسي اذهو .ديدخت .لمعلاب

:رمأ اذه ،RP-MLS لا نم بولسأ ليكشت نراق يف تلخد

.لاجم VTP لا لدعت تنأ نأ لبق نراق RP-MLS رثأتي لا ىلع MLS ipDisable rp mls نم ام Ī

mls rp vtp-domain < VTP domain name>VTP domain name ىلع لك MLS-enabled نراق .حاتفملا نم نأ تقباط يغبني

MLS rp vlan-id <VLAN #>بولطم طقف تاهجاول MLS-RP ةيجراخلا ريغ ISL trunking.

هذه ربخت .MLS RP management-interface علىء طقف ةدحاو ةهجاول كل $\epsilon$ ب مق .MLSP لئاسر اهنم لسرت نأ بجي يتلا ةهجاولا نع RP-MLS ةبولطملا ةوطخلا

MLS rp ipEnable MLS ةرم ىرخأ ىلع ةهجاو MLS-RP.

حاتفملا يف رمأ اذه تلمءتسا ،MLS-SE لا نم VTP domain name لا تريغ in order to :ثح ةلاسر نكمي CatOS

set vtp domain name <VTP domain name>

:حاتفملا ىلع تنكم VTP نأ تدكأت ،MLS لمعي نأ

set vtp enable

؟SE-MLS و RP-MLS ىلع بايسنالا ةعنقأ قفاوت له

لبق نم همادختسإ متي ةكبشلا لوؤسم لبق نم هنيوكت مت حشرم وه قفدتلا عانق تداز املك ،لوصولا ةمئاق لثم امامت .راصتخإ ءاشنإل ةجاح كانه ناك اذإ ام ديدحتل MLS قمعأ لكشب MLS ةيلمعلا ثحبت نأ بجي ،اهدادعإب تمق يتلا ريياعملا يف ليصافتلا ت|راصتخال| ق|طن طبض لجأ نم .ريي|عمل| كلتب ي فت ةمزحل| نأ نم ققحتلل ةمزحل| ي ف ؛اديدحت لقأ وأ رثكأ قفدتلا عانق لعج متي نأ نكمي ،MLS ةطساوب اهؤاشنإ مت يتلا :MLS IP عاضوأ نم عاونأ ةثالث كانه .قيقدت زاهج ساسألا يف وه قفدتلا عانق destination-IP، destination-source-ip، و full-flow-IP. نوكي عضو destination-ip، يضارتفالا، MLS نيكمت مت يتلا هجوملا ةهجاو ىلع لوصولا ةمئاق قيبطت مدع دنع مادختسالا ديق .ةيسايق لوصو ةمئاق قيبطت دنع مادختسالI ديق destination-ip-ردصم عضو .اهيلع عضو ديدحت متي .ةعسوملI لوصولI قمَّئاقل لماكلIP قفدتلIP الوكوتورب قيَّىبطت متيَّ ىلع اهقيبطت متي يتلا لوصولا ةمئاق عون ةطساوب اينمض RP-MLS ىلع MLS رايتخإ مت اذإ .حيرص لكشب SE-MLS ىلع MLS عضو نيوكت متي ،لباقملا يف .ةهجاولا نأ بجي ثيحب وحنلا اذه ىلع MLS نيوكت مدختسملل نكميف ،بسانملا عضولا وأ ،ةهجولاو ردَصَملَا نم الَّك وأ ،MLS راصتخإ ءَاشن|ل رمأل| عم طقف ةهجول| ناونء قباطَتْي .UDP/TCP ذفانم ماقرأ لثم ةعبارلا ةقبطلا تامولعم ىتح Ĭ

نأ بجي ،ماع لكشبو ،SE-MLS و RP-MLS نم لك ىلع نيوكتلل لباق MLS عضو نمف ،ةبولطم ip-لماك قفدت MLS وأ ip-destination-ردصم عاضوأ رابتعإ مت اذإ .قباطتت راتخي .اهقيبطتو ةبسانملا لوصولI ةمئاق ةطساوب هجوملI ىلع اهنيوكت لضفألI .<br>-MLS-RP ىلء نوكملا قفدتالا عانق يطعي منإ .اديدحت رث كأل عانقال امئاد MLS حاتفملا نم بولسأ MLS لا تنأ ريغي نإ اصيرح نك .SE-MLS ىلع دوجوملا ىلع ةيقبسأ جاحسملا ىلع بولسأ MLS لا قباطي وه نأ تدكأت يغبني تنأ :ip-ةياغ ريصقتلا نم ركذت ،full-flow-ip و destination-ip-ردصم يءضول ةبسننلاب .لمءي نأ MLS ل ديدخت ،لوصولاا ةمئاق قي بطت مدع عم ؛ةبسانملا مجوملاً ةهجاو ي ع لوصولا ةمئاق قي بطت .يضارتفالI ،destination-ip وه ةطاسبب MLS عضو نإف ،امنيوكت ةلاح يف يتح Ī

عيمج ةلازإ متي ،SE-MLS وأ RP-MLS ىلع ءاوس ،قفدتلا عانق رييغت دنع :ريذحت ثدحت نأ نكمي امك .MLS ةيلمع ليغشت ةداعإ متيو ،اتقؤم ةنزخملا MLS تاقفدت تمق اذإ .router the acheon-route ip commandClear هجوملا قيبطت دنع ةلازإ ةيلمع ليوحتو IP هيجوت فاقي إي ل| يدؤي يذل|و ،ip routing ماعٍلَا مجوملاً نيوكت رَمأ قي بطتبّ MLS ليطعتو ةلازإ ةيلمع يف ببستي هنإف ،فافش رسج ىلإ يساسأ لكشب هجوملا ،تقؤم لكشب رومألا هذه نم لك رثؤي نأ نكمي .(MLS ل يساسأ طرش وه هيجوتلا ،ركذت) لـمح يف اعافـترإ هجوملا ربتخي .جاتن| ةكبش يف هجوملا ءادأ يلء ،ريطخ لكشب نكلو تات تاريخي عن التاريخ التاريخي وتارا من التاريخ التاراص التارات التاريخي وسابق من التاريخ من التاريخ .لوحملا ةطساوب لبق نم اهتجلاعم تمت يتلا

تبنجت يغبني تنأ ،SE-MLS ةئيه ىلع 5000 Catalyst ةلئاع نم وضع عم ةصاخ :ةظحالم اذإ .ةعبارلًا ةقبطلا تامولءم عم تـلكشَ يتـلا قفـدتـلا ةعنوّأ نم ادج عساولا مادختسال ا ريثكلا زواجت متي ،ةهجاول| ىلع ةمزح لك يف قيمع لكشب رظنل| ىلع هجومل| رابجإ مت ةزافح ةدام تنأ لمعتسي امدنع رادصإ نم ريثكب لقأ اذه .MLS ل ةدوصقملا دئاوفلا نم تزيم عيطتسي هسفن ءانيم حاتفملا نأ امب SE-MLS لا نأ امب وضع ةلئاع xxx6 .ةمولعم ةعبرأ-ةقبط

لخاد اهنيوكت مت يتلا قفدتلا ةعنقأ معدي MLS نكي مل ،بيرق تقو ىتح :ةظحالم aclcommand-input ip rp MLS نيوكت رماوأ مدختست تنك اذإ .طقف رداصلا ،RP-MLS ةهجاو ريس عانق معد متيسف ،هجوم ةهجاو ىلع RP-MLS ةيداعلا نيوكتلا رماوأ ىلإ ةفاضإلاب .دراولا لمعلا

لوحملا ىلع Moveserror لئاسر نم ديدعلا MLSTo لئاسر عضب نم رثكأ دهاشت له ؟رمتسم لكشب

تقؤملا نيزختلا ةركاذ حسمب مق ،لمءلا ريس عانق ري غتال ،ةظحالملا ريشت امك .تقؤملا نيزختلا ةركاذ حسم ىلإ يدؤي ماع لكشب IP هيجوت ليغشت فاقيإ وأ ،راسملل ىلإو دحاولا لوخدلل ةريثك وأ ةلماك ريهطت تايلمع ىلإ ىرخأ فورظ يدؤت نأ نكمي امك لك نكلو ،ةل|سررلا هذهل لاكشأ ةدع كانه .*تاكرحت[ا نمّ ادج ريبّك* ددع نمّ وكشت MLS لع ن|ف ،لعفل|ب هيل| ةراش|ل| تمت ام فالحب .ثالثل تامل تامل تام يوتحت ةدحاو ىلإ لوصولا يف مكحت نيوانع لوحملا ملعي امدنع وه أطخلا اذهل اعويش رثكألا ببسلا ريياعم حمست ال ؛اهسفن VLAN ةكبش لخاد ةقباطتم ةددعتم (MAC (تنرثيإ طئاسو لكشب رمألا اذه دهوش اذإو .اهسفن VLAN ةكبش لخاد ةقباطتم MAC نيوانعب تنرثيإلا MLS ماظن نأ ثيح ،قلقلل وعدي ام كانه نوكي نلف ،دحاو فص يف تارم ةدع وأ ،رركتم ،ةيداعلا ةكبشلا ثاَدحأ نع ةطاسَبَب تمجن دق ةلَاسرلا نوَكت نأ نكميو ،ةيوقَ ةزيم دعيَ رظن اذإو .لاثمرلا ليبس ىلع ،ذفانملا نيب ملقن متي يذل رتويبمكل لاصت لثم .ةروطخ رثكأ ةلكشمل اضرع نوكي نأ حجرملا نمف ،قئاقد ةدعل لصاوتم لكشب هيلإ

upper}mac} هسفن لا عم ةادأ نانثإ دوجو ىلإ ةداع وه ببس رذجلا ،ةلاح اذه رهظي امدنع نإ VLANs ددعتي وأ) VLAN لا نمض يعيبط ةطوشنأ وأ ،VLAN ىلإ طبري العف address يف ةاطغم) اهحالصإو ةعرفتملا ةرجشلا ءاطخأ فاشكتسأ .(لاجم ةعاذإ اذه ربع رسجي يأ ،اضيأ .هيلء ءاضقلاو راركتال علء روثءلل ةرصتخملا ةيصوتالو (ىرخأ تادنتسم رارقتسإ مدع (MLS و) ةكبش تقؤم تببس عيطتسي ةعيرس ةيلكيه تارييغت .(اذكهو ،(nic (ةقاطب نراق ةكبش ئيس ،نراق ديدخت جاحسم ةفرفر)

<span id="page-77-0"></span>ناونع هاجتإ يف كمالءإل لوحملا يلع MLS showlooktablecommands مالءٍإ مدختسأ :حيملت show رمألا عجري .TA ةميق لوألا رايخلا رفوي .يلعفلا يقلحلا راركتلا وأ فعاضملا MAC ت**اذ تام ولع م**.ةلكشملا رذج ىلإ هعبتت نكمي MAC ناونع<TA value ميف ثحبلا نكمي ةلص

## تايوتحملا

[ةمدقملا](#page-0-0) <mark>ةيساس أللت تابل طتمل!</mark> [تابلطتملا](#page-0-2) [تاحالطصالا](#page-0-3) <u>ةيساسأ تامولءم</u> <u>(LAN) ةيلحمل أةكبشل اليوحت ةمدقم</u> [تالوحملاو عيزوتلا تاحول](#page-1-0) [تالوحملاو روسجلا](#page-1-1) [VLANs](#page-1-2) [فافشلا طبرلا ةيمزراوخ](#page-2-0) [ةدتمملا ةرجشلا لوكوتورب](#page-2-1) [ليصوت](#page-3-0)

**[EtherChannel](#page-3-1)** (MLS) تاق<u>بطل</u>ا ددعتم لي دبتل تازيملا هذه ىلء فرعتلا ةيفيك اهحالص إو ماعلا لوحملا ءاطخأ فاشكت سأ حارتقا اه عالى الله ذفن مل اللحيات العاطخ أفاش كت س ةزهجأل<u>I تالكشم</u> [نيوكتلا لكاشم](#page-7-0) [رورملا ةكرح يف لكاشم](#page-8-0) ةزهجأل| ليدبت لشف <u>يءاقلتلا ضوافتلا يف تباجيم 10/100 ةعرسب امحالص|و تنرثي|لا ءاطخأ فاشكتسأ</u> [لماكلا هاجتإلا يئانث لاسرإلا/يداحأ](#page-10-0) [فادهألا](#page-10-1) <mark>ةمدقمل</mark>ا ةين بان القائل المعالي التي تن المعالج التي تن التارك التي تناقلت التي تناقلت التي تن التاقلين في التي ان التي<br>ويناول التي تناقلت التي تناولت التي تن التي تناولت التي تناولت التي تناولت التي تناولت التي تن التي ان التي ان <u>ةكبشلل ةيس|سأل|</u> [تاهويرانيسلا وأ/و تاءارجإلا](#page-11-1) <u>فاشكتساو تباجيم 10/100 ةعرسب تنرثي|ل| ةكبشل يئاقلتل ا ضوافتل| ل|ثم نىوكت</u> [اهحالصإو ةيلمعلا هذه ءاطخأ](#page-11-2) [ةوطخب ةوطخ](#page-12-0) <u>Cisco ةمظنأل ين قتل امعدل قيى فب للصت اللي لبق</u> [حاتفم 4000/5000/6000 ةزافح ةدام ىلع ليصوت حاتفم ىلإ حاتفم EtherChannel تلكش](#page-18-0) [EtherChannel ل يوديلا نيوكتلل ماهم](#page-19-0) [ةوطخب ةوطخ](#page-19-1) ن وكت لي أن مركبة التي تعالى<br>النووكت ال [\(لضفم بولسأ\) EtherChannel لكشي نأ PAgP تلمعتسا](#page-27-0) [trunking و EtherChannel](#page-32-0) [اهحالصإو EtherChannel ءاطخأ فاشكتسأ](#page-34-0) <u>مسقلا اذه يف ةمدختسملI رماوألI</u> <u>ةيفرطلا ةطحملا ليءشت ءدب ل|صت| لكاشم حالص|ل ىرخأ رماوأو PortFast مدختسأ</u> [تايوتحملا](#page-46-0) [ةيفلخلا](#page-46-1) حاتفم 4000/5000/5000 ةزافح ةداملا يلء ريخأت ليءغشت لي عدب ليليقي نأ في ك [5000 ةزافح ةدام ىلع PortFast و ،PAgP ،DTP نودو عم تيقوتلا رابتخإ](#page-53-0) [حاتفم xl/3500xl2900 ةزافح ةداملا ىلع ريخأت ليغشتلا ءدب للقي نأ فيك](#page-59-0) [XL2900 Catalyst ىلع تيقوتلا تارابتخإ](#page-61-0) [حاتفم 1900/2800 ةزافح ةداملا ىلع ريخأت ليغشتلا ءدب للقي نأ فيك](#page-65-0) [1900 ةزافح ةداملا ىلع تيقوتلا تارابتخإ](#page-67-0) [PortFast ل ةيفاضإ ةدئاف](#page-67-1) <u>ن وكتال لمع نم ققحتليل اممادختس| متي يتال رماوأل</u> اهحال صاو نيو وكت لا عاطخأ فاش كت سال اهمادخت سا متي ي تل ارماوأل! اهحالص او ليوحتلا اذه ءاطخأ فاشكتس او (MLS) تاقب طل اددعتم IP ليوحت نيوكت [فادهألا](#page-70-1) ةمد<u>قمل</u>ا [اهحالصإو MLS IP ةينقت ءاطخأ فاشكتسأ](#page-72-0) [ةلص تاذ تامولعم](#page-77-0) Cisco نم تاليزنتلاو ينقتلا معدلي •

ةمجرتلا هذه لوح

ةي الآل المادة النام ستن عن البان تم مادخت من النقت تي تال التي تم ملابات أولان أعيمته من معت $\cup$  معدد عامل من من نيمدخت في ميدان أول العامل م امك ققيقا الأفال المعان المعالم في الأقال في الأفاق التي توكير المالم الما Cisco يلخت .فرتحم مجرتم اهمدقي يتلا ةيفارتحالا ةمجرتلا عم لاحلا وه ىل| اًمئاد عوجرلاب يصوُتو تامجرتلl مذه ققد نع امتيلوئسم Systems ارامستناه انالانهاني إنهاني للسابلة طربة متوقيا.